# **MANUAL DE UTILIZARE SUMAL AGENT 2.0**

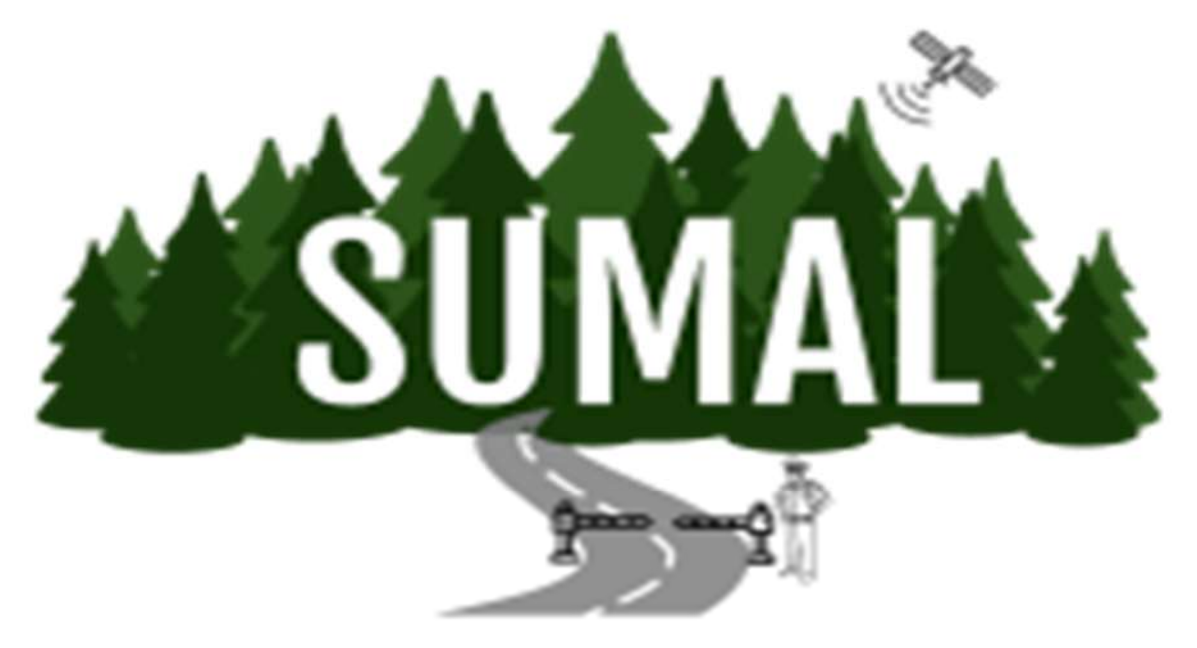

## Cuprins

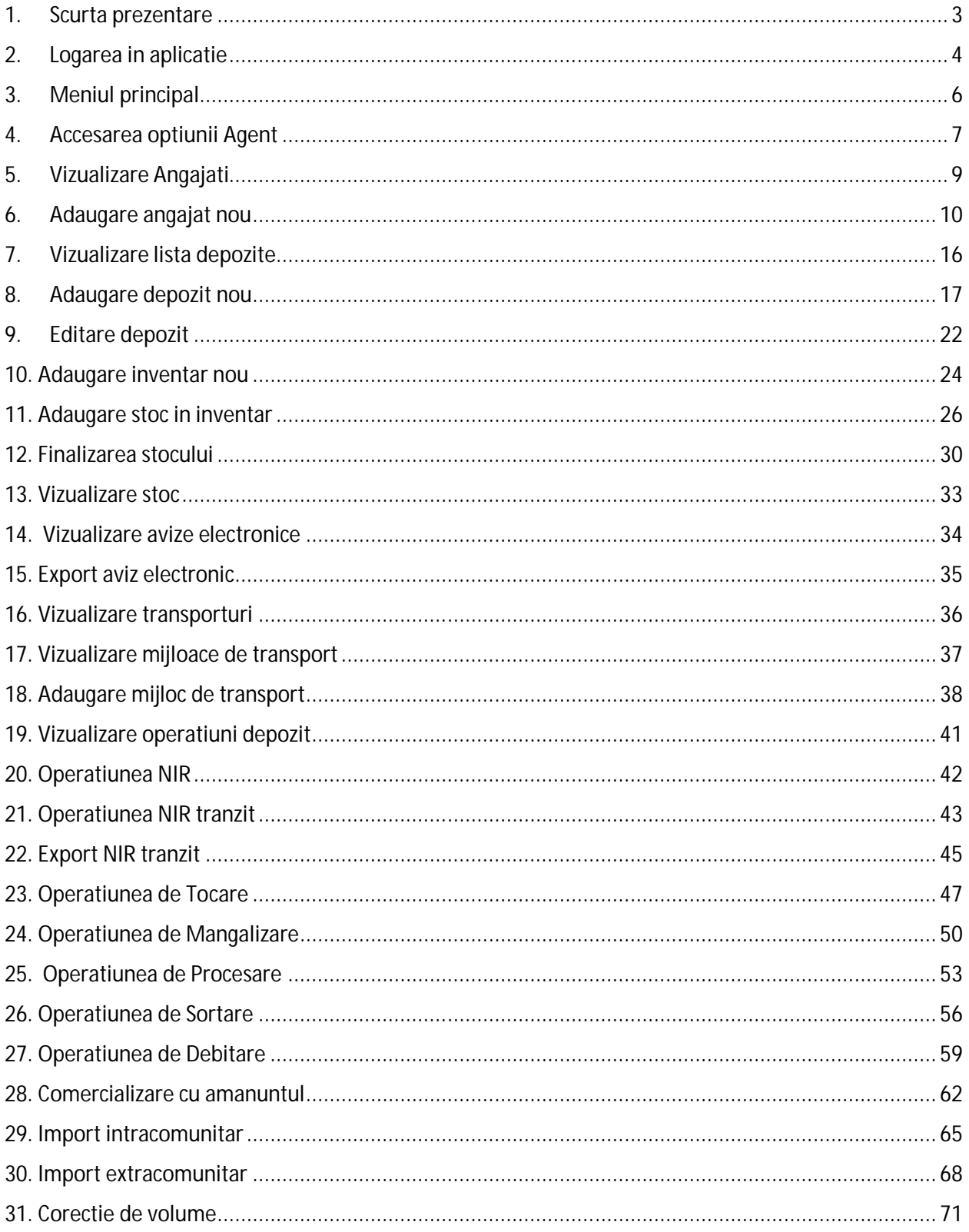

#### 1. Scurta prezentare

Modulul **Sumal Agent** este destinat operatorilor economici care isi desfasoara activitatea in domeniul exploatarii, procesarii, transportului si a comertului masei lemnoase.

Rolurile care au acces in acest modul sunt: **Admin**, **Operator**, **Gestionar** si **Admin transportator**,**Utilizator transportator.**

Pentru a putea accesa Sumal Agent este necesar ca adminul companiei (administratorul companiei) sa se adreseze Garzii forestiere de pe raza judetului unde isi desfasoara activitatea pentru a crea compania si adminul in sistem. Acesta va primi pe adresa de email comunicata userul si parola cu care se logheaza in aplicatie.

## 2. Logarea in aplicatie

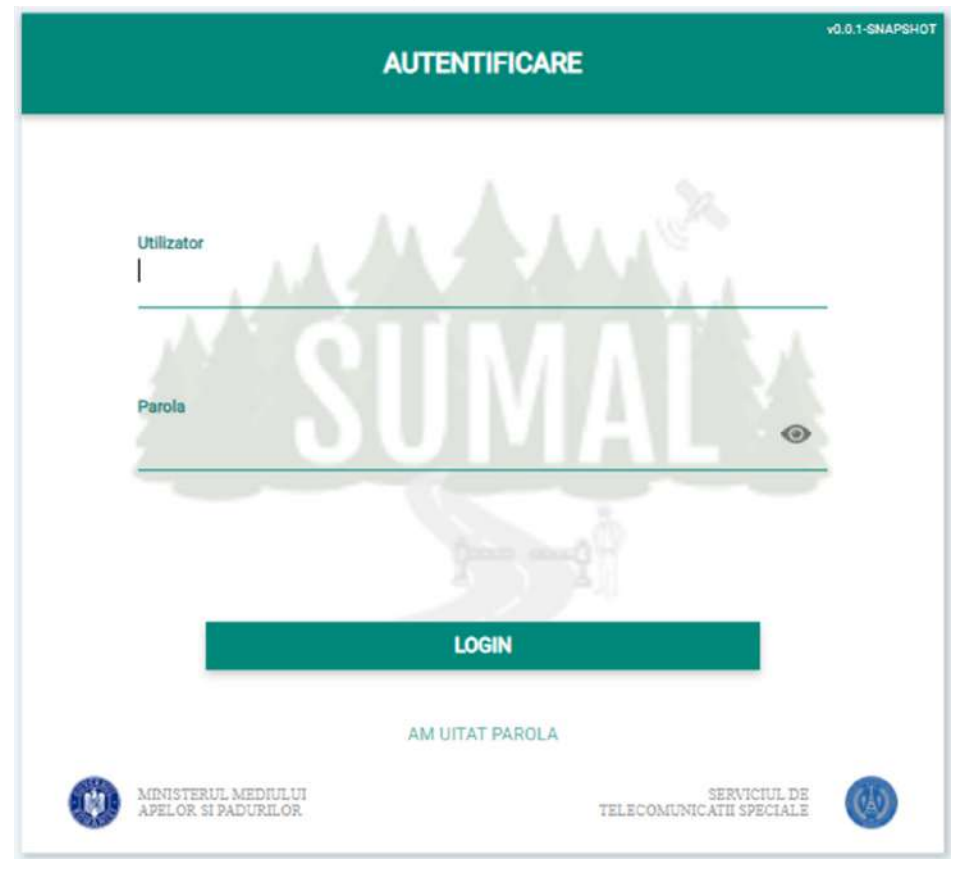

#### Introduceti Utilizatorul si Parola si apasati butonul **Login**!

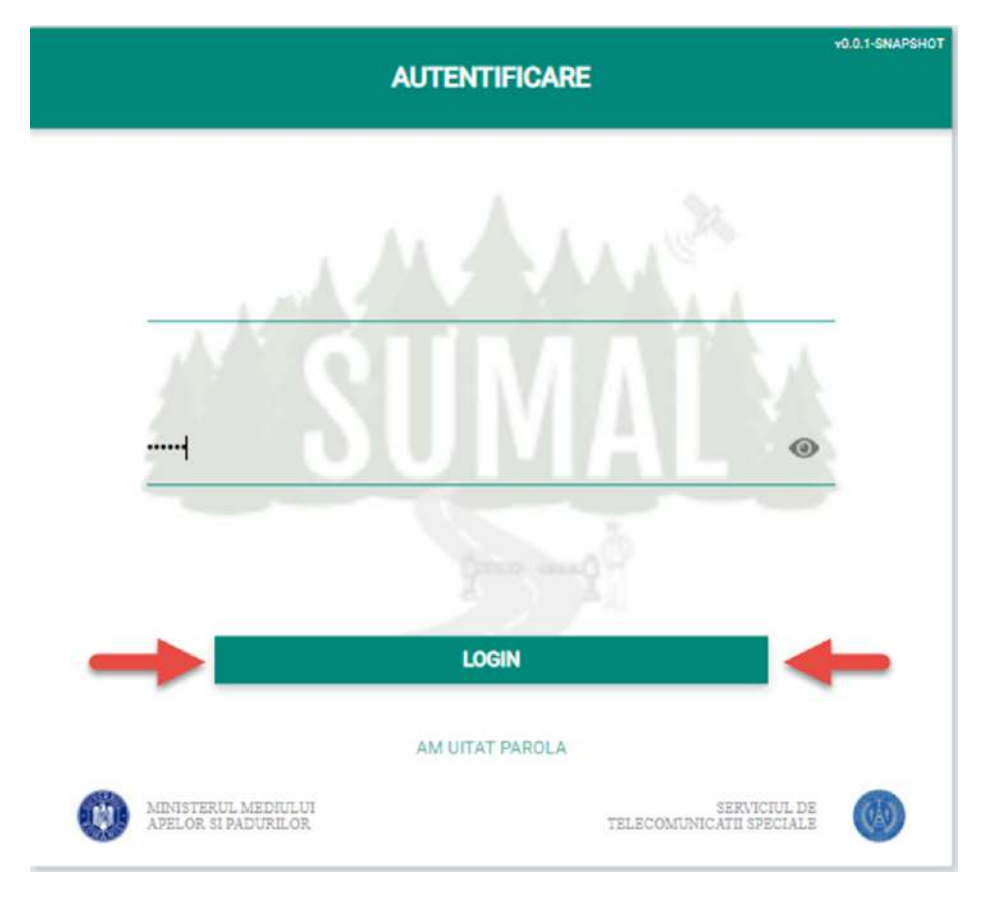

Dupa tastarea parolei puteti verifica daca este scrisa corect prin apasarea iconitei sub forma de ochi

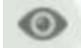

### 3. Meniul principal

 $\begin{pmatrix} 0 \\ 0 \end{pmatrix} \begin{array}{ll} \text{MMSITRL MEDLLM MEDFB} & \begin{pmatrix} 0 \\ 0 \end{pmatrix} & \text{SENDLL M T} \end{array}$ Sistemul de Urmarire a Materialului Lemnos Calangea Bogdar<br>Agent Test B  $\bar{C}$ ۰ es Agent Bine ați venit! Vă rugăm alegeți aplicația. Aplicații<br>Mobile ŋ v

Dupa logare sistemul deschide interfata principala a Sumal Agent.

## 4. Accesarea optiunii Agent

### Apasati butonul **Agent**!

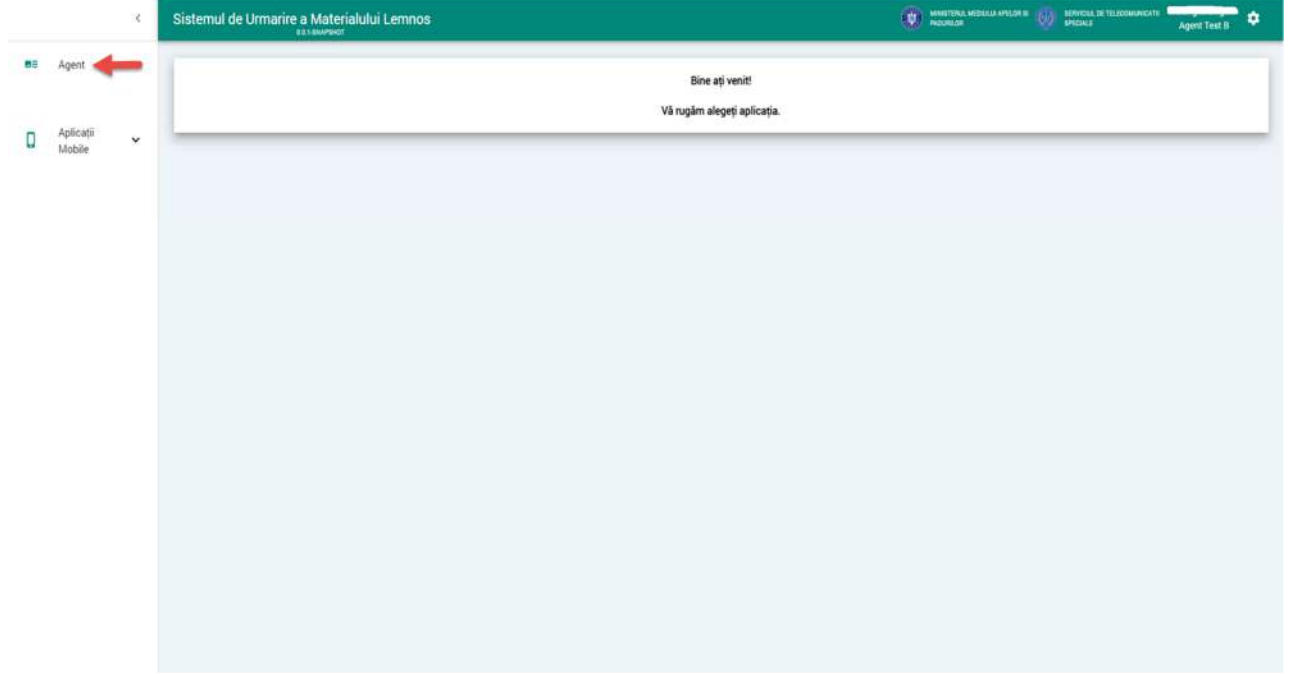

### Sistemul afiseaza interfata specifica

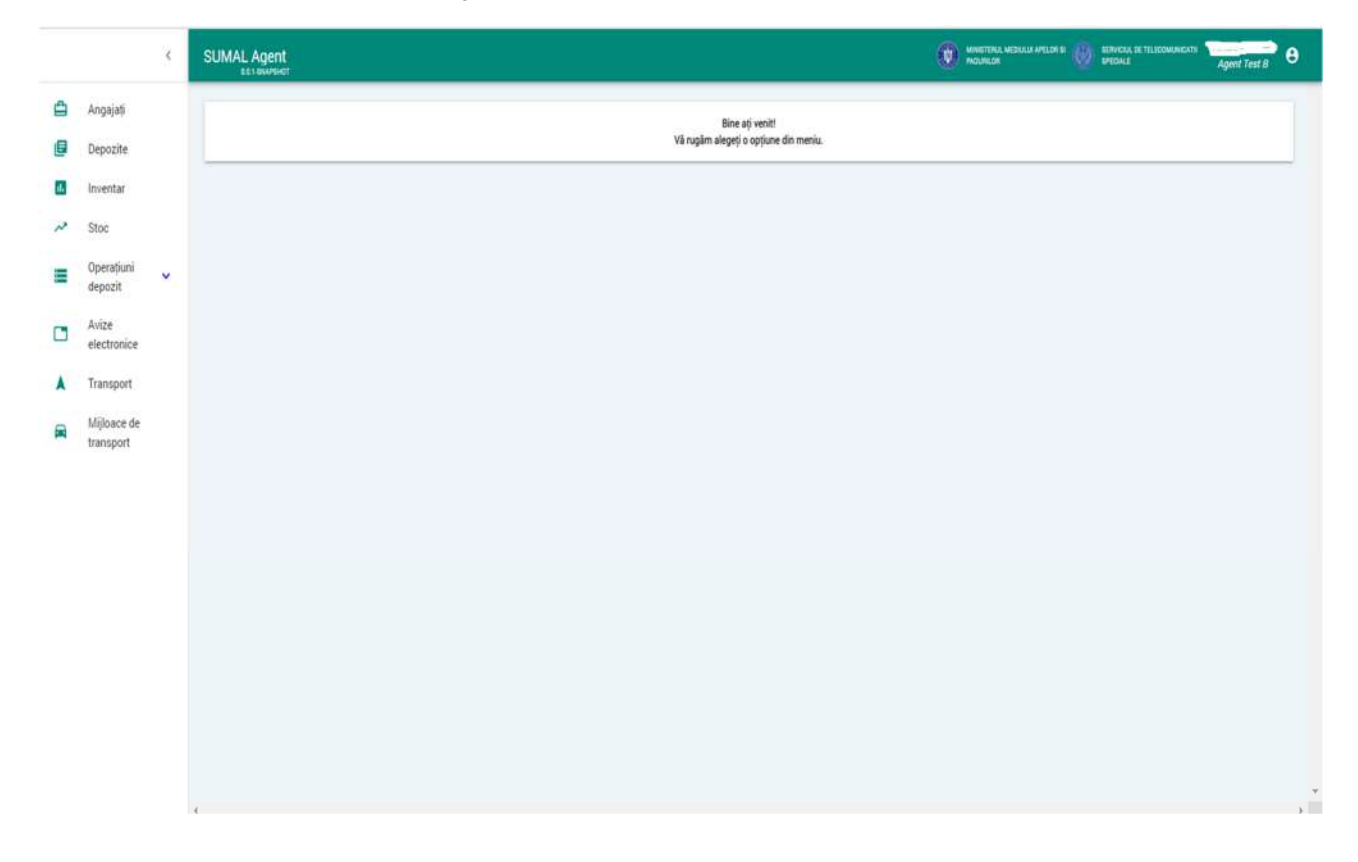

## 5. Vizualizare Angajati

Pentru a vizualiza lista cu toti angajatii operatorului economic, daca acestia exista, apasati butonul **Angajati!**

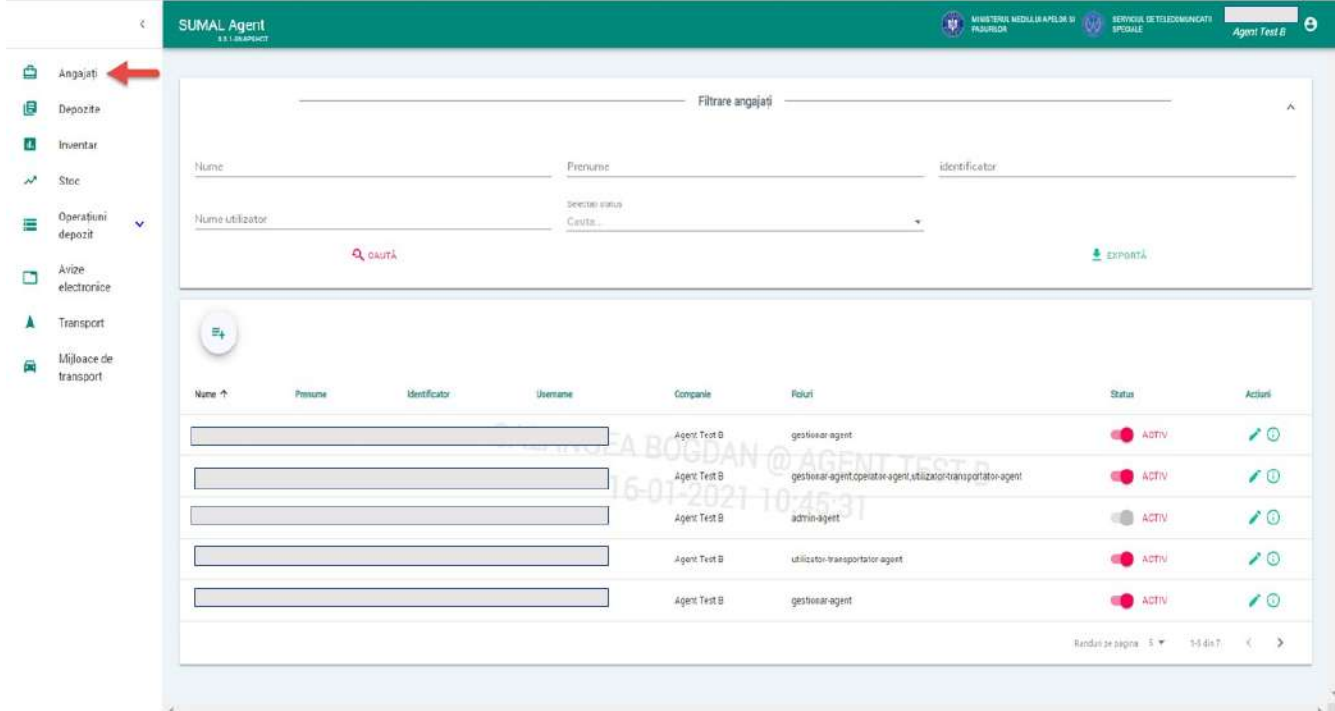

### 6. Adaugare angajat nou

Pentru a adauga un angajat nou apasati butonul Angajati din meniu si din interfata afisata de sistem apasati butonul **Adauga angajat**

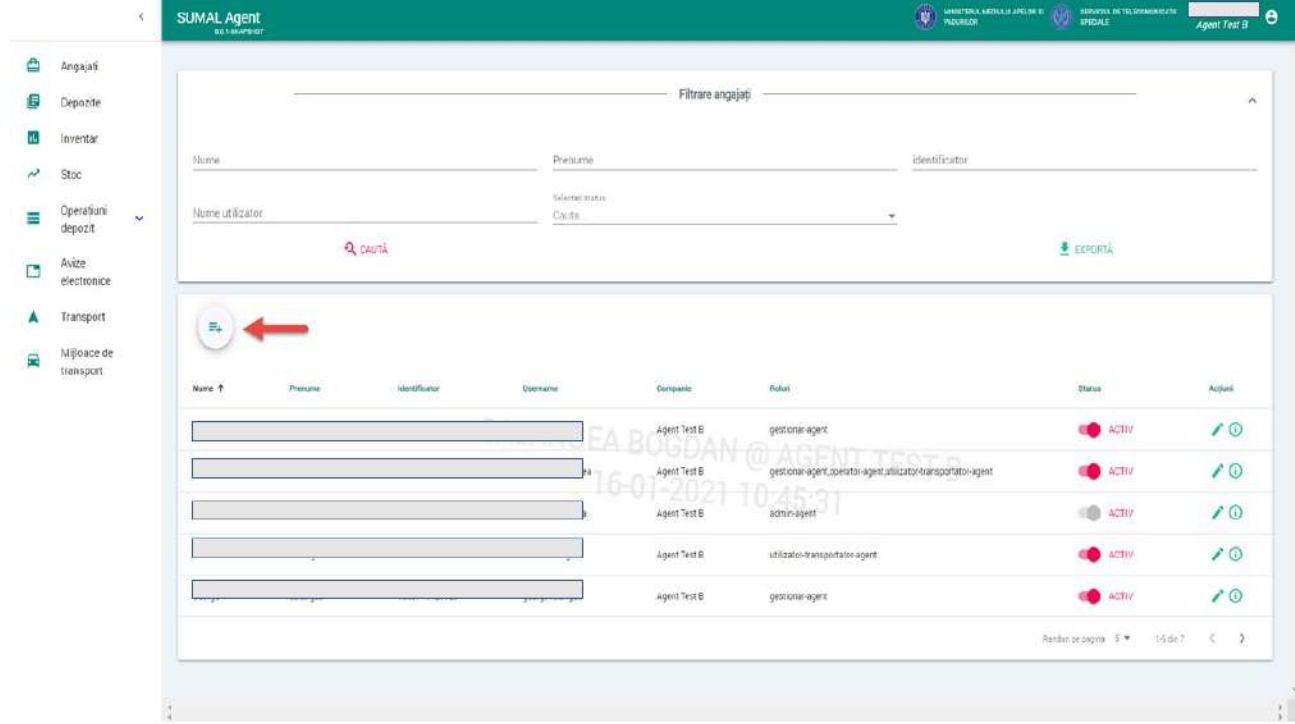

## Sistemul afiseaza interfata de adaugare angajat nou

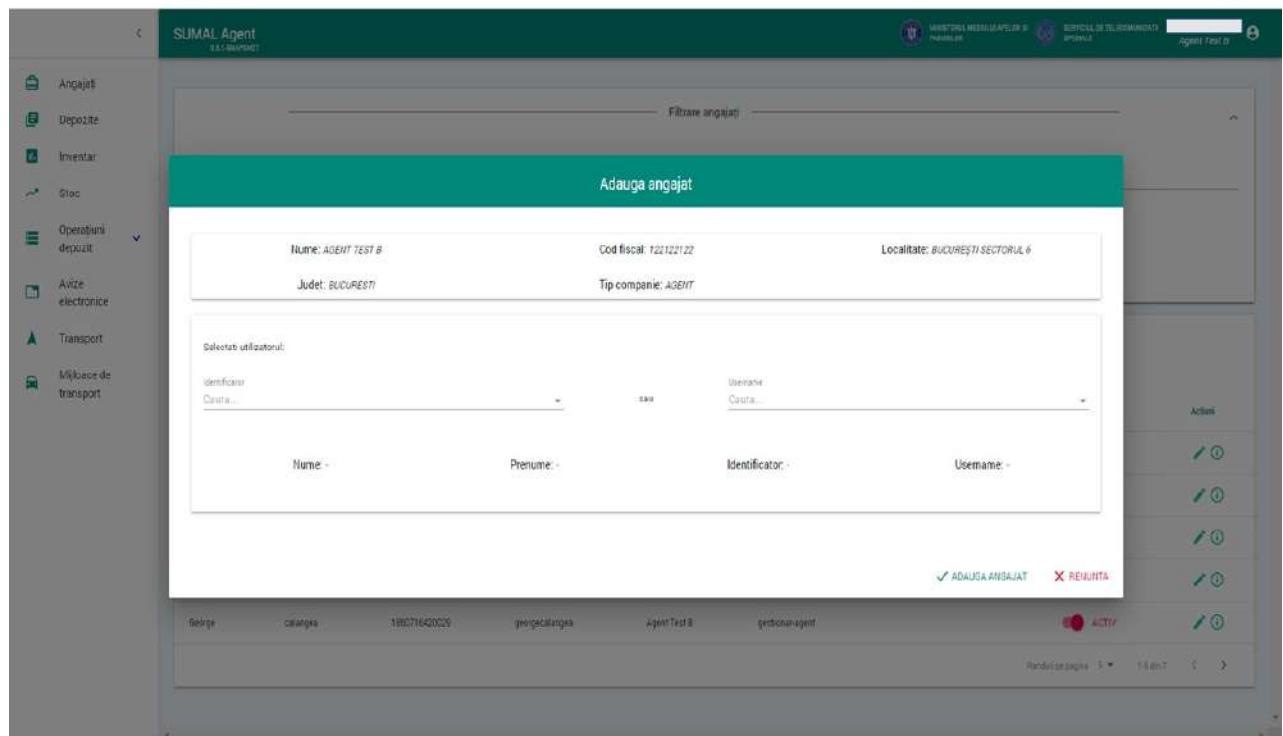

Introduceti in campul **Identificator** CNP-ul pentru persoane cu cetatenie romana sau identificatorul pentru persoane nerezidente. Prin completarea acestui camp sistemul deschide in derularea interfetei urmatoarele campuri cu datele personale ale angajatului. Completati datele necesare.

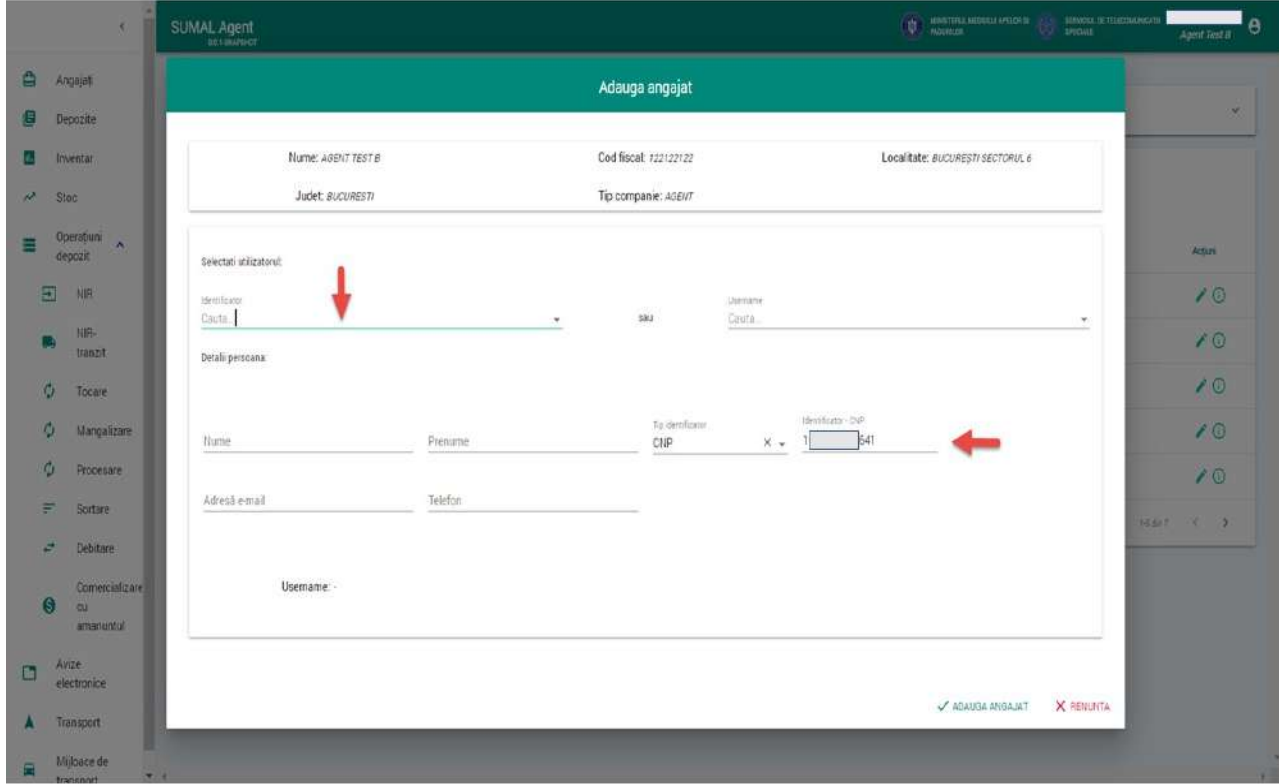

Completati User name, nume, prenume, adresa de email si numarul de telefon.

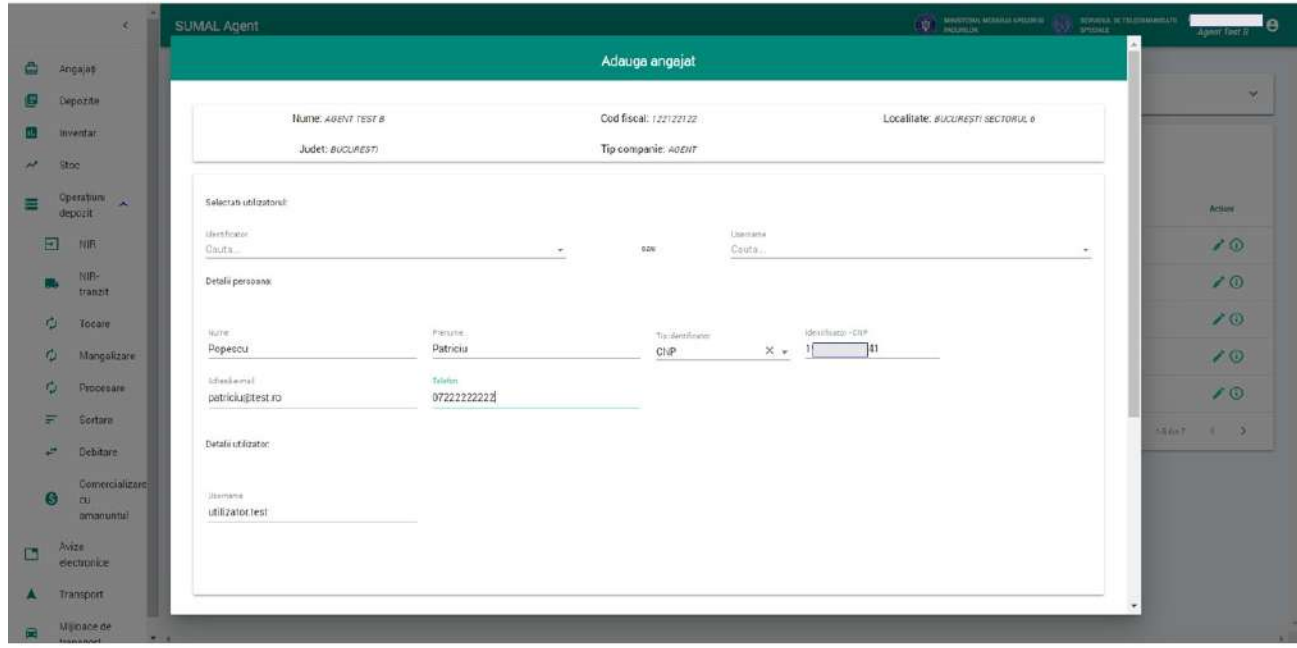

Alocati rol angajatului creat. Astfel, dupa completarea datelor personale, sistemul deschide in continuarea interfetei o alta extensie unde campul "Modul" va fi completat cu valoarea "Agent" din lista si trebuie sa alegeti si din lista de roluri pe cel necesar. Ii puteti atribui unul sau mai multe roluri.

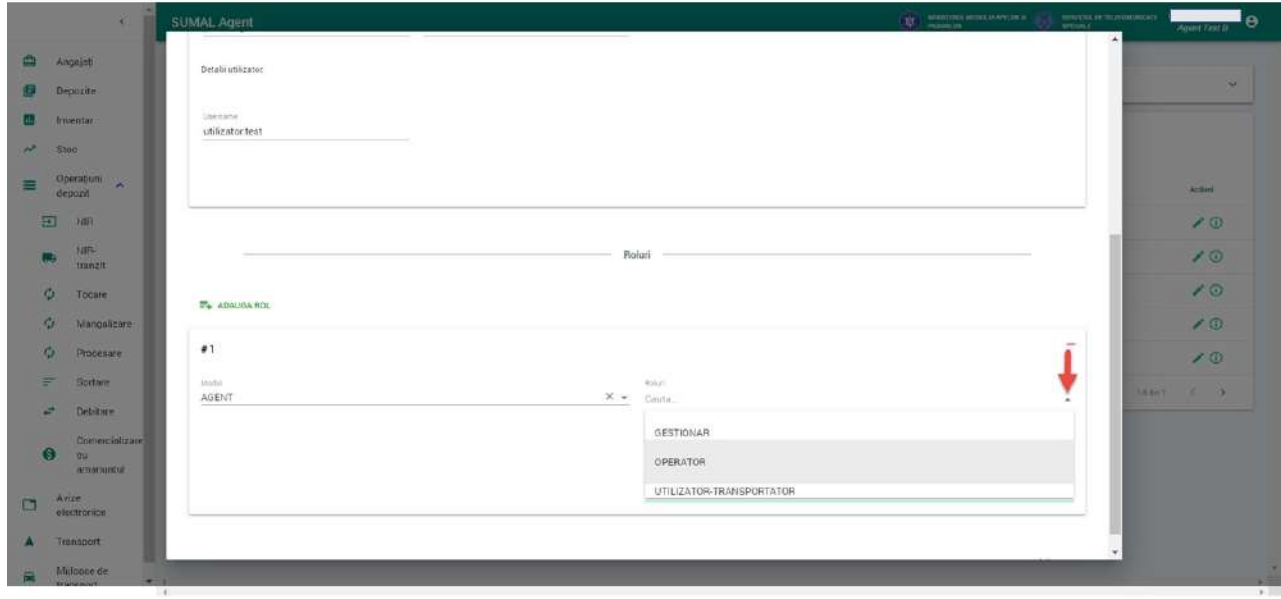

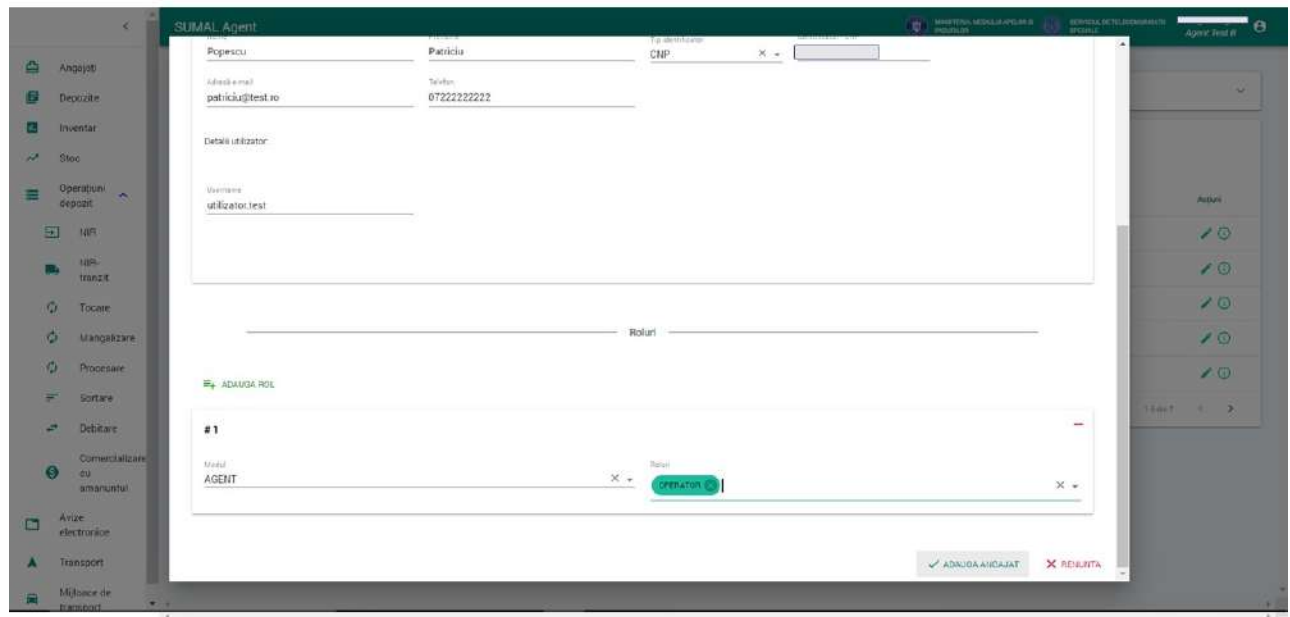

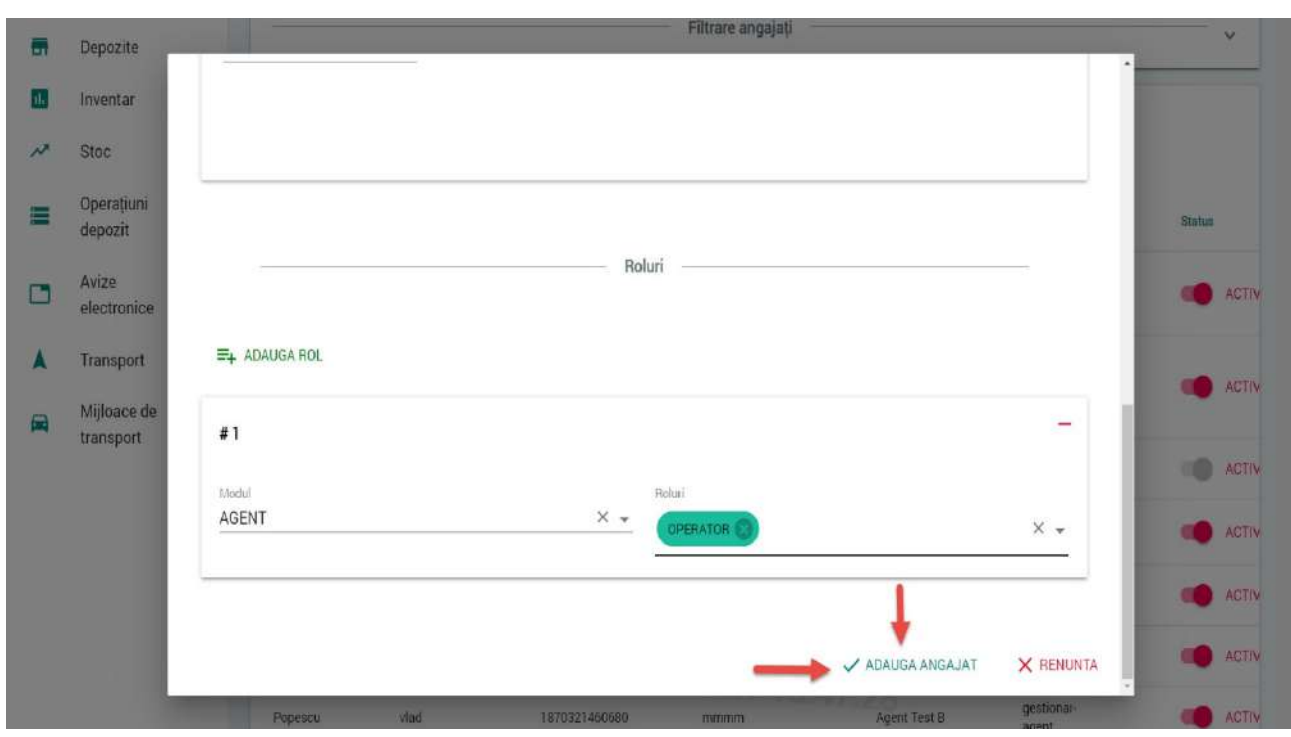

La ultimul pas din adaugarea unui angajat nou apasati butonul ADAUGA ANGAJAT.

Sistemul afiseaza mesaj de confirmare a operatiunii.

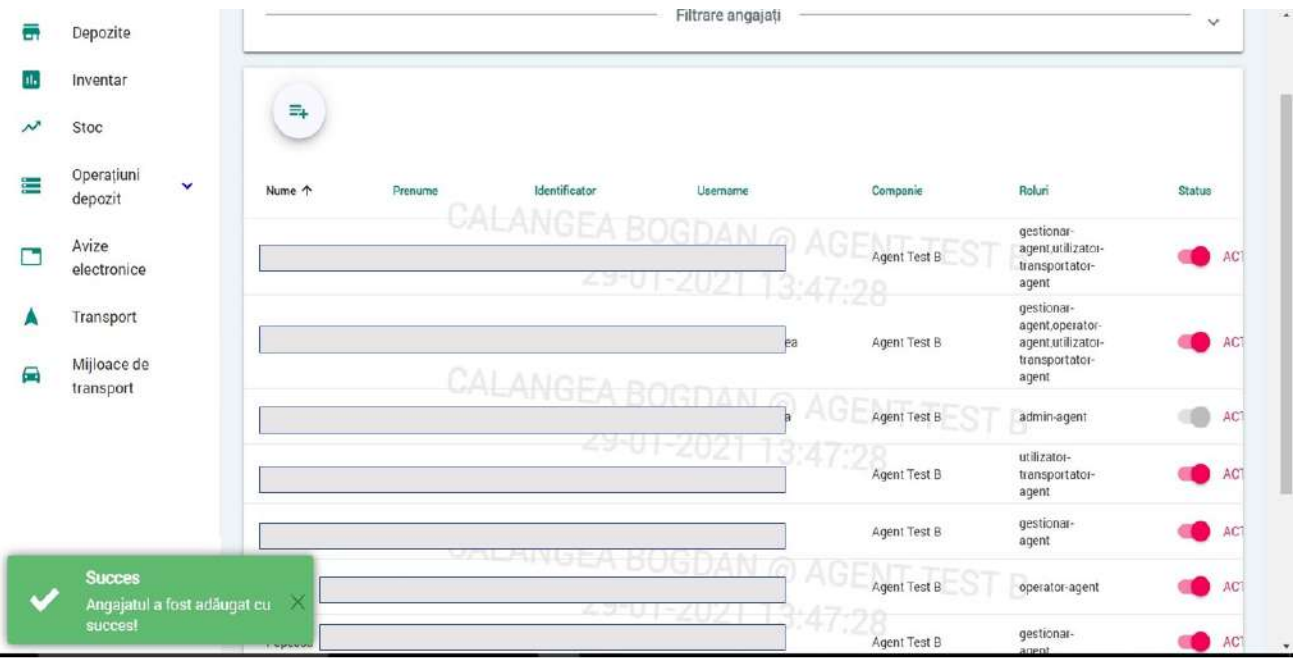

## 7. Vizualizare lista depozite

Pentru a vizualiza lista depozitelor, apasati butonul **Depozite** din meniu.

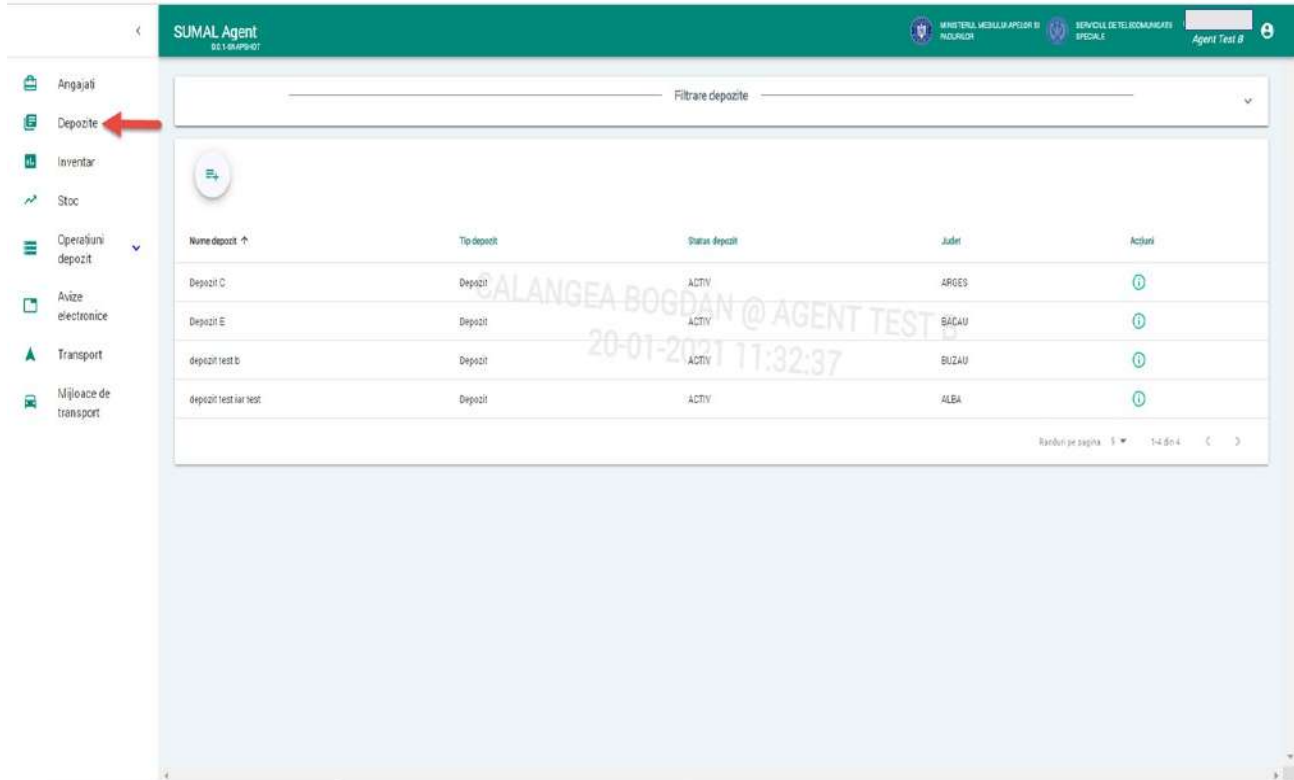

### 8. Adaugare depozit nou

Pentru a adauga un depozit nou apasati butonul **Depozite** din meniu si din interfata afisata de sistem apasati butonul **Adauga depozit**

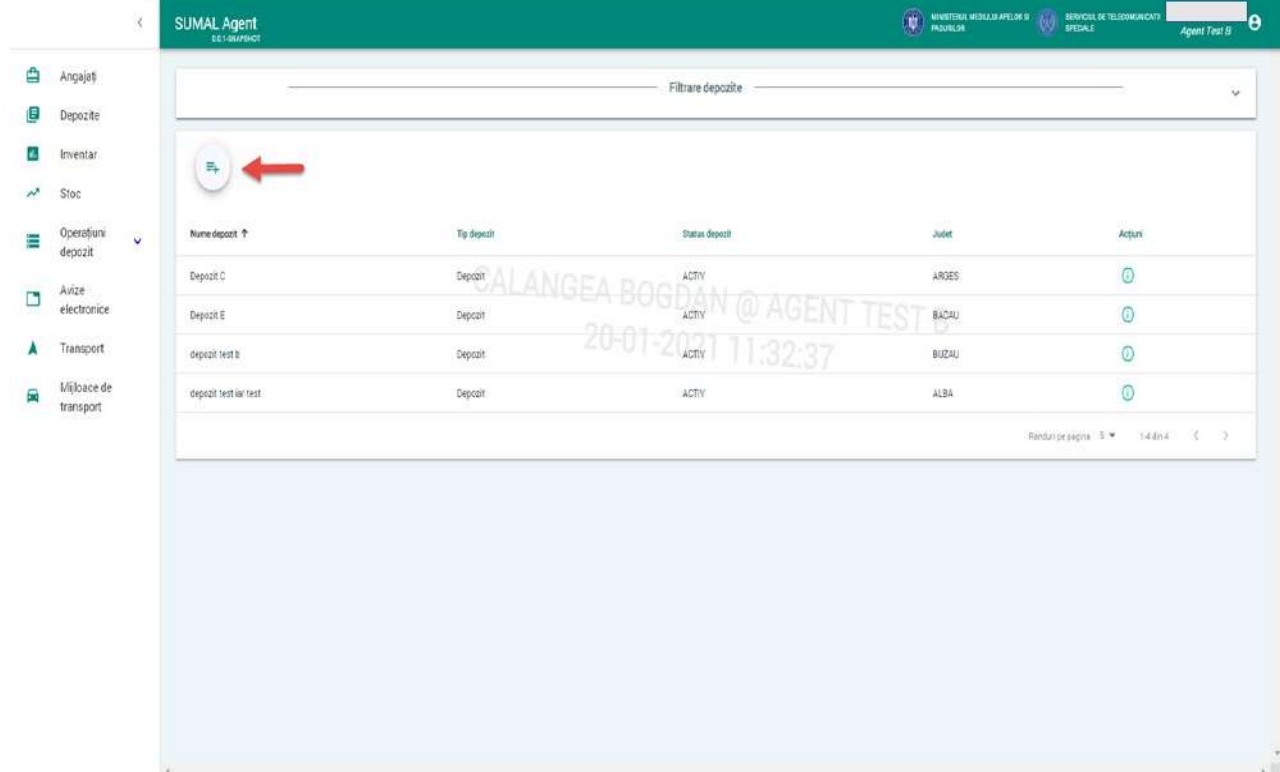

Sistemul afiseaza interfata de adaugare date depozit.

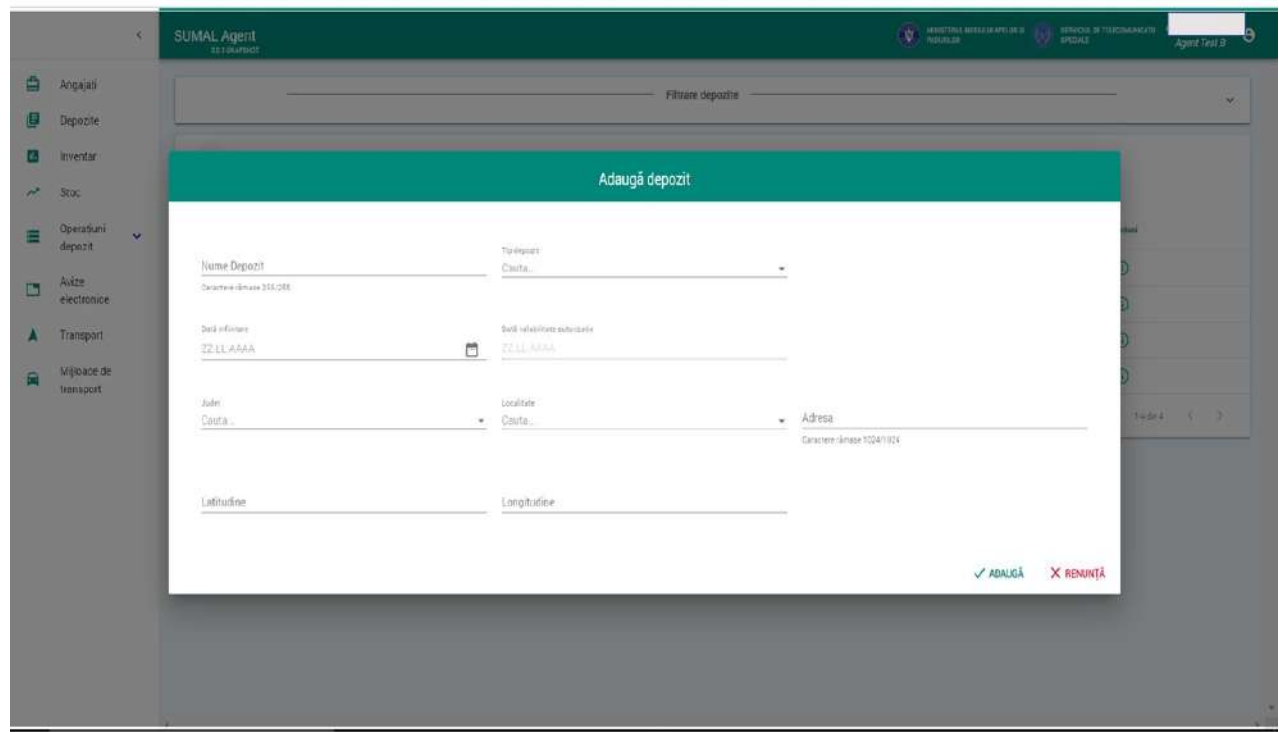

Completati nume depozit, alegeti din lista tipul depozitului, selectati din calendar data infintarii si data valabilitate autorizatie daca este cazul. Apoi selectati din lista judetul si localitatea si completati adresa. La pasul urmator completati latitudinea si longitudinea iar sistemul va afisa pozitionarea depozitului pe harta geografica a Romaniei. Apasati butonul **Valideaza** si apoi butonul **Salveaza** pentru a confirma locatia depozitului pe harta. La ultimul pas apasati butonul **Adauga** iar sistemul afiseaza mesajul de confirmare a operatiunii.

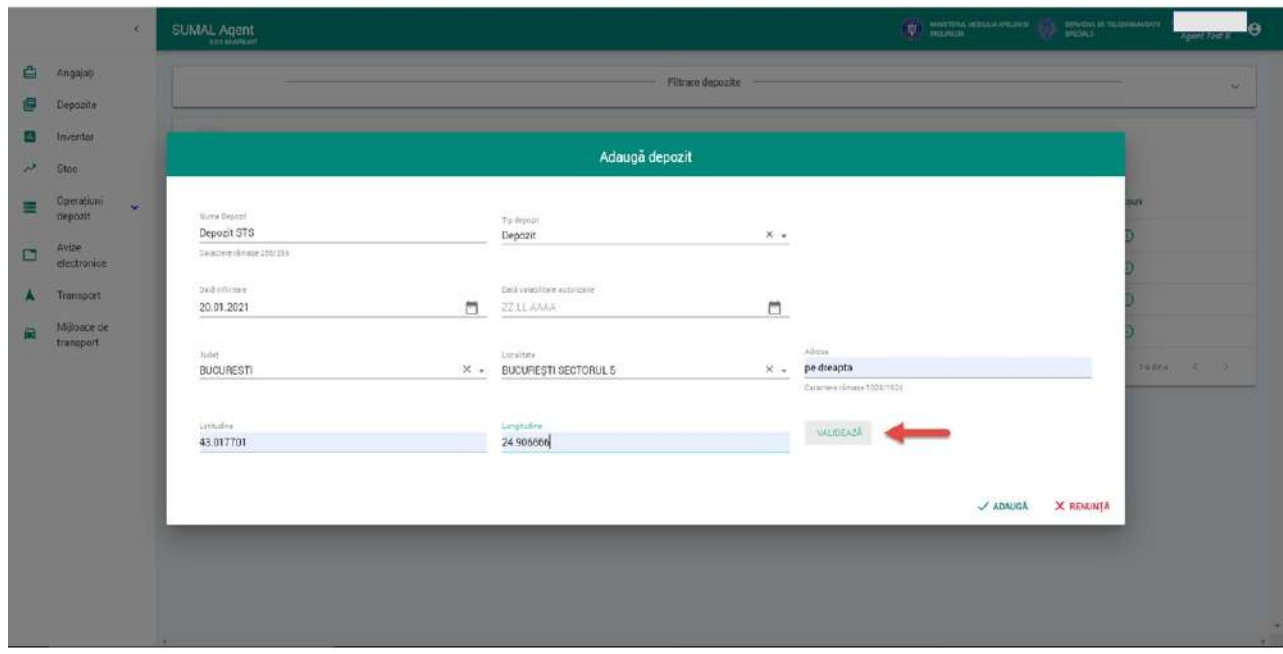

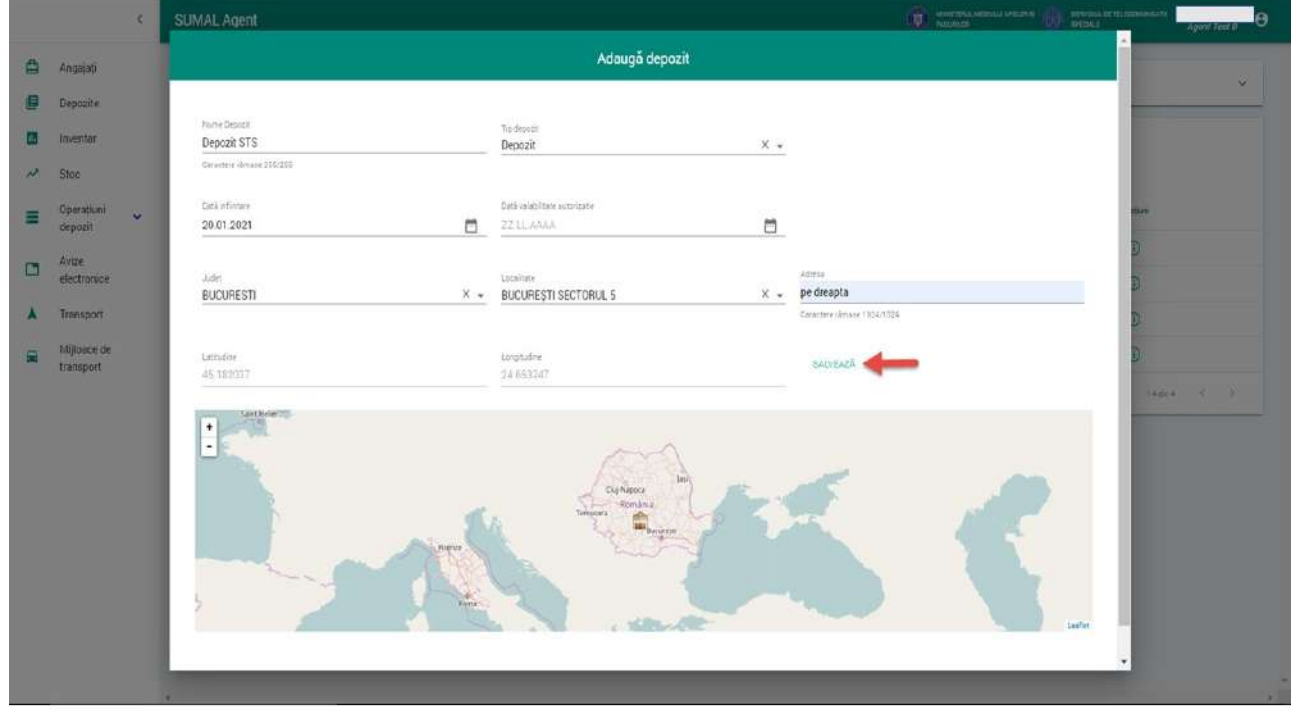

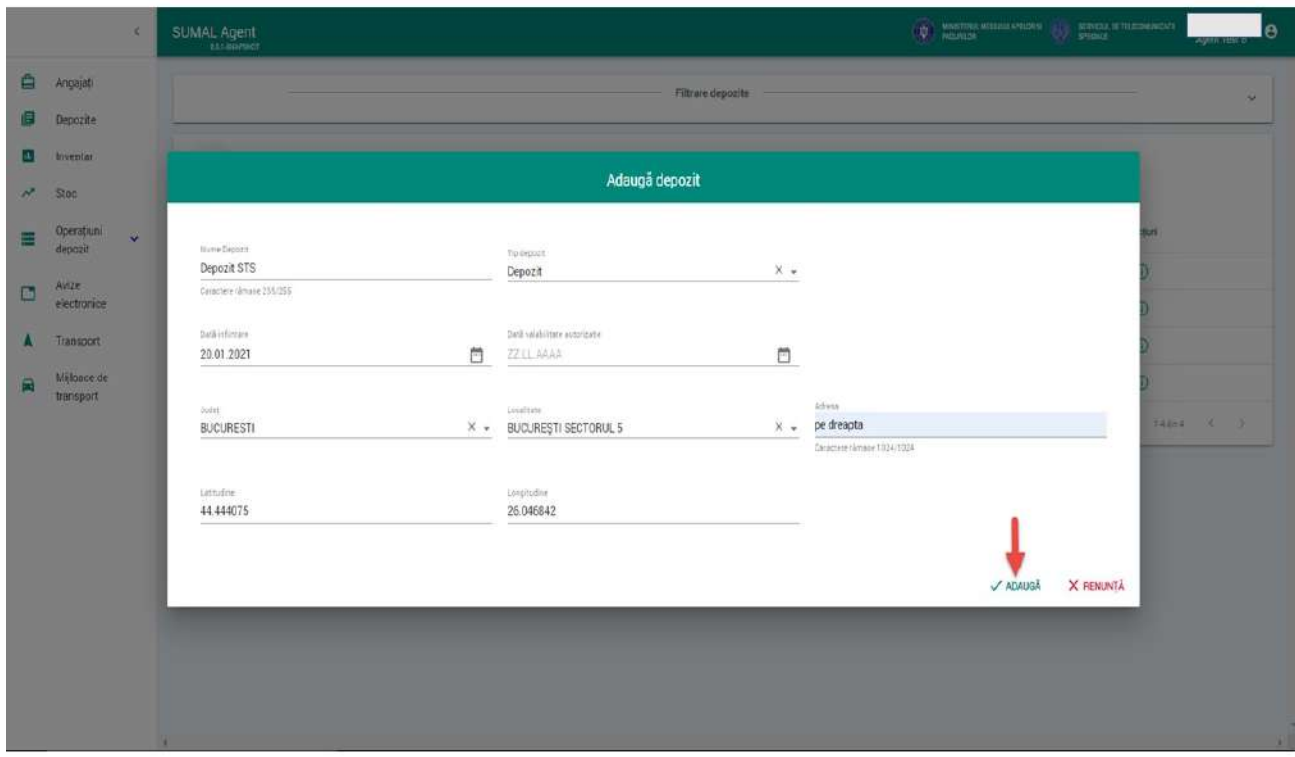

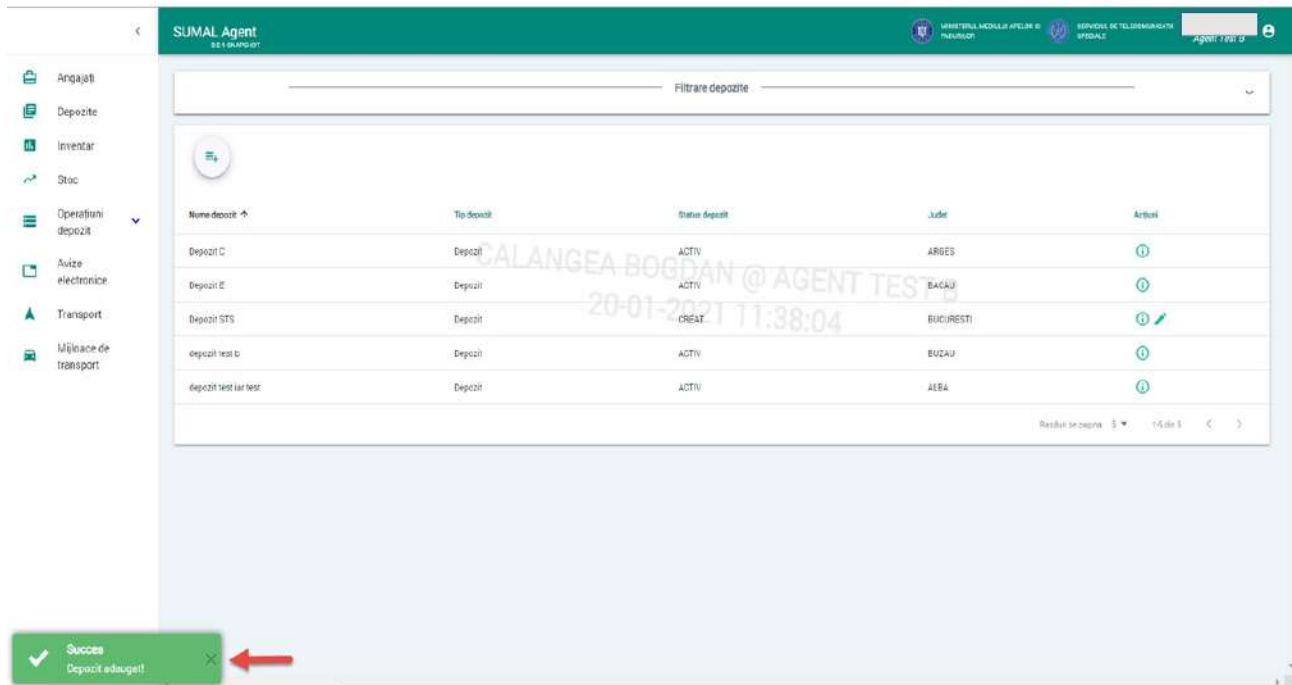

**Foarte important!** Depozitele noi adaugate au statusul **"Creat"**. Pentru a fi activate trebuie sa luati legatura cu Garda forestiera de pe raza judetului unde ati adaugat depozitul.

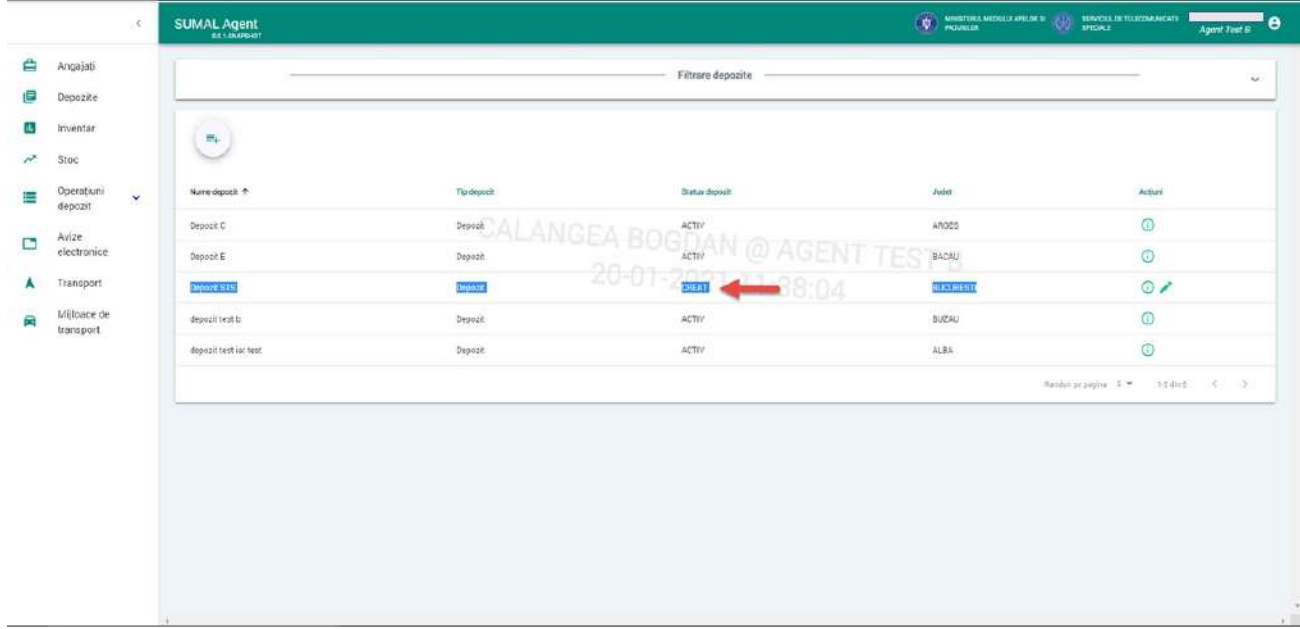

### 9. Editare depozit

Pentru a edita un depozit acesta trebuie sa aiba statusul "**Creat"** Apasati butonul Depozite din meniu iar sistemul afiseaza lista cu toate depozitele. Din coloana Actiuni apasati butonul Editeaza.

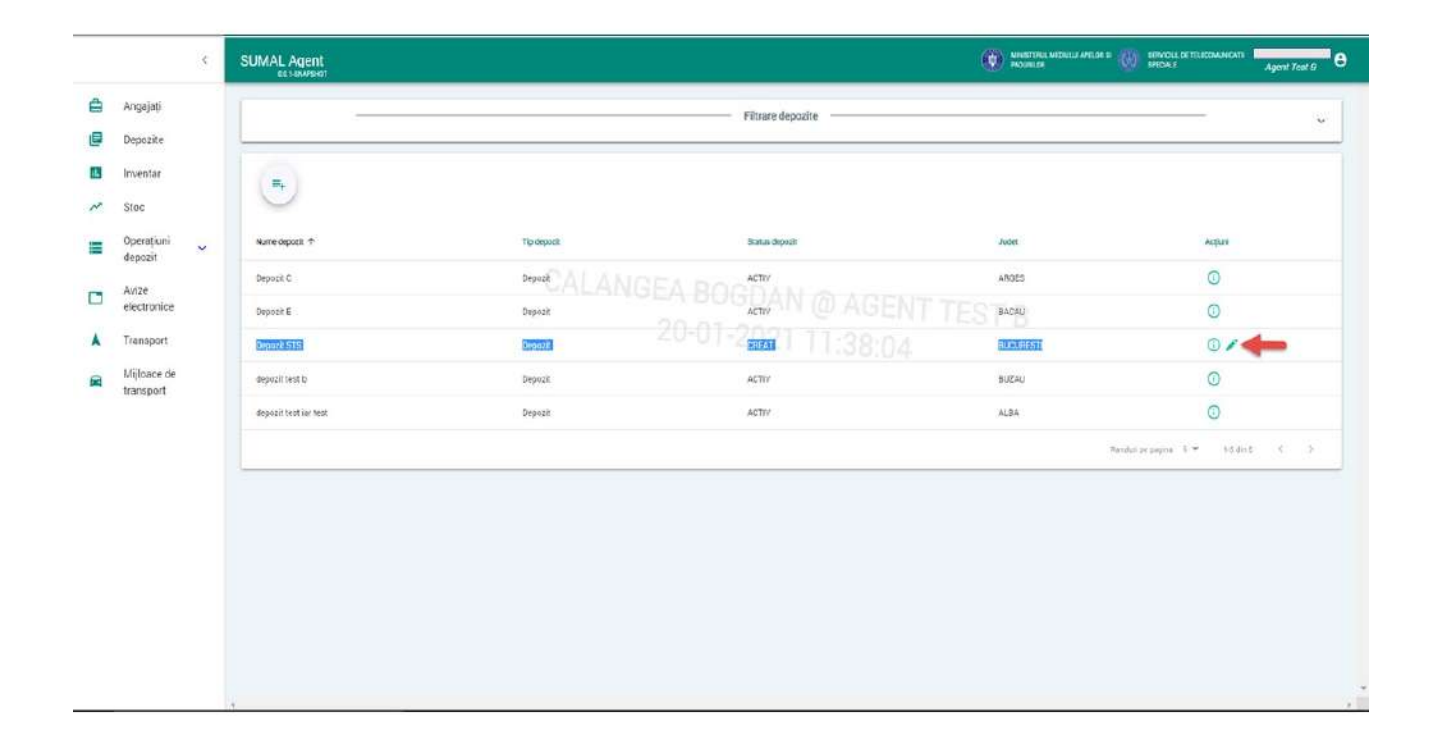

Modificati informatiile din interfata de editare si apasati butonul **Editeaza!**

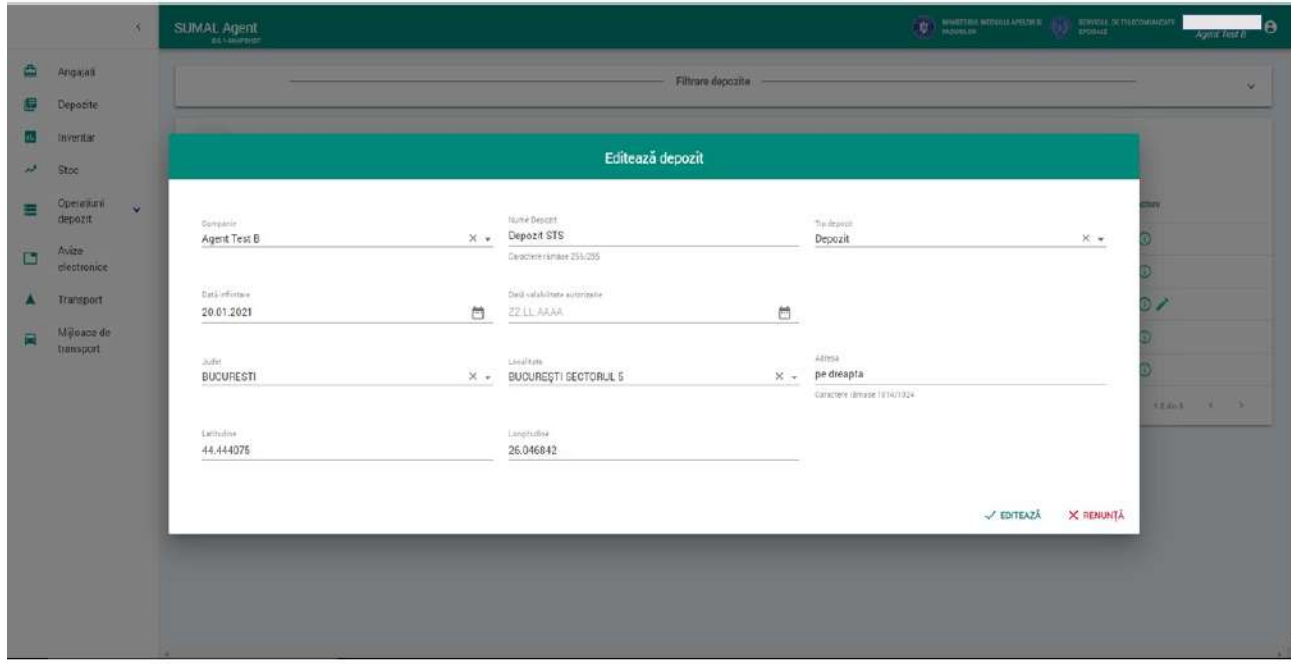

Sistemul afiseaza mesajul de succes al operatiunii!

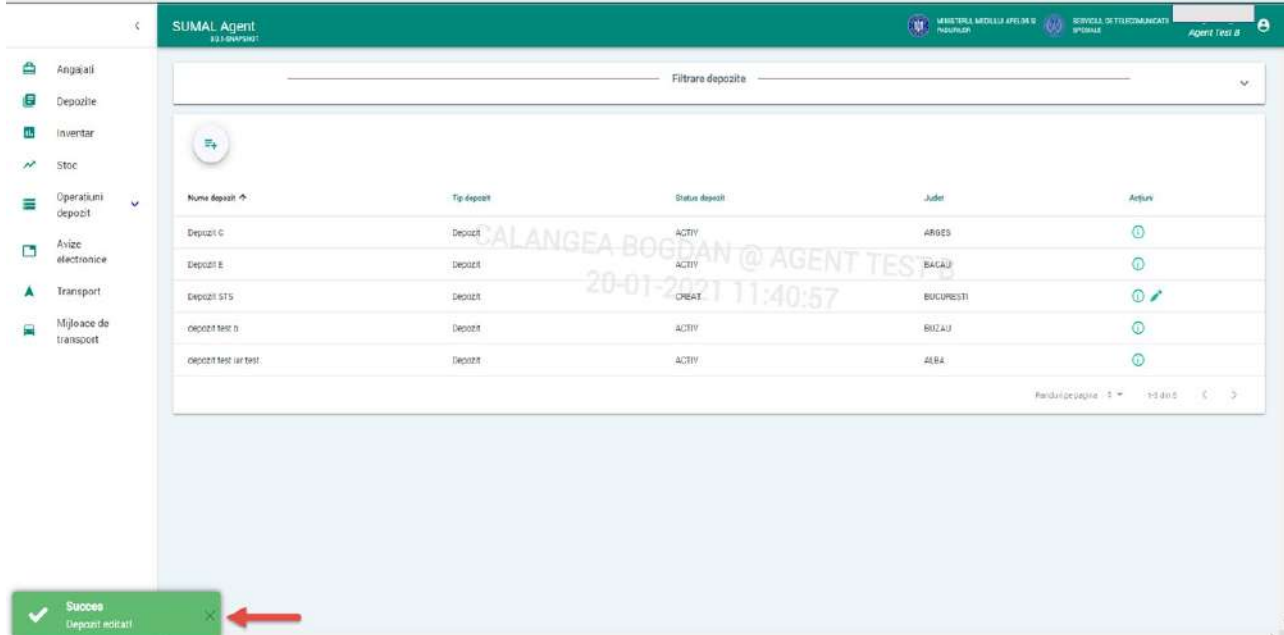

#### 10. Adaugare inventar nou

Pentru a adauga un inventar nou apasati butonul Inventar din meniu si din interfata afisata de sistem alegeti din lista depozitul pentru care doriti sa adugati noul inventar.

#### **Atentie! Intr-un depozit puteti adauga un singur inventar!!!**

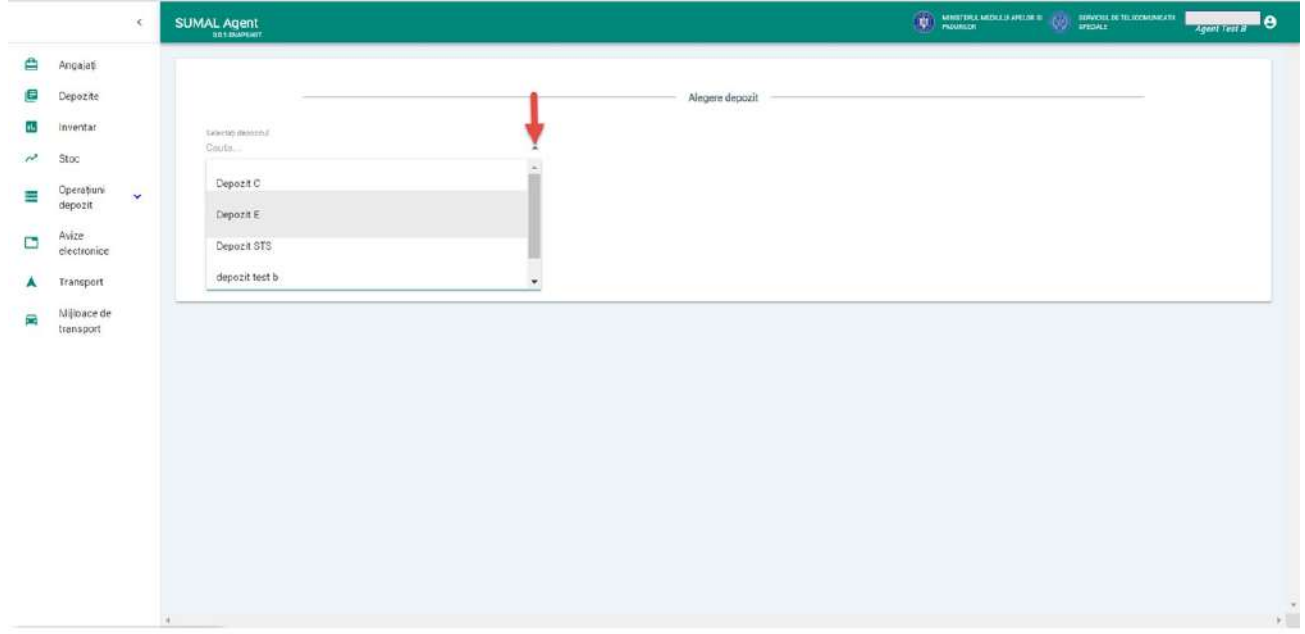

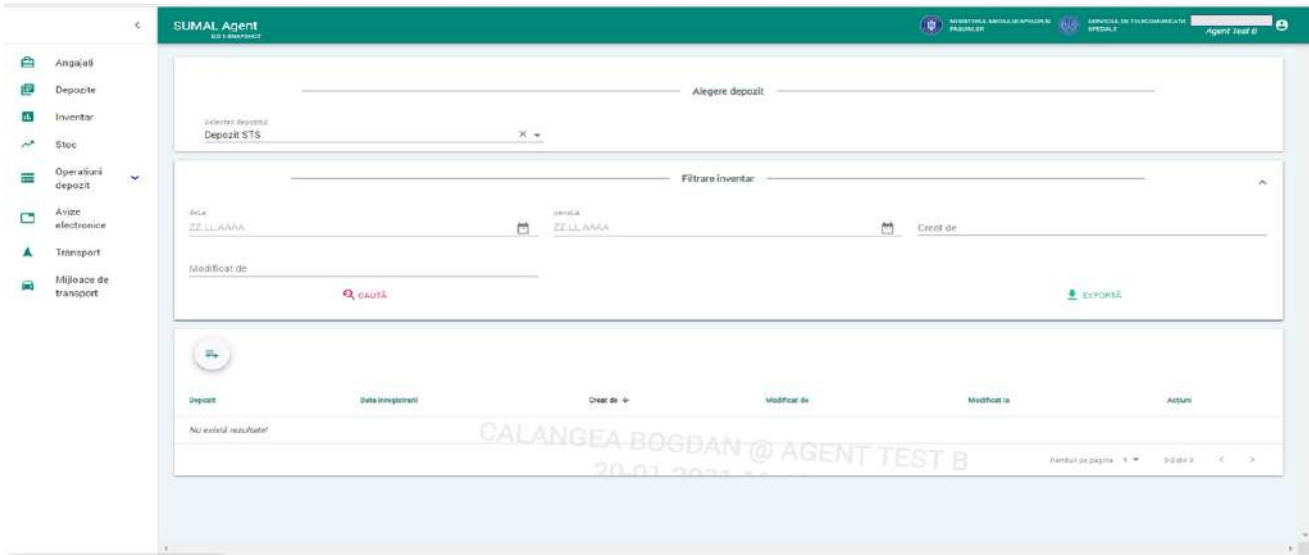

Apasati butonul Adauga inventar =

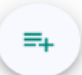

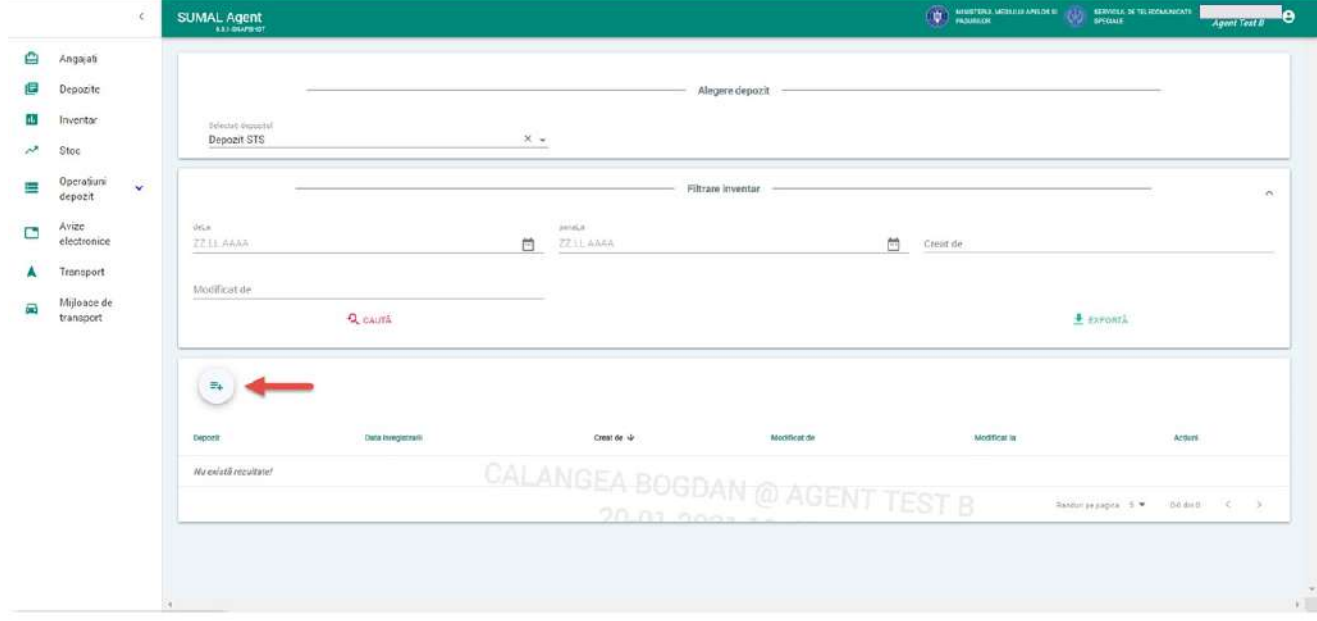

Sistemul afiseasa mesajul de succes al operatiunii.

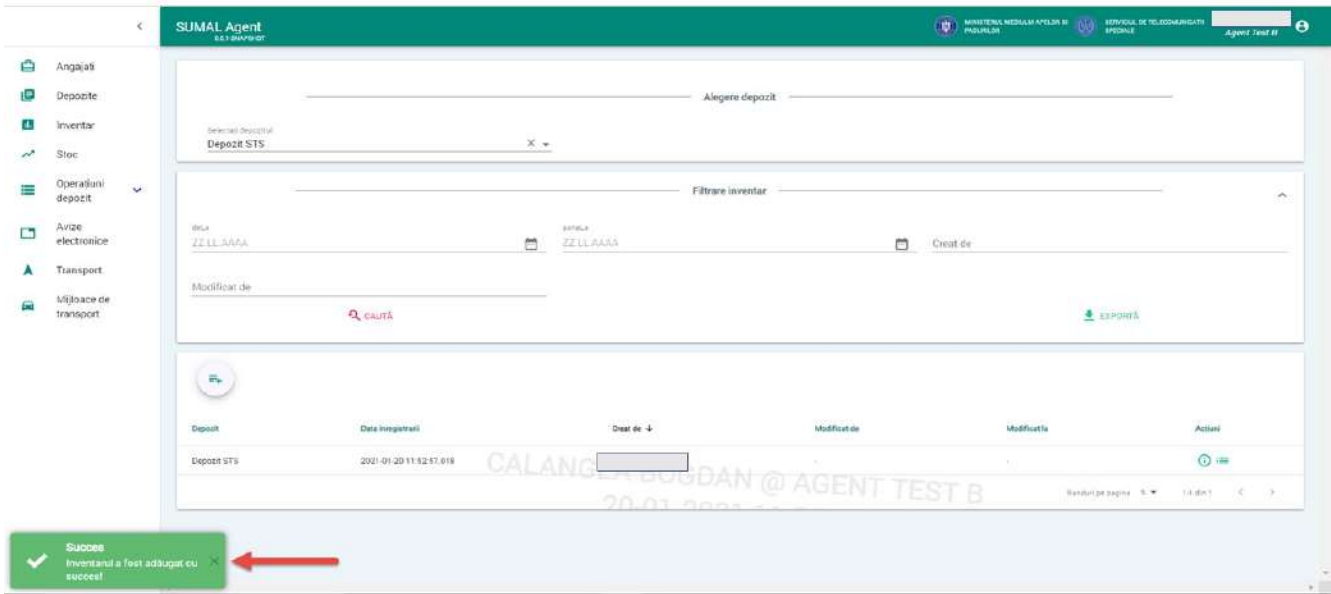

In acest moment sistemul permite sa introduceti stocul de material lemnos ce il detineti in acest moment, stoc ce se va transfera in Sumal 2.0 prin aceasta operatiune.

#### 11. Adaugare stoc in inventar

Pentru a adauga stoc in inventare apasati din meniu butonul Inventar.

Sistemul afisaza in lista toate inventarele agentului.

Apasati butonul Informatii inventar stoc din coloana Actiuni.

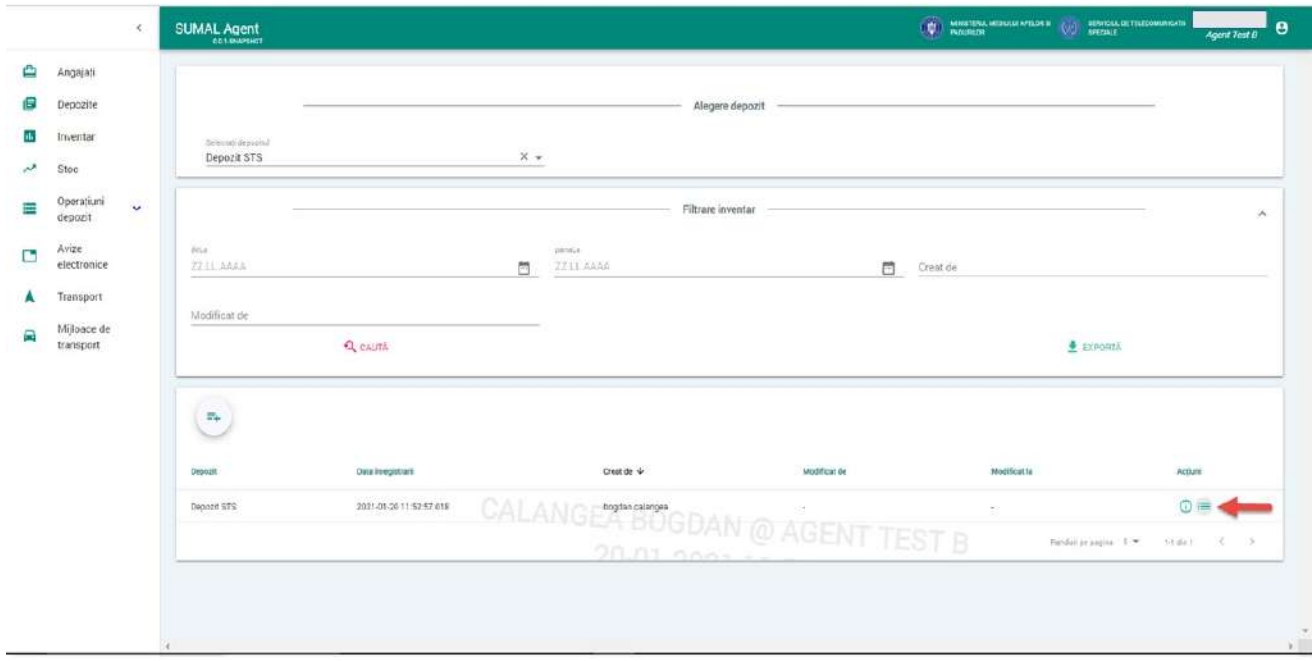

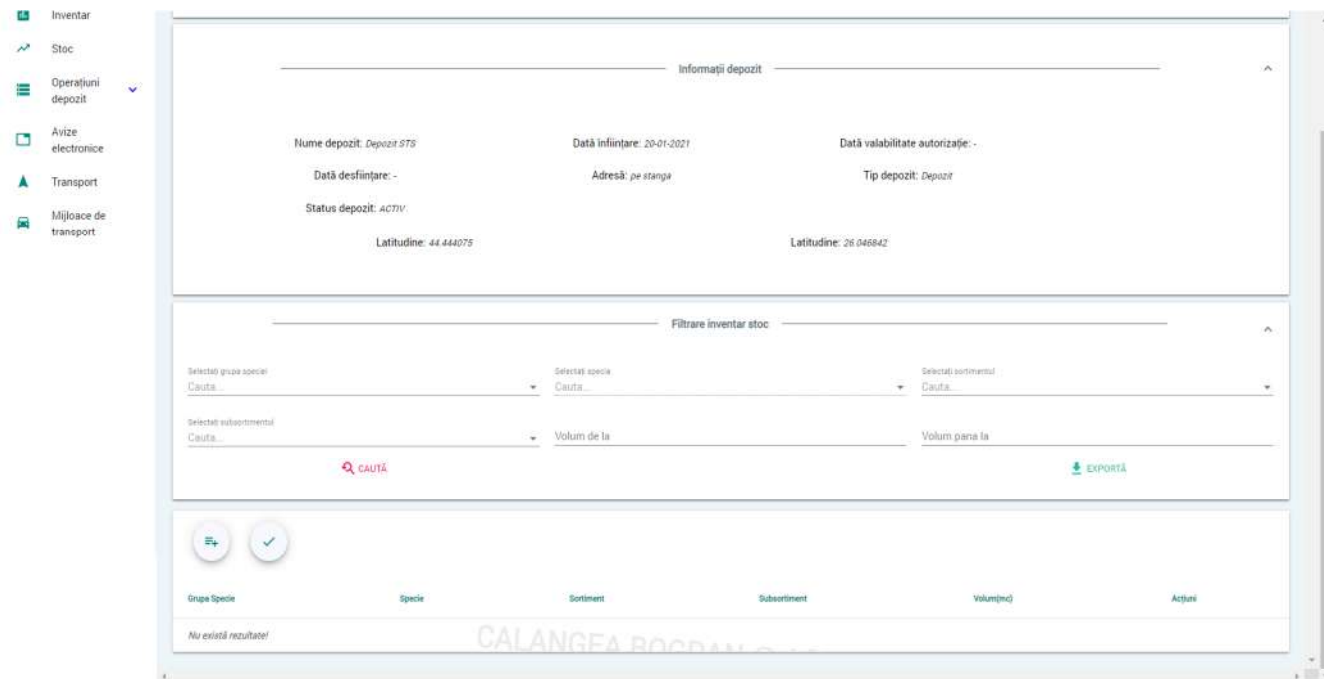

Sistemul afiseaza interfata de vizualizare si adaugare stoc.

## Apasati butonul Adauga stoc.

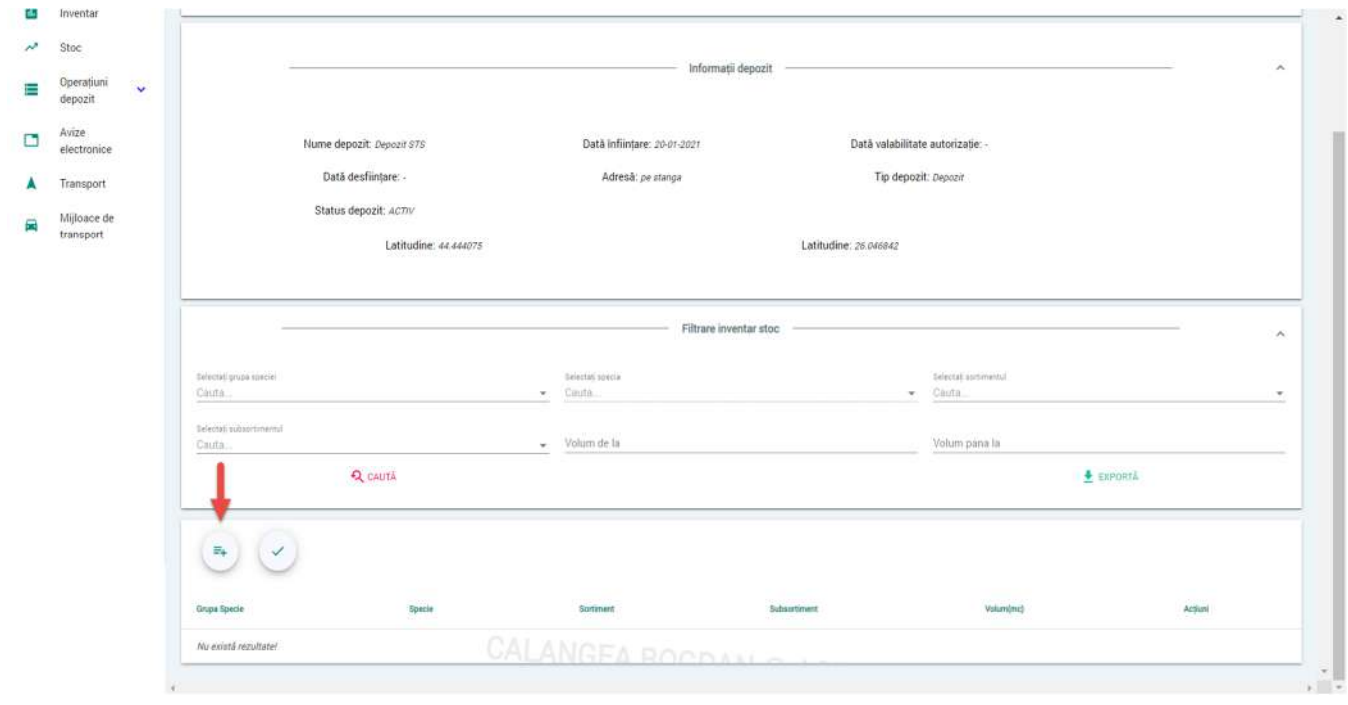

Sistemul afiseaza interfata de adaugare stoc.

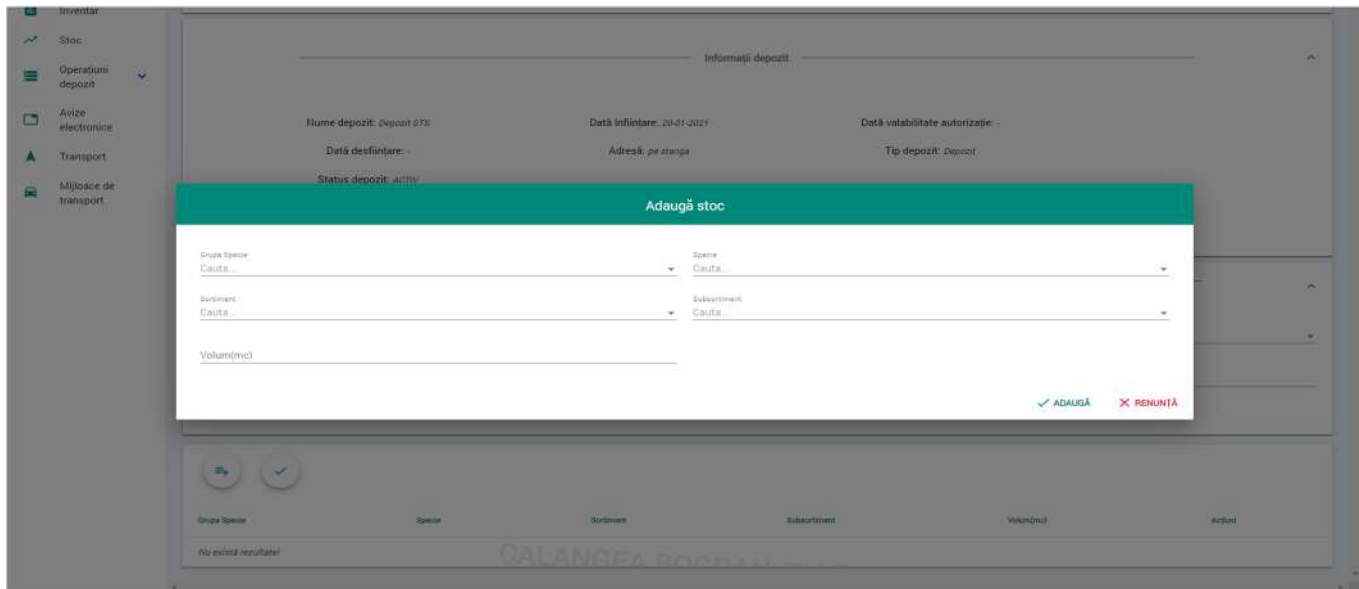

Alegeti Grupa specie, specia, sortiment, subsortiment apoi completati volum si la ultimul pas apasati butonul **Adauga.** Repetati aceasta operatiune pana epuizati toate stocurile pe care le aveti de introdus.

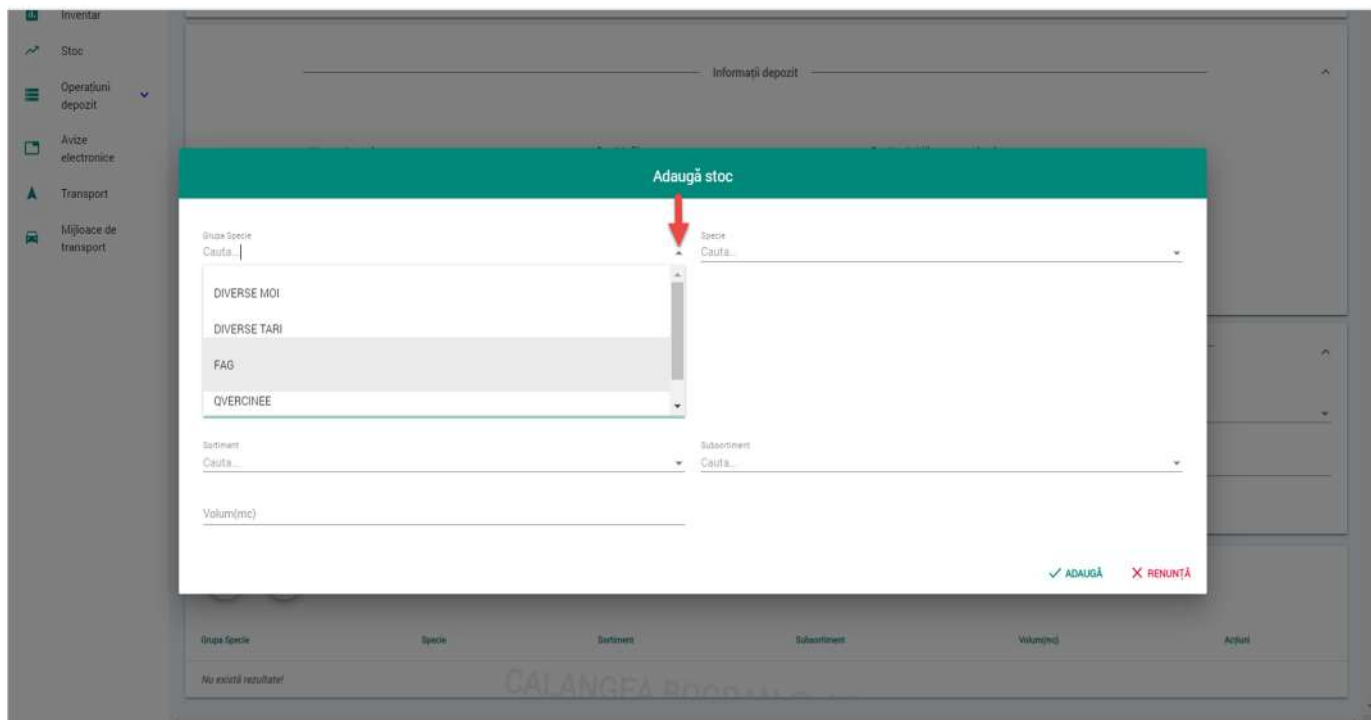

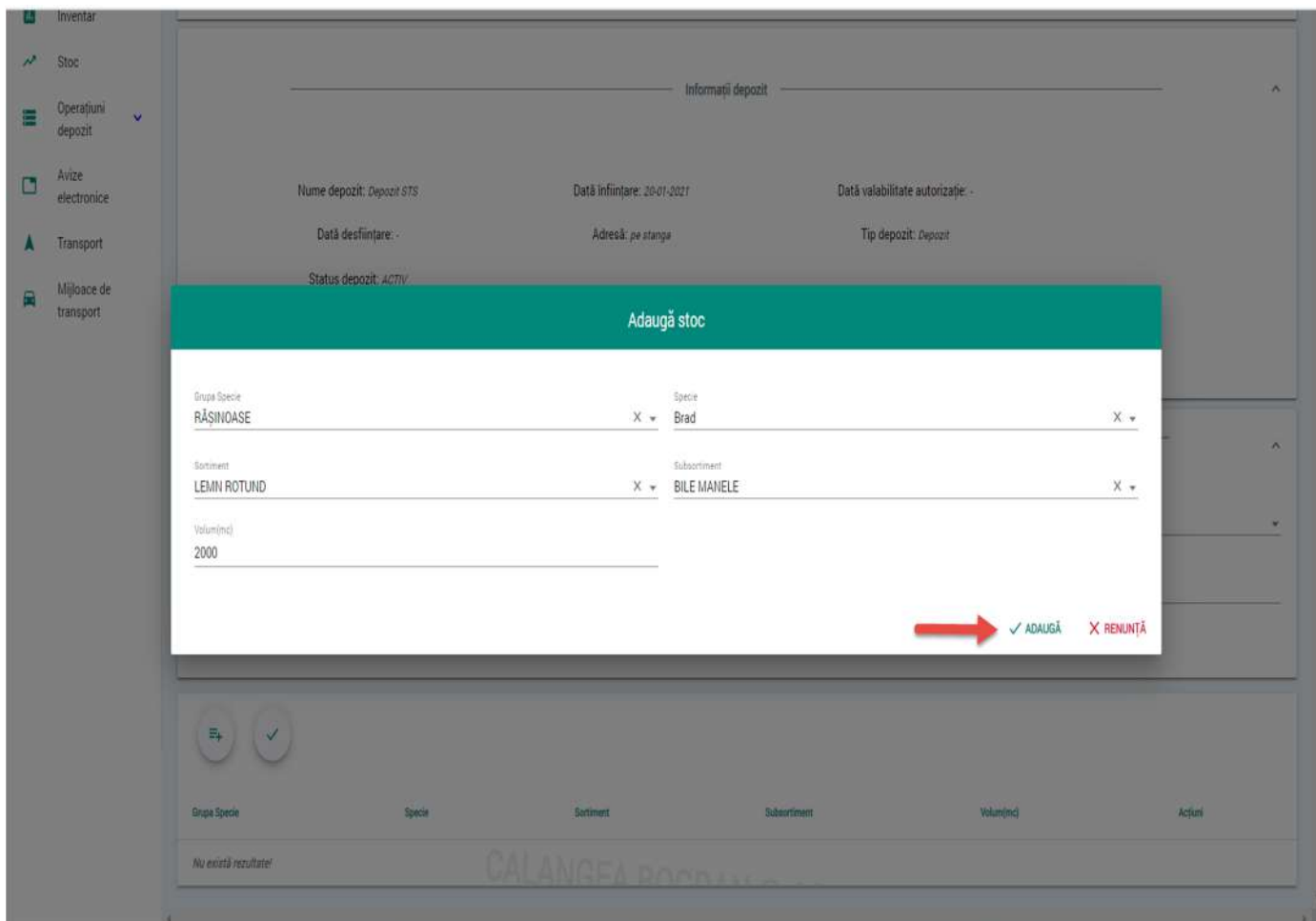

Sistemul afiseaza mesajul de succes al operatiunii.

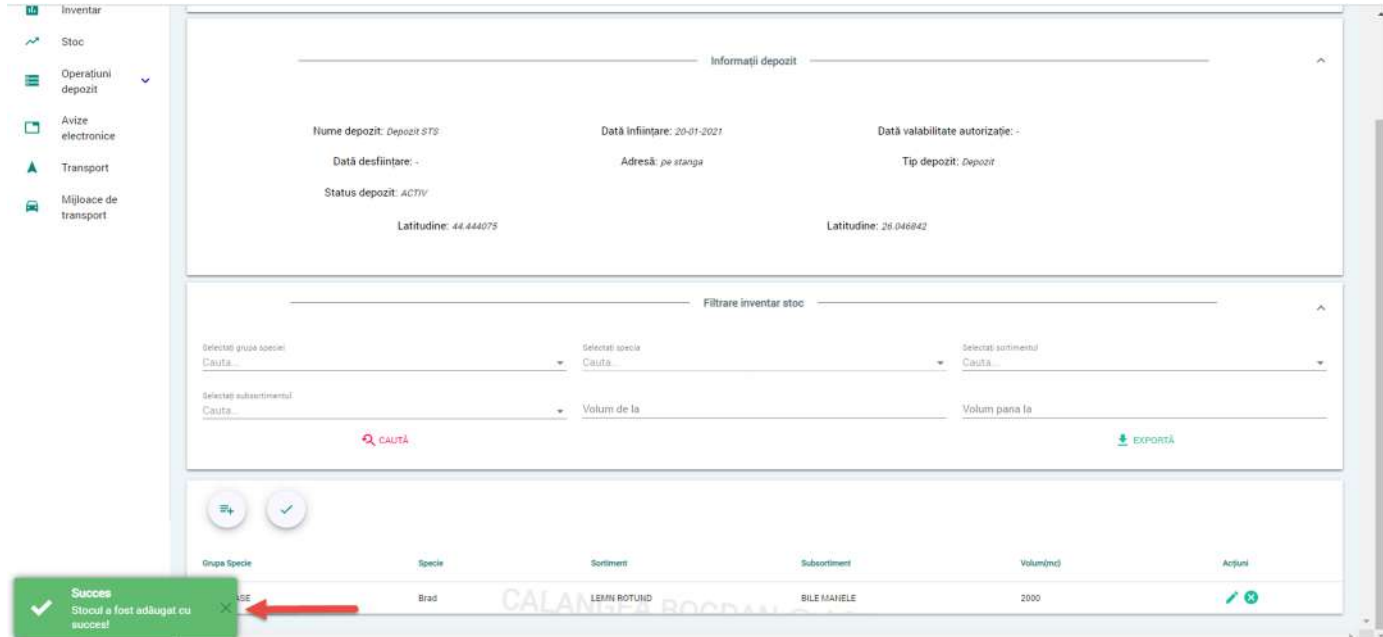

### 12. Finalizarea stocului

Pentru a finaliza stocul apasati din meniu butonul Inventar.

Sistemul afisaza lista cu toate inventarele agentului.

Apasati butonul Informatii inventar stoc  $\equiv$  din coloana Actiuni.

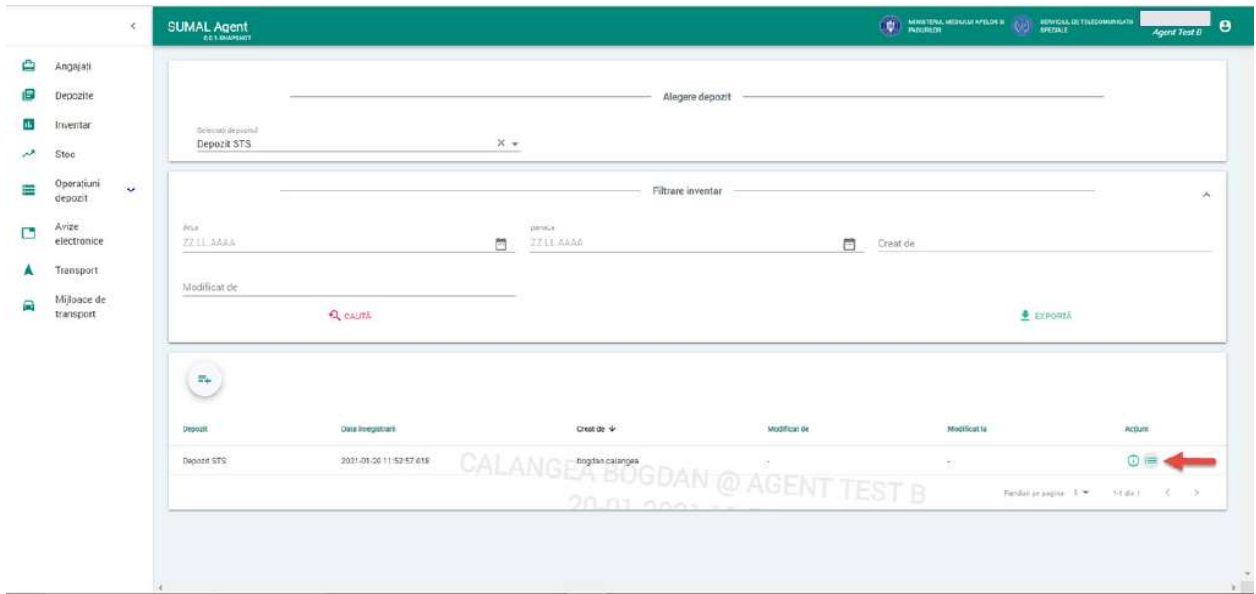

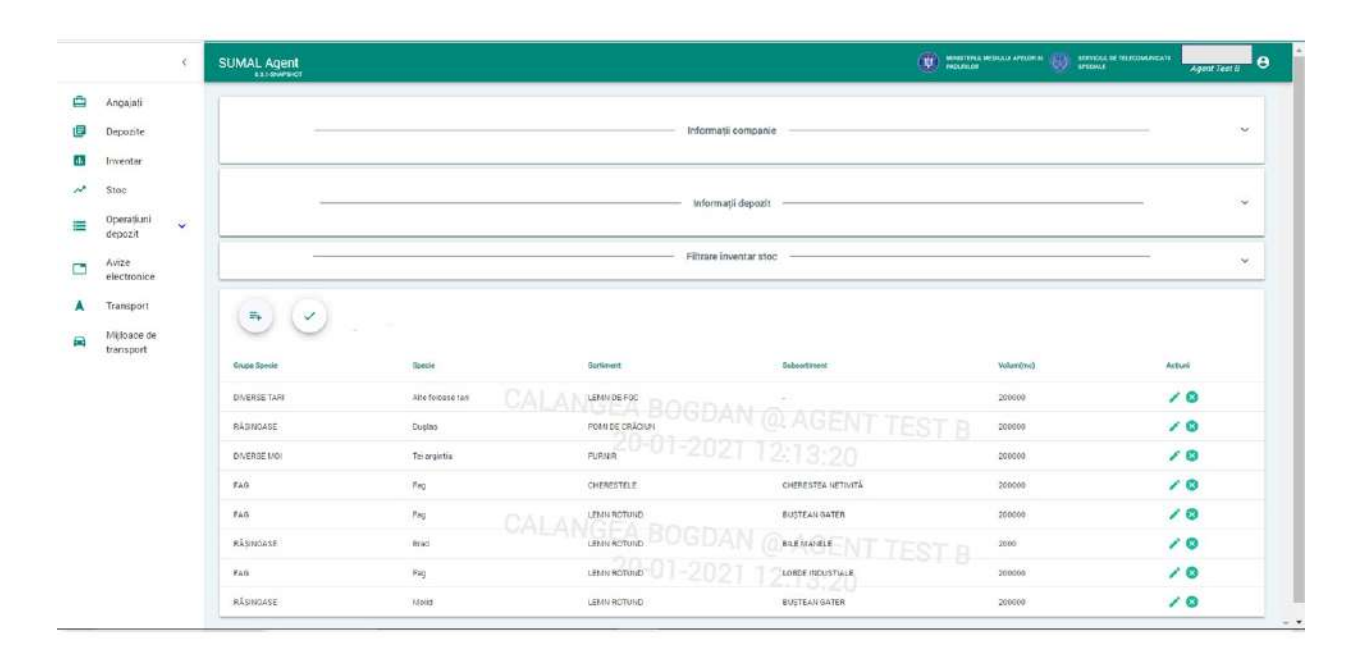

Sistemul afiseaza interfata de vizualizare a stocului inainte de a fi finalizat.

ATENTIE! OPERATIUNEA DE FINALIZARE STOC ESTE IREVERSIBILA SI NU POATE SUFERI MODIFICARI! VERIFICATI FOARTE BINE DACA ATI INTRODUS TOATE SORTIMENTELE SI CORECTITUDINEA ACESTORA INAINTE DE A APASA BUTONUL FINALIZEAZA STOC!!!!!

Apasati butonul Finalizeaza stoc.

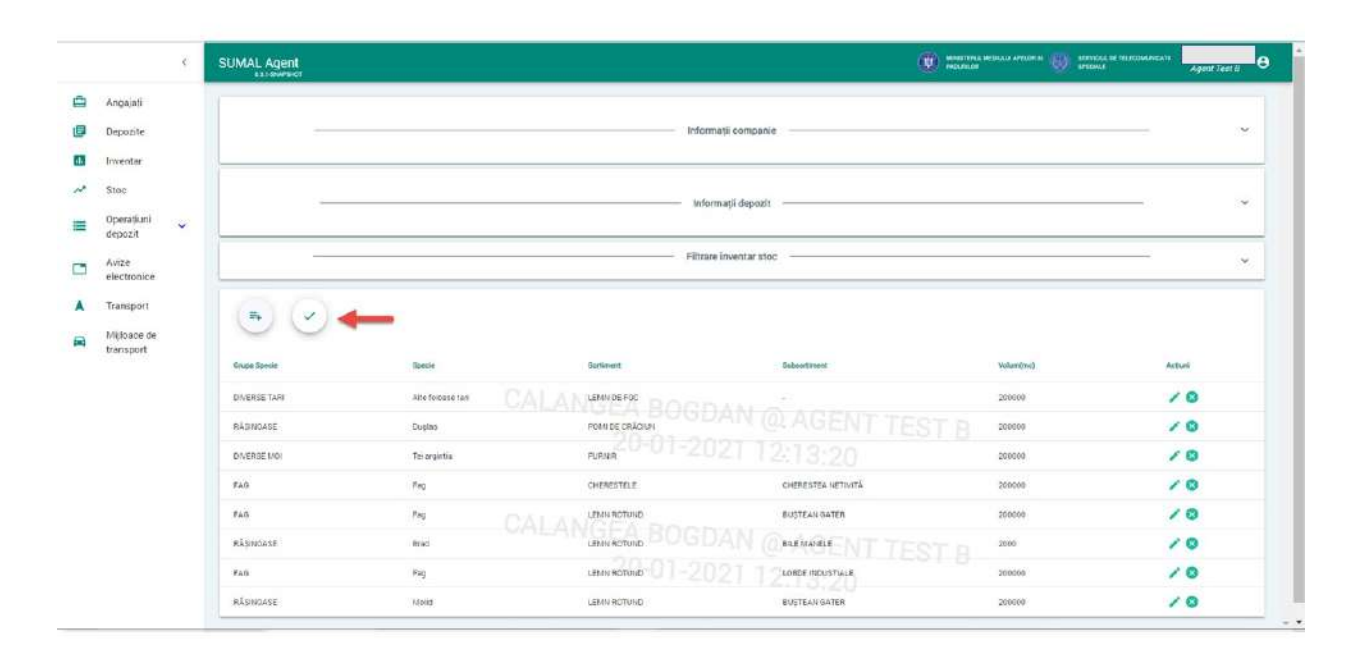

Sistemul afiseaza atentionarea si daca sunteti siguri ca stocul a fost introdus corect si complet apasati butonul DA.

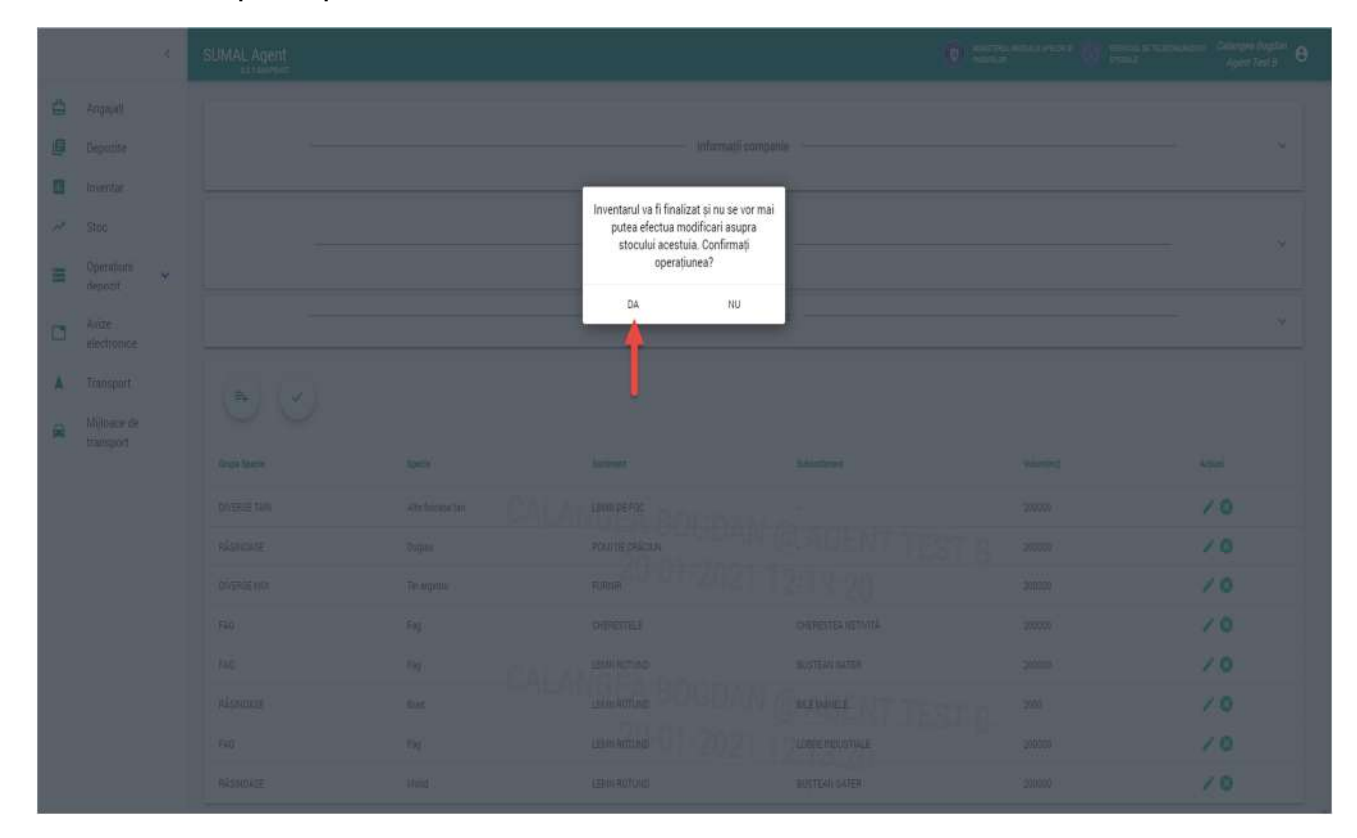

### 13. Vizualizare stoc

Pentru a vizualiza stocul unui depozit apasati butonul Stoc.

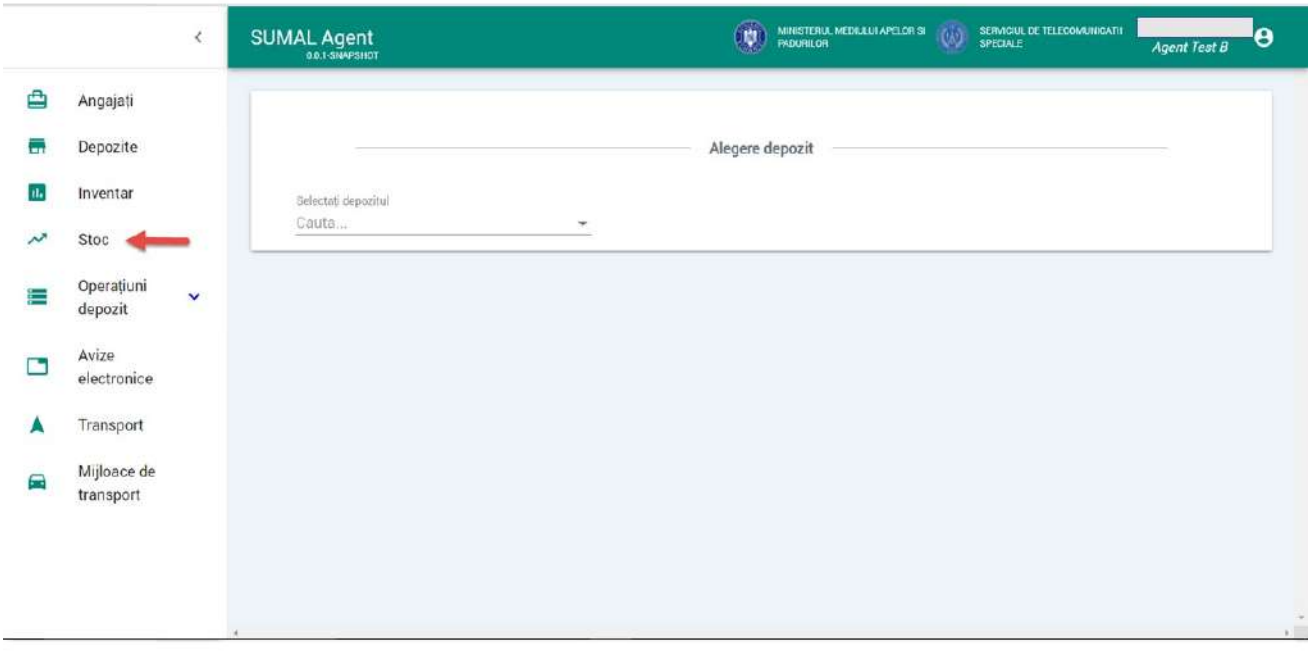

Alegeti din lista de depozite cel pentru care doriti sa vizualizati stocul.

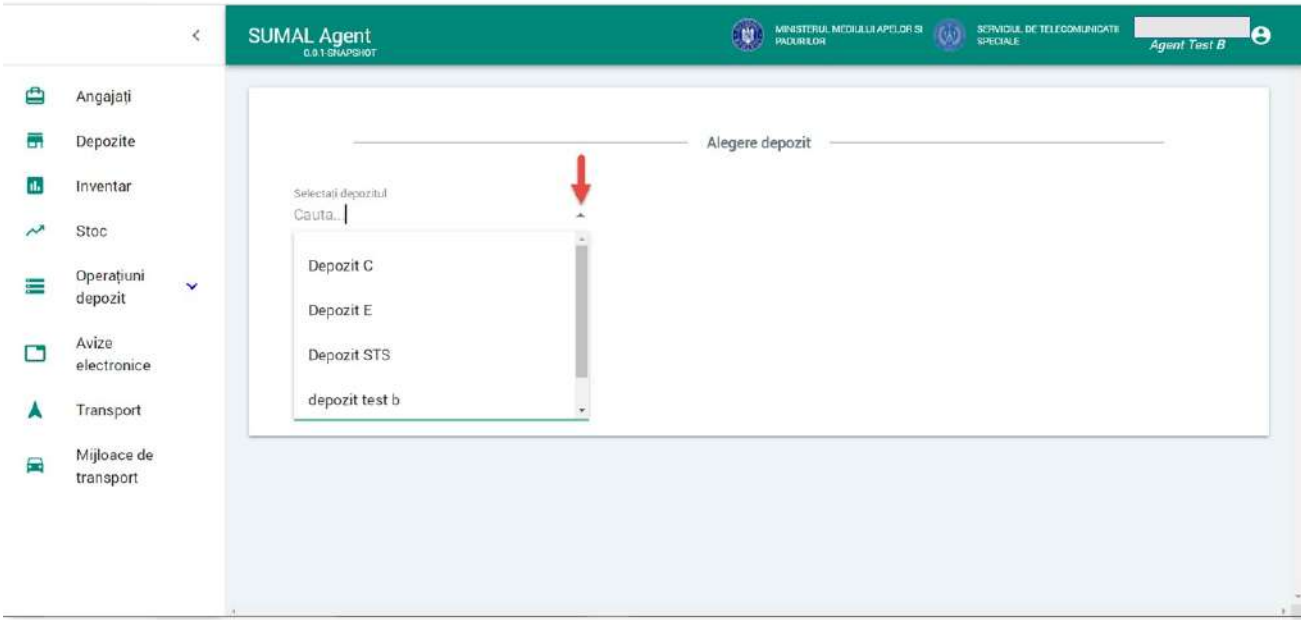

Sistemul afiseaza stocul din depozitul ales.

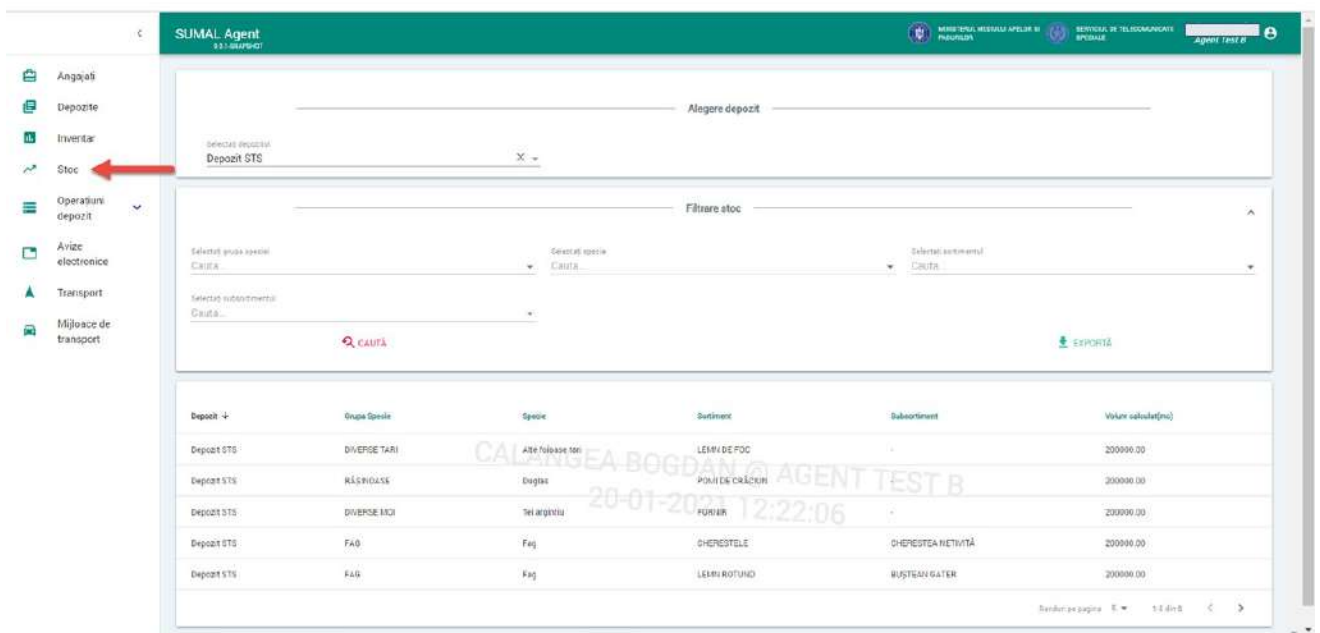

#### 14. Vizualizare avize electronice

Pentru a vizualiza avizele electronice emise apasati butonul Avize electronice.

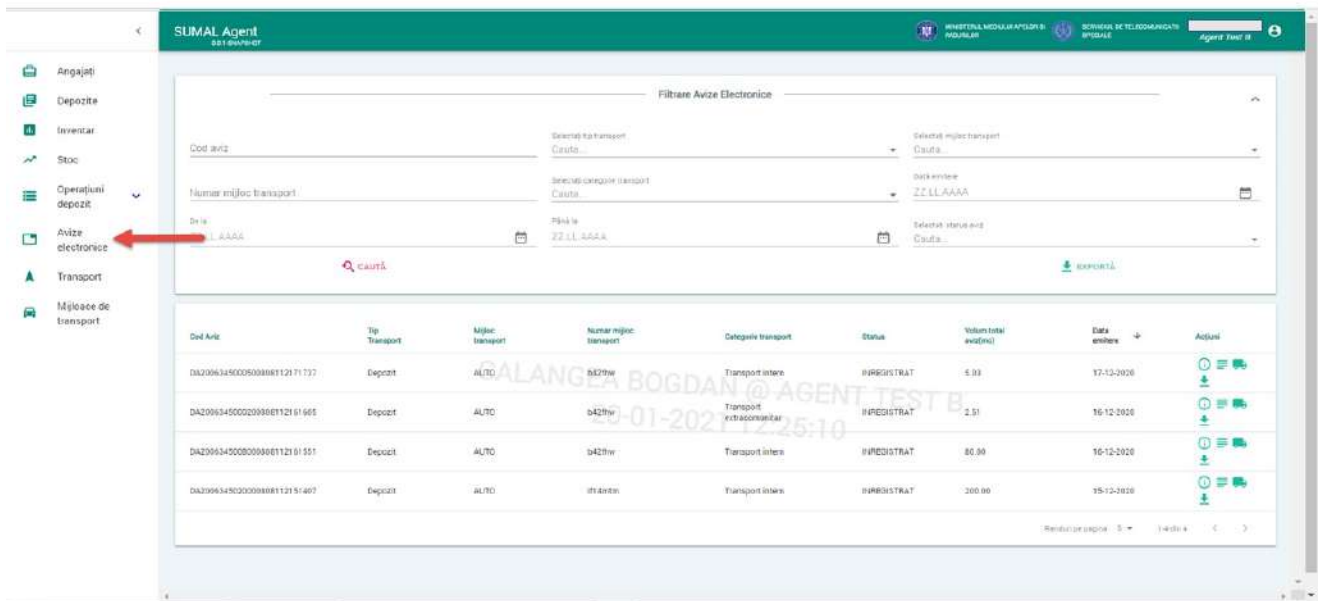

#### 15. Export aviz electronic

Pentru a exporta avizele electronice emise apasati butonul Avize electronice apoi apasati butonul export aviz din coloana Actiuni aferent **+** avizului pe care doriti sa il descarcati.

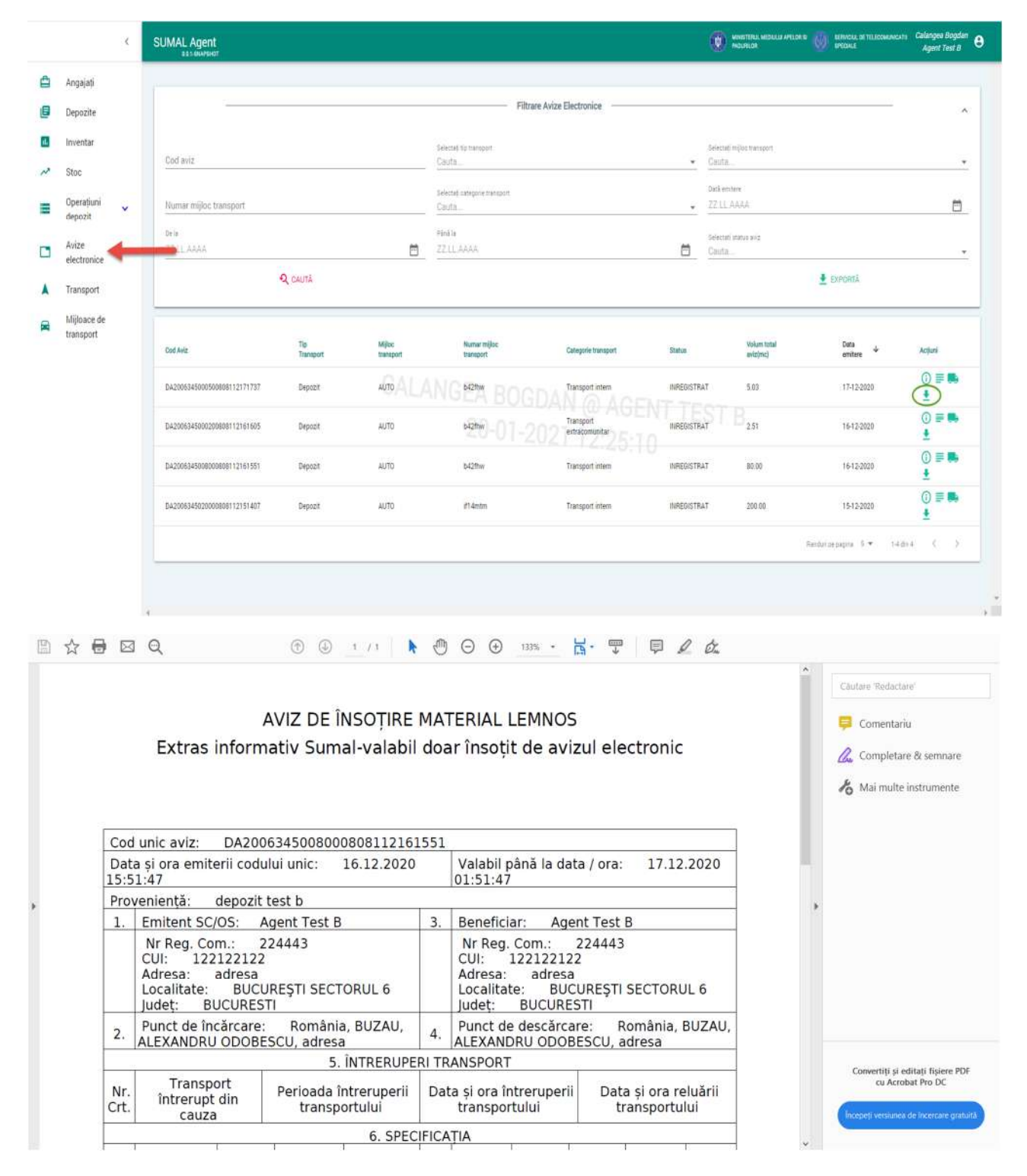

### 16. Vizualizare transporturi

Pentru a vizualiza traseul transporturilor pe harta apasati butonul Transport.

Sistemul afiseaza harta geografica a Romaniei cu transporturile operatorului economic.

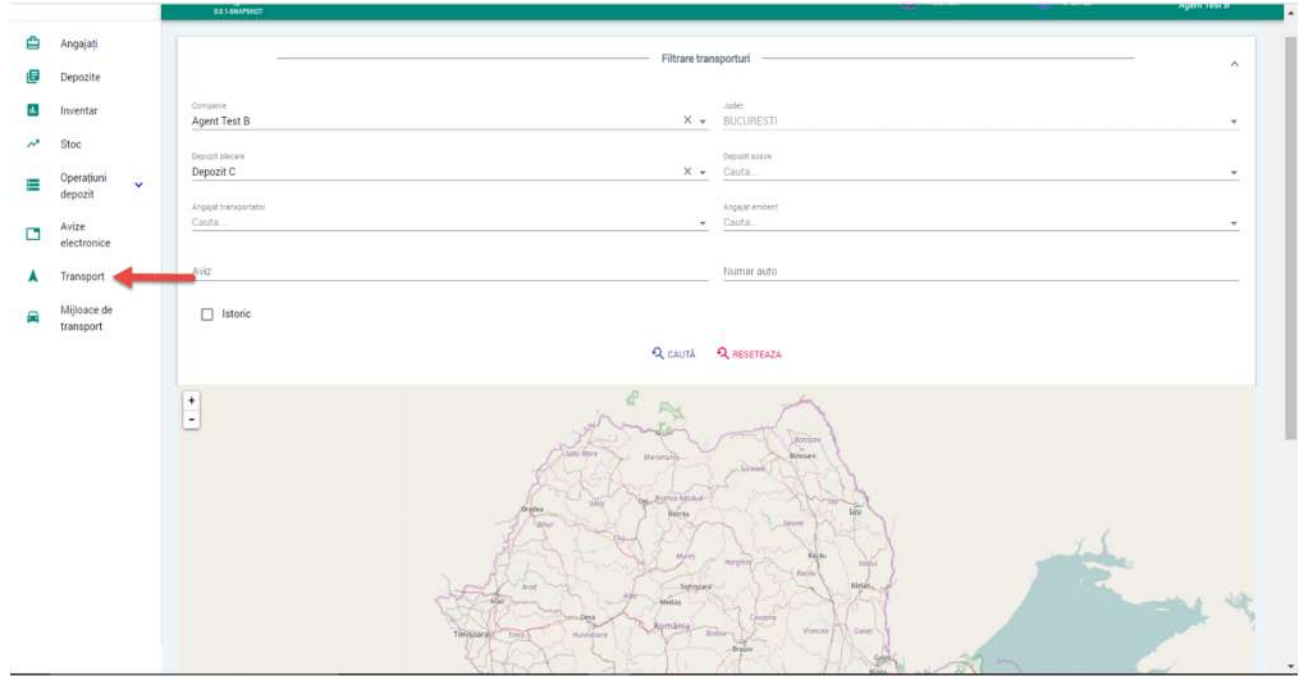
#### 17. Vizualizare mijloace de transport

Pentru a vizualiza mijloacele de transport inregistrate in sistem ale operatorului economic apasati butonul Mijloace de transport.

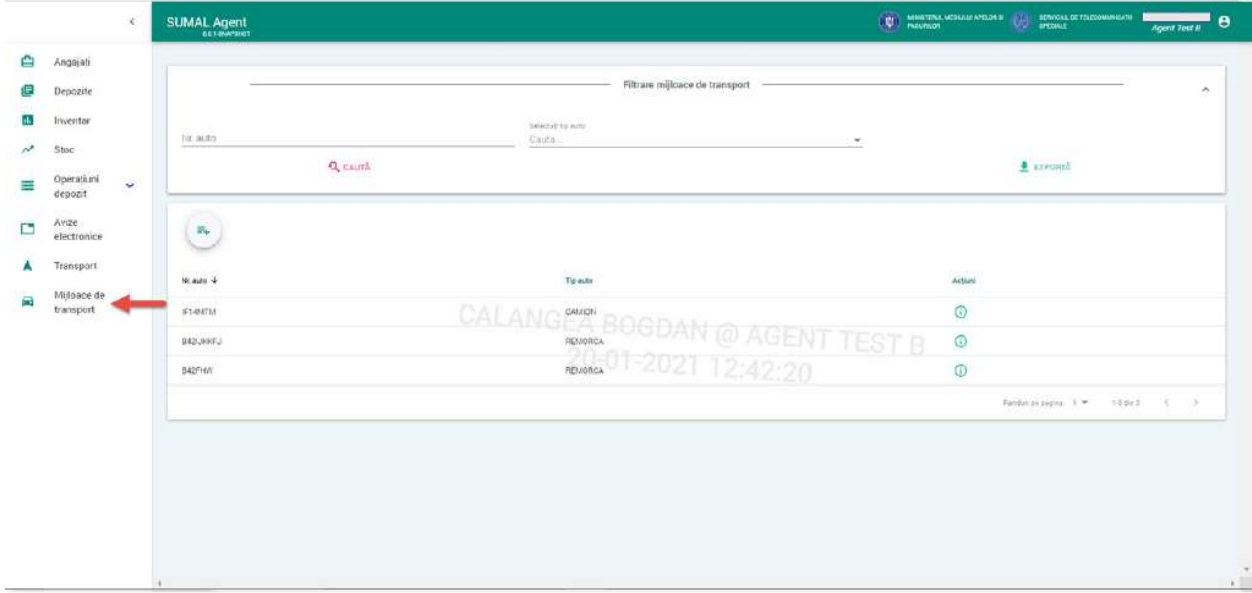

#### 18. Adaugare mijloc de transport

Pentru a adauga un mijloc de transport nou apasati butonul Mijloace de transport.

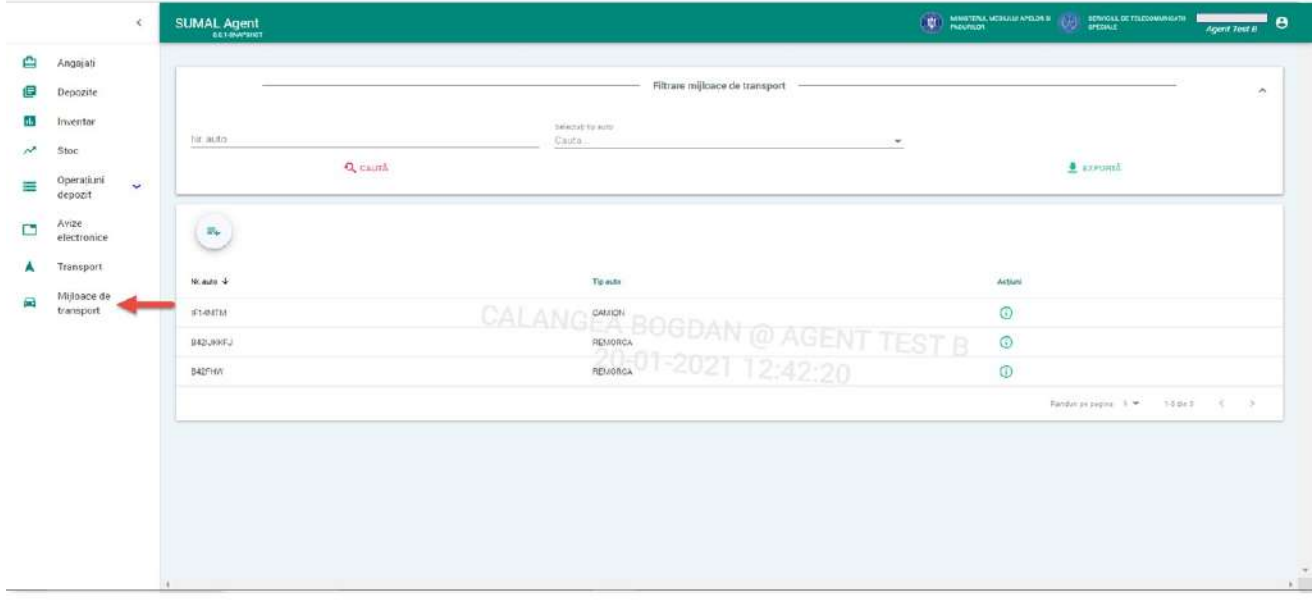

La urmatorul pas apasati butonul Adauga mijloc de transport

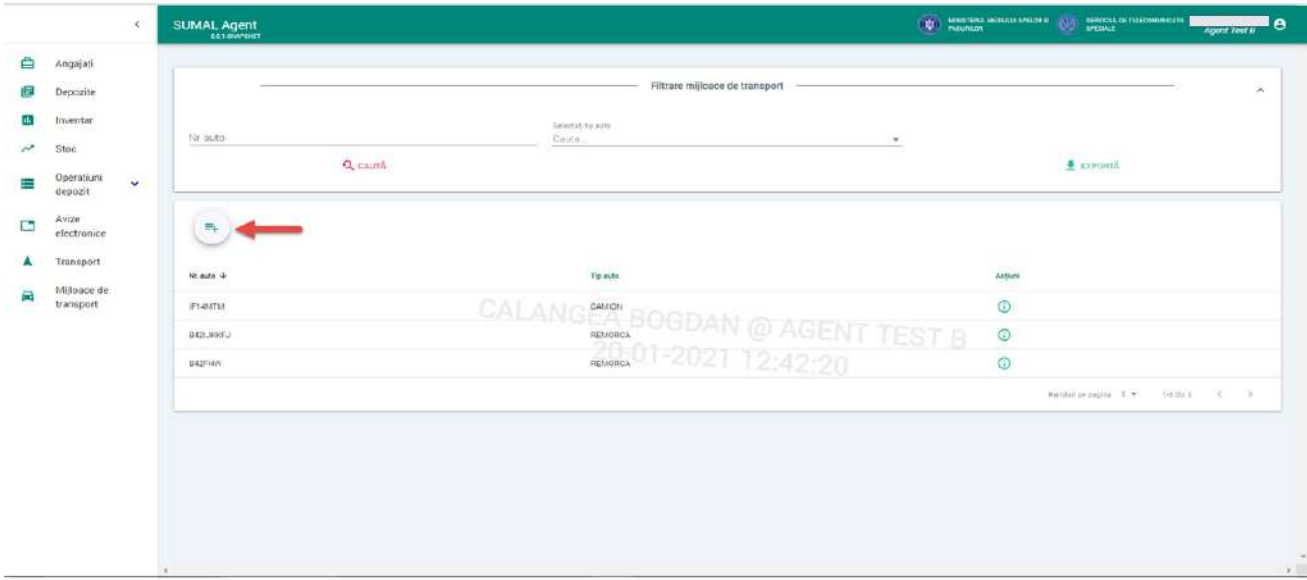

 $\equiv$ 

Completati numarul auto si alegeti din lista tipul mijlocului de transport.

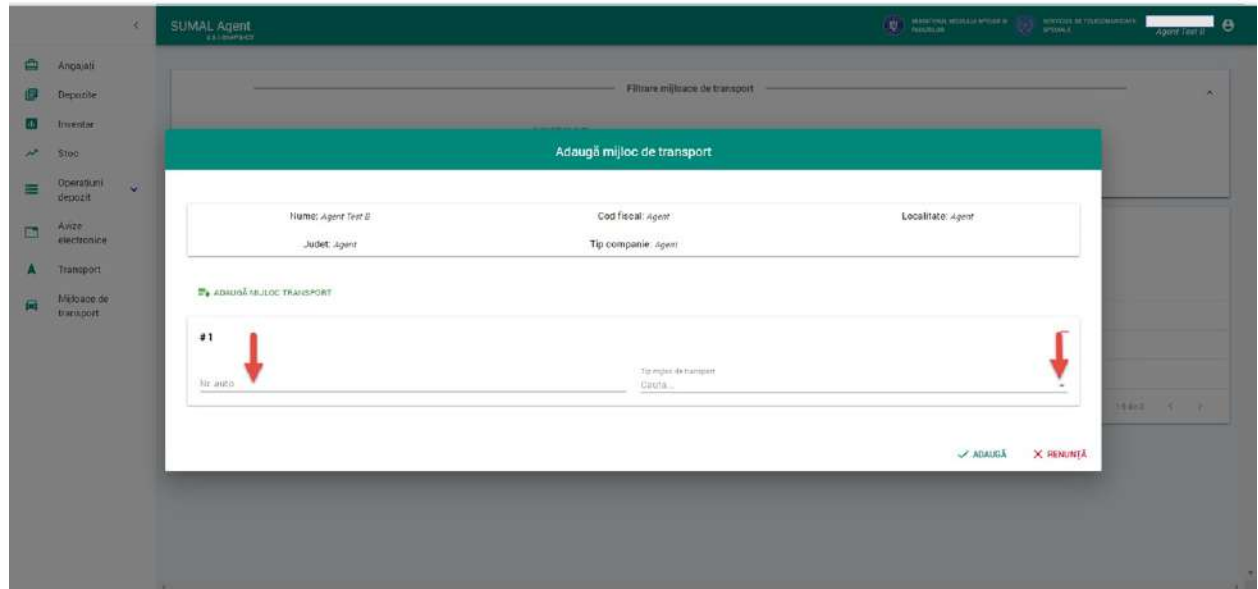

#### Apasati butonul Adauga.

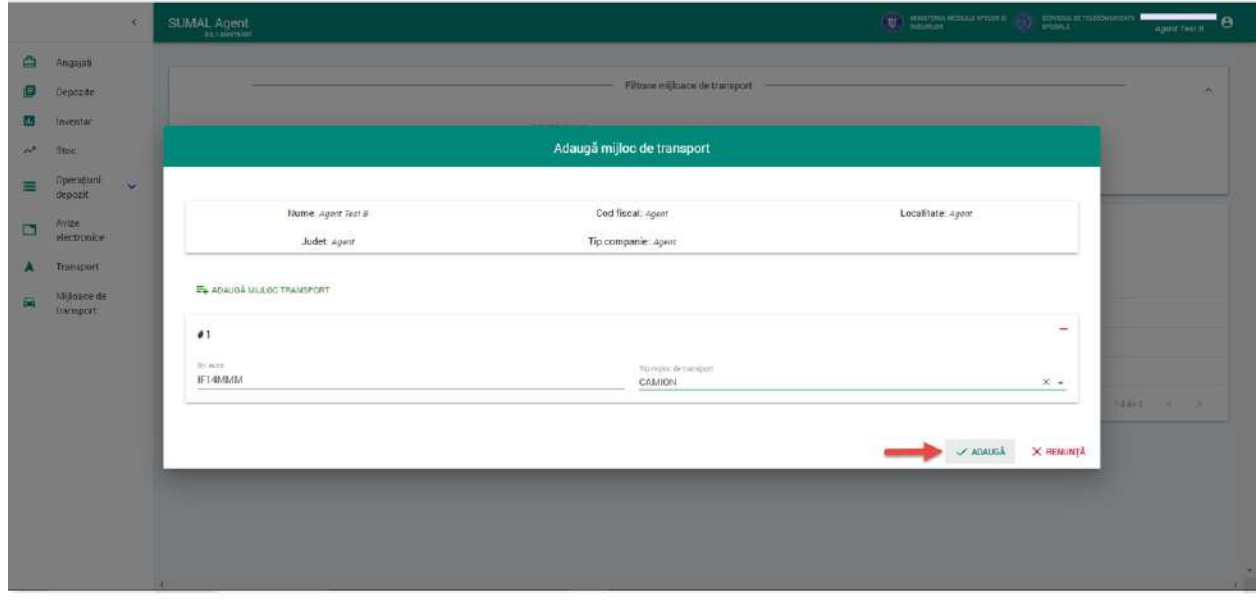

Sistemul afiseaza mesajul de confirmare a operatiunii.

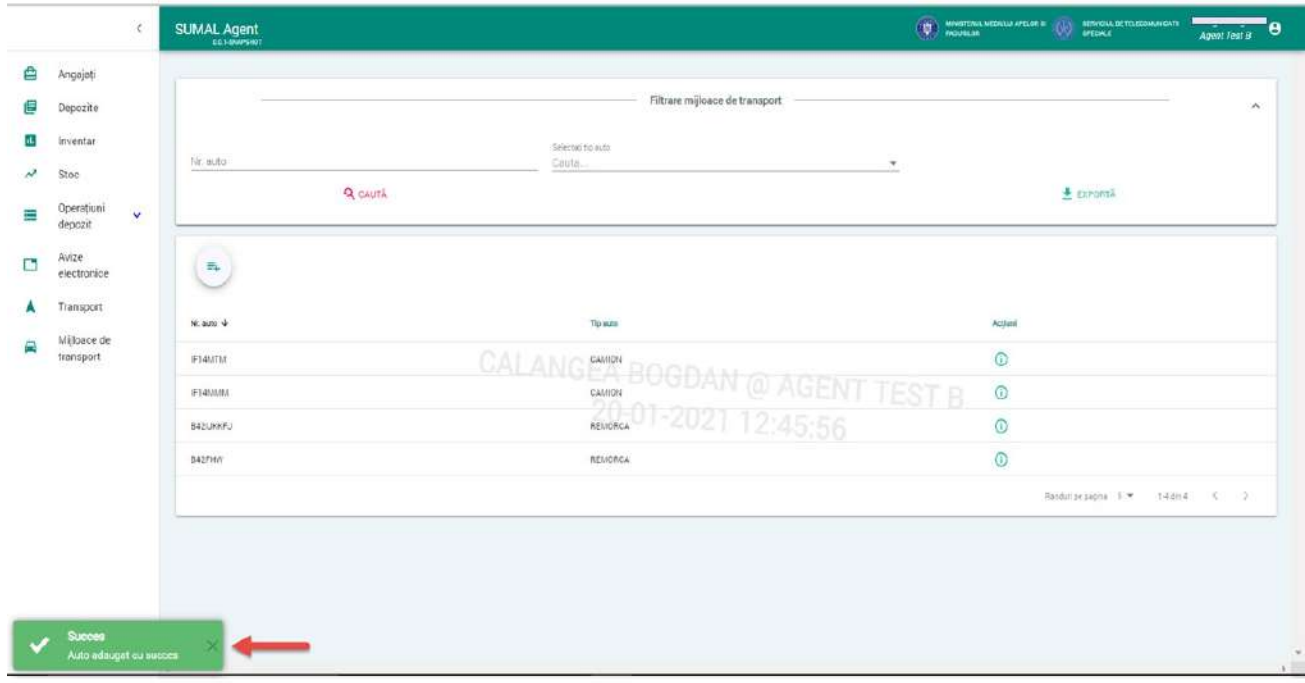

## 19. Vizualizare operatiuni depozit

Pentru a vizualiza toate operatiunile din depozit apasati butonul Operatiuni depozit.

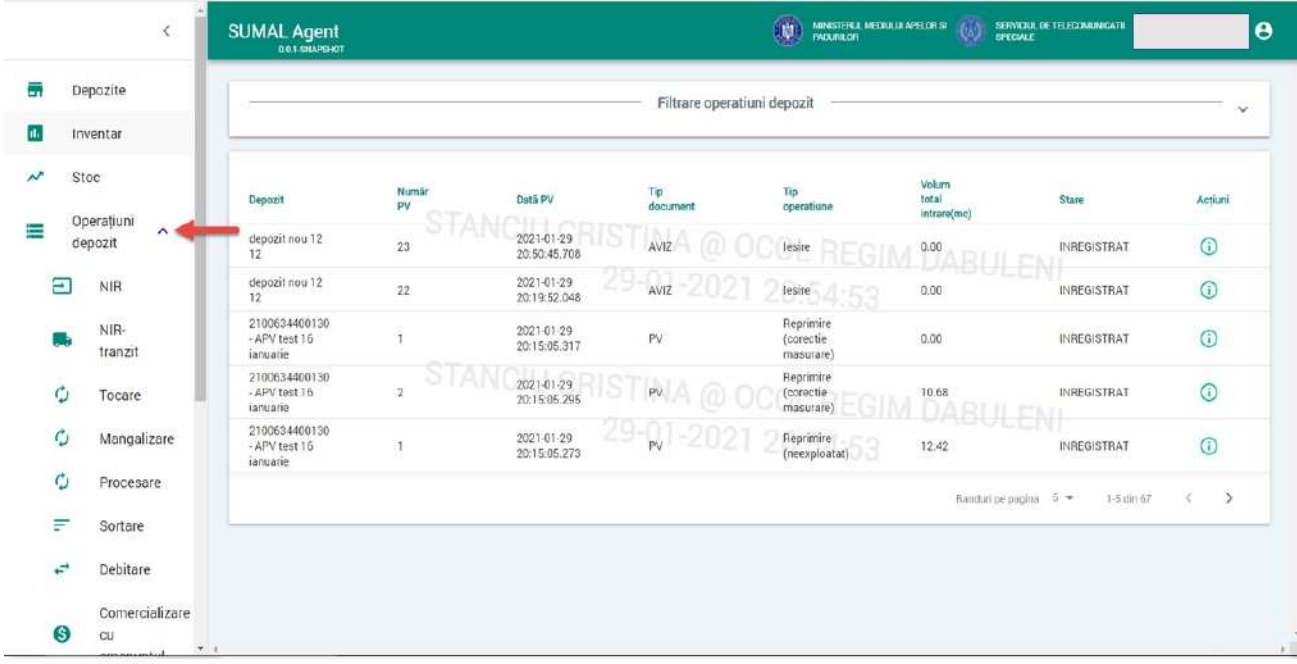

#### 20. Operatiunea NIR

Pentru a vizualiza operatiunea de tip NIR apasati butonul Operatiuni depozit apoi apasati butonul NIR. Alegeti din lista de depozite cel pentru care doriti sa vizualizati toate intrarile de tip NIR.

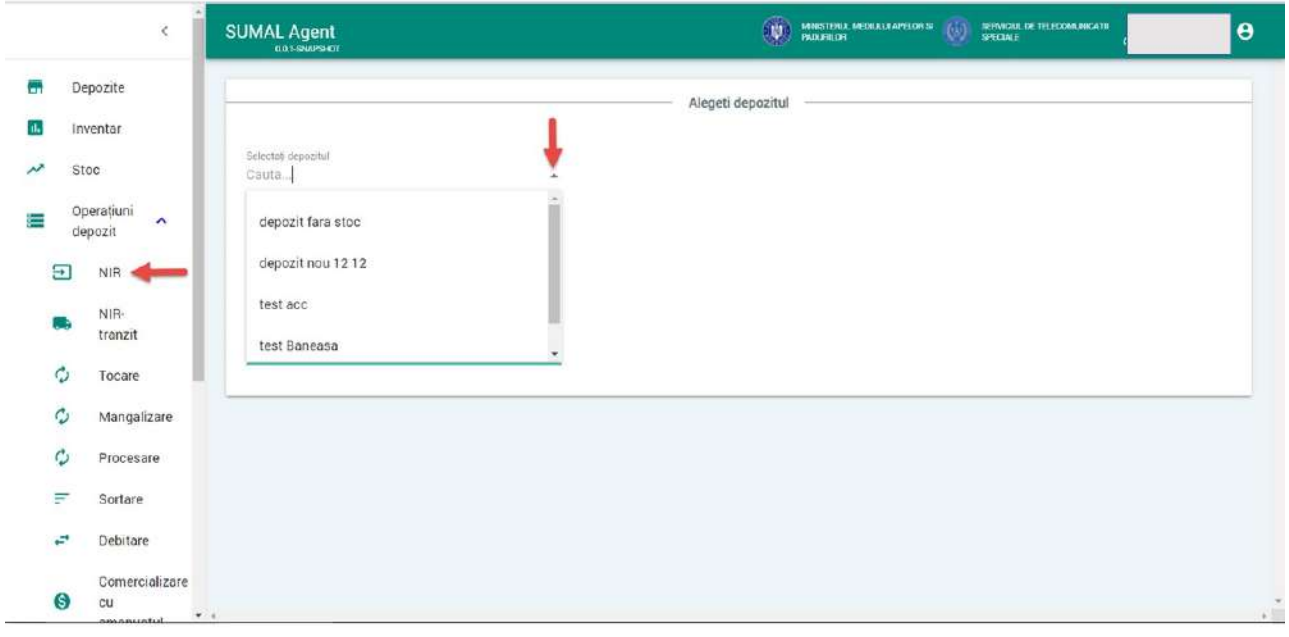

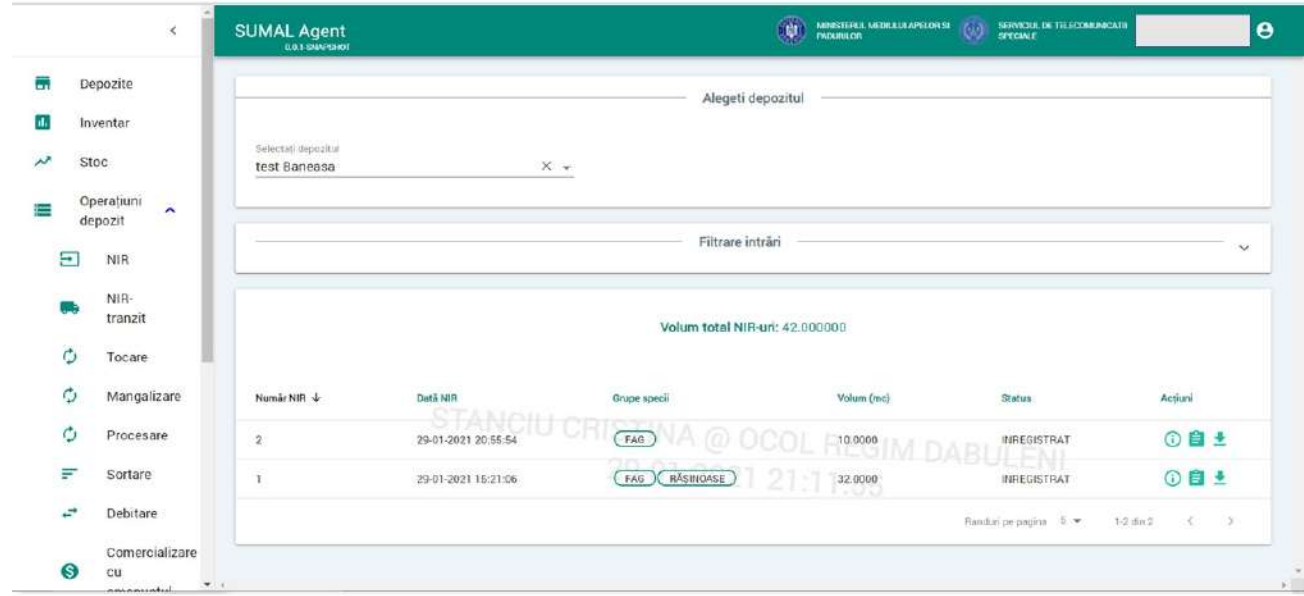

#### 21. Operatiunea NIR tranzit

Pentru a vizualiza operatiunea de tip NIR tranzit apasati butonul Operatiuni depozit apoi apasati butonul NIR Tranzit.

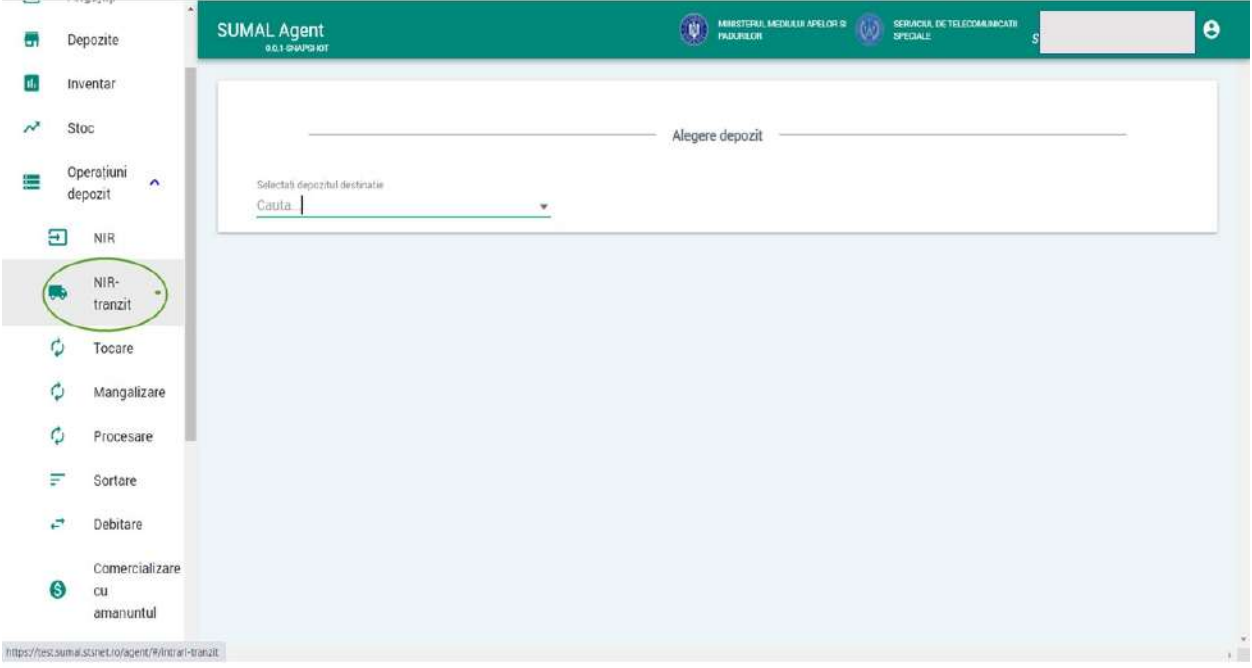

Alegeti din lista de depozite cel pentru care doriti sa vizualizati toate avizele ce urmeaza sa ajunga in depozitul respectiv.

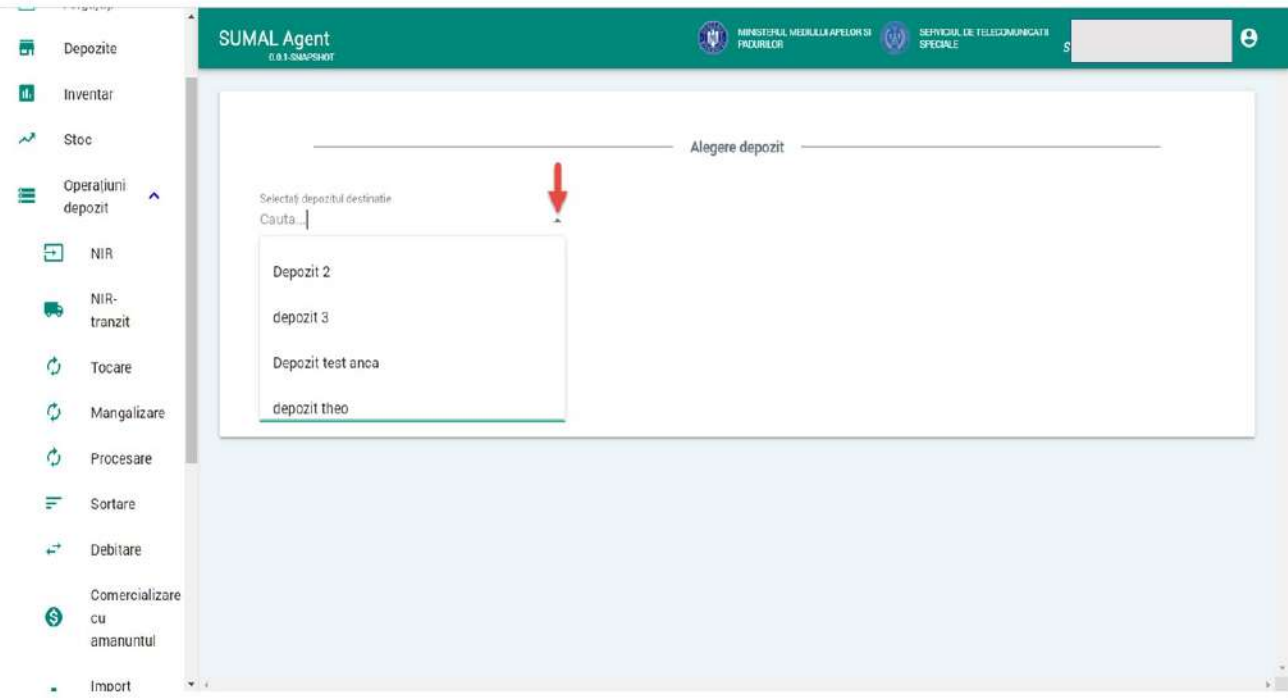

Sistemul afiseaza toate NIR-urile ce urmeaza sa ajunga in depozitul ales.

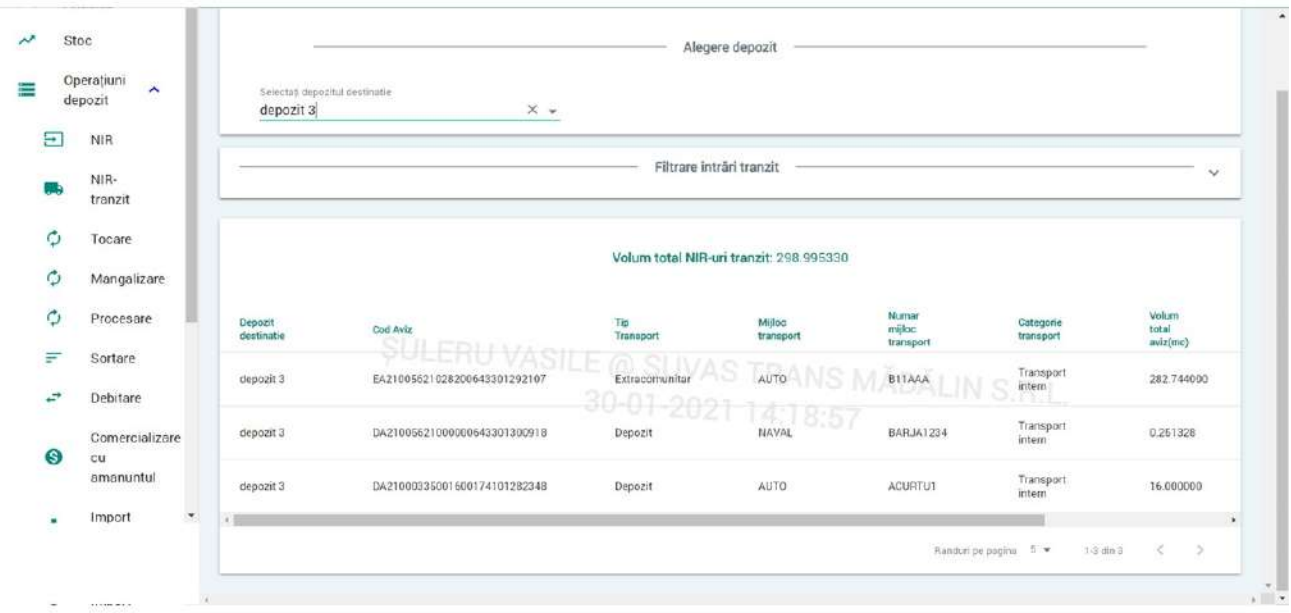

#### 22. Export NIR tranzit

Pentru a exporta operatiunea de tip NIR apasati butonul Operatiuni depozit apoi apasati butonul NIR Tranzit.

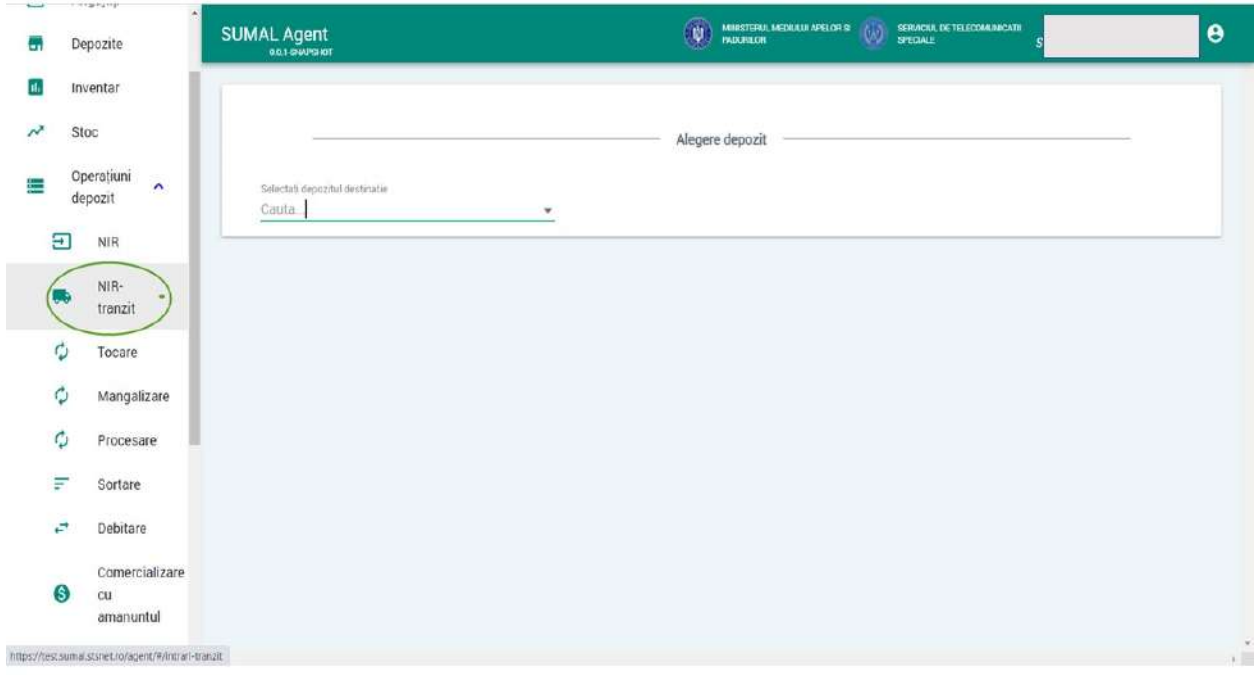

Alegeti din lista de depozite cel pentru care doriti sa vizualizati toate avizele ce urmeaza sa ajunga in depozitul respectiv.

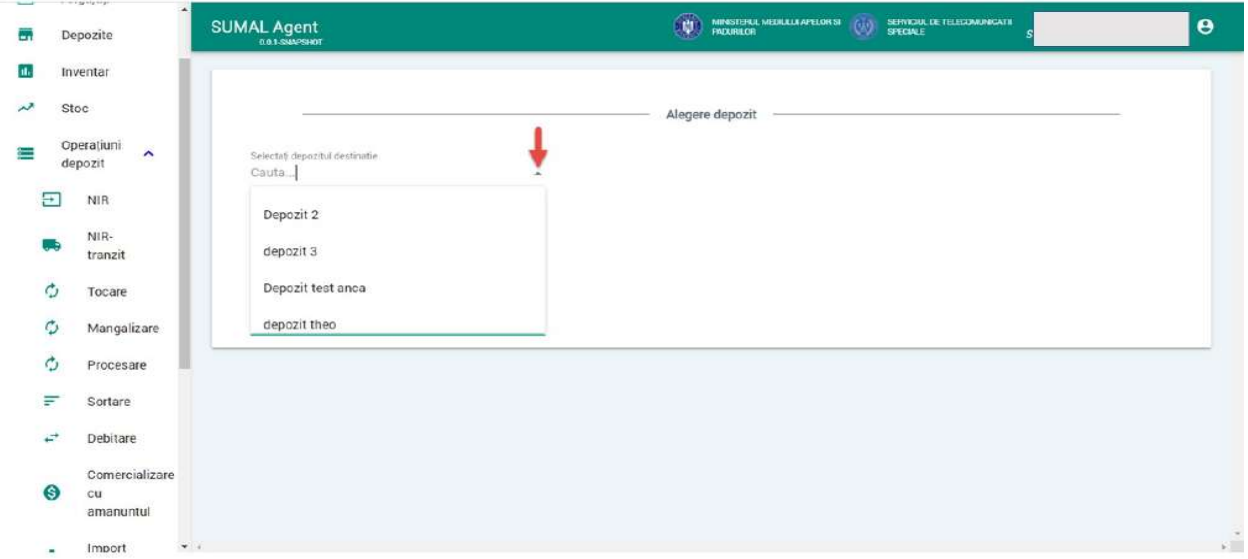

Sistemul afiseaza toate NIR-urile ce urmeaza sa ajunga in depozitul ales.

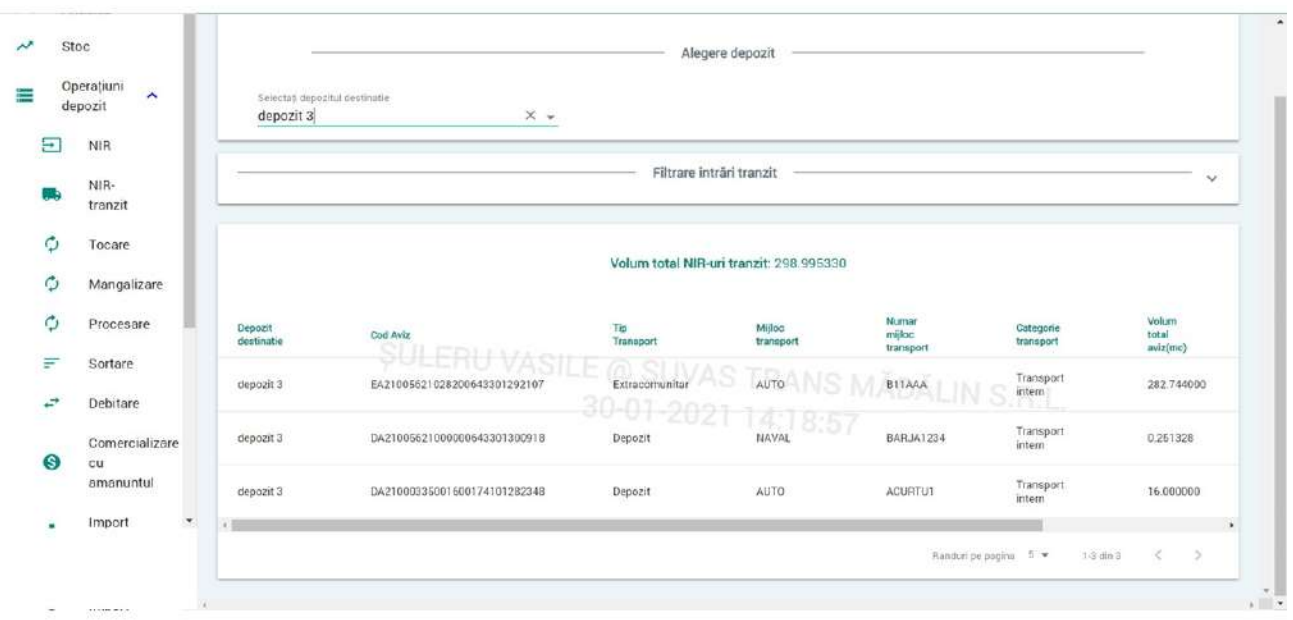

Apasati butonul Exporta aviz  $\overline{\phantom{a}}$  din coloana Actiuni aferent avizului pe care doriti sa il exportati.

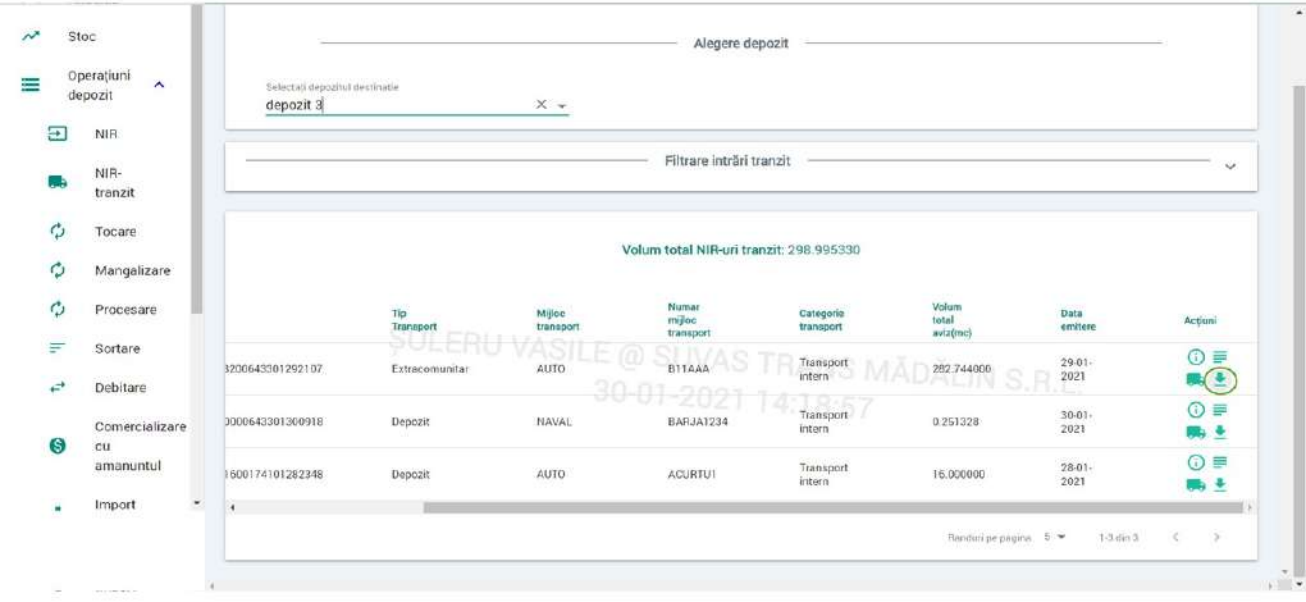

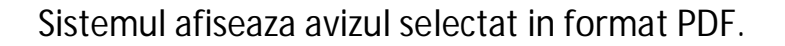

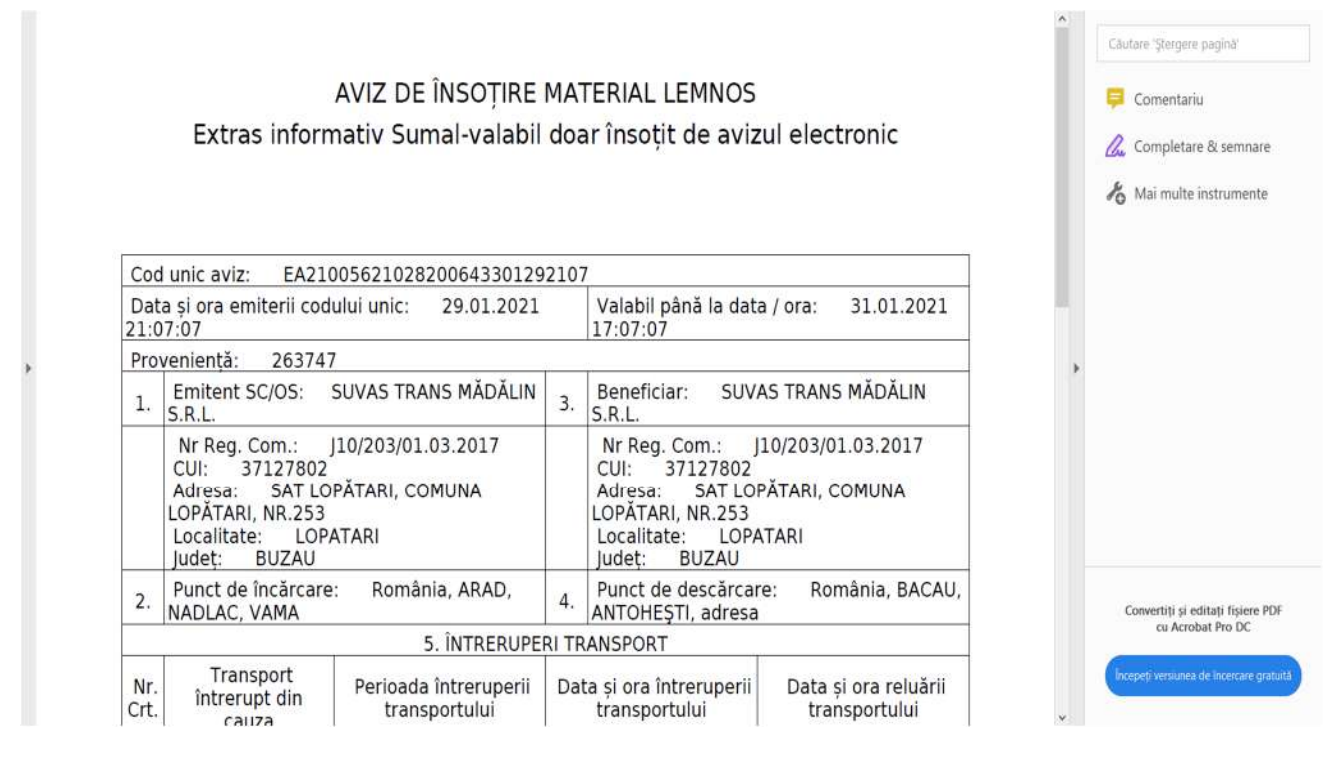

#### 23. Operatiunea de Tocare

Pentru a adauga o operatiune de tip **tocare** apasati butonul Operatiuni depozit apoi apasati butonul **Tocare.**

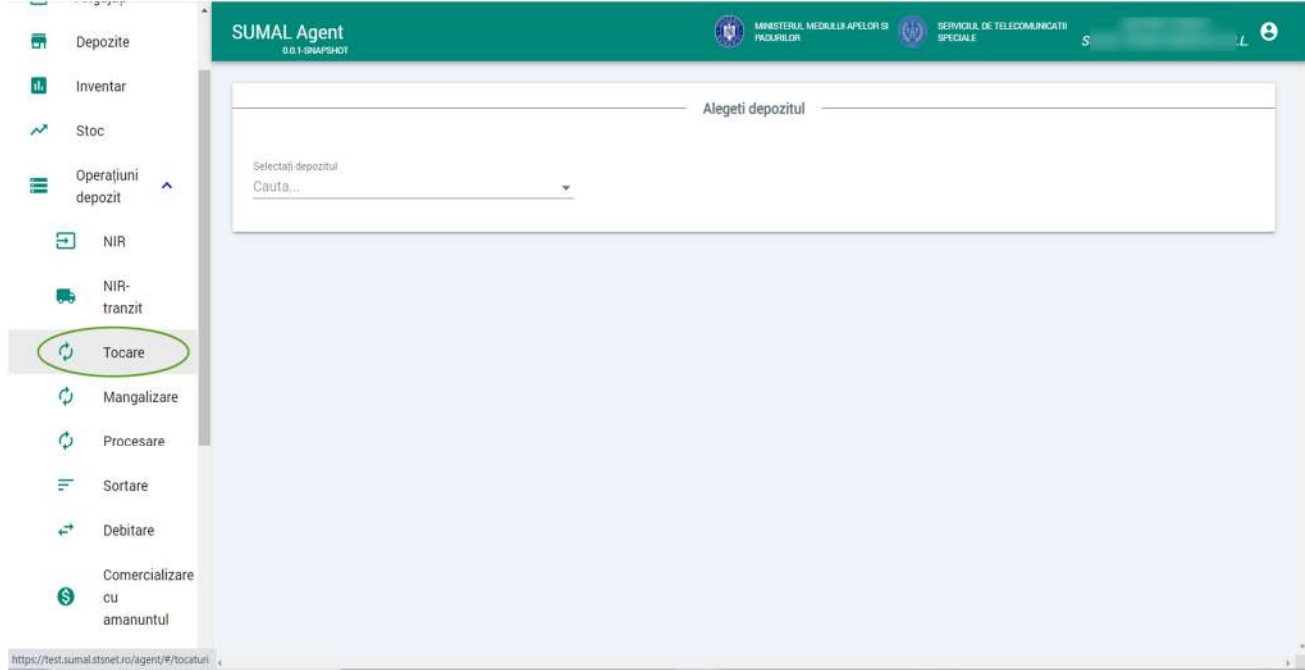

Alegeti din lista de depozite cel pentru care doriti sa adaugati operatiunea de tocare.

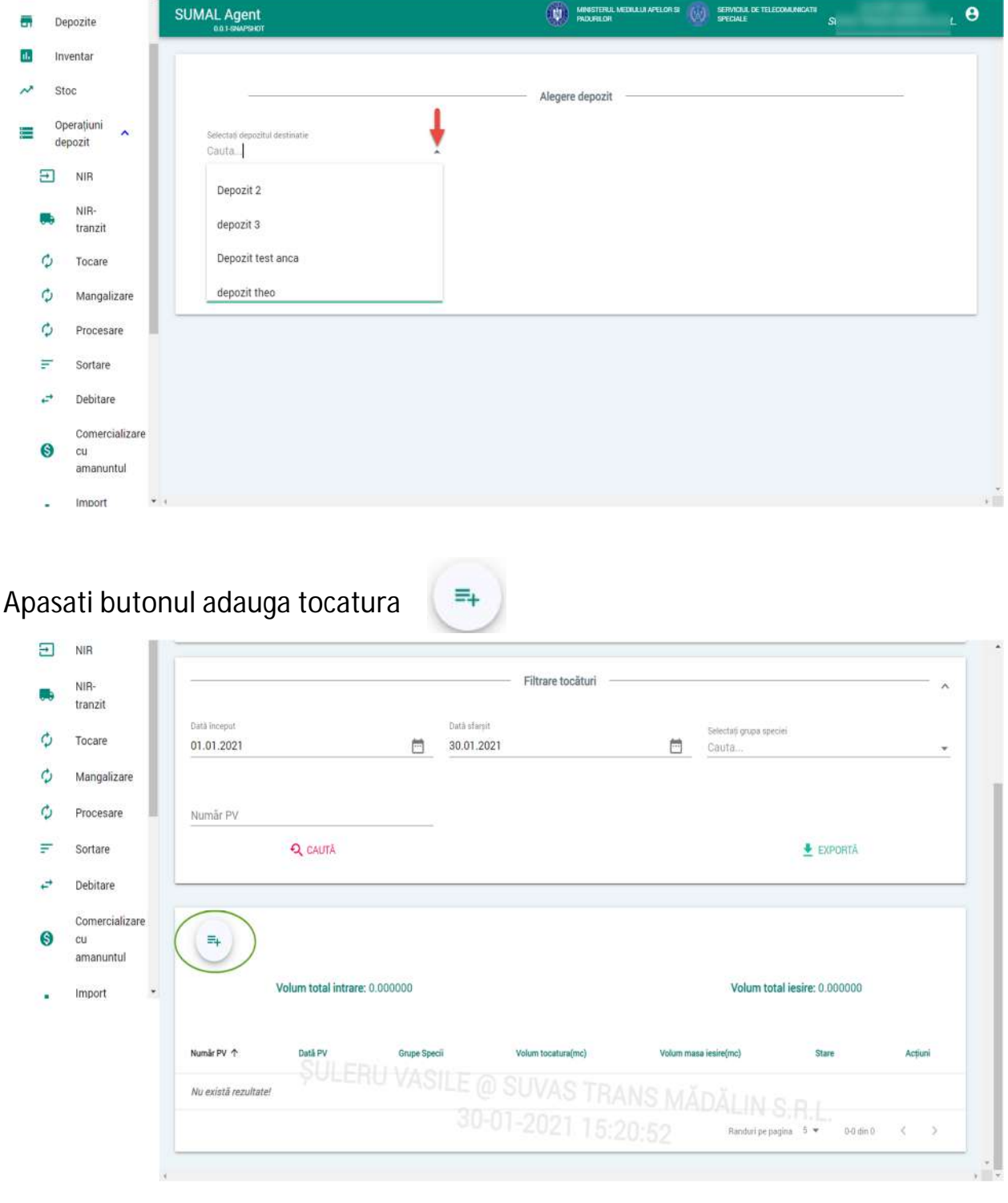

Alegeti ce iese in operatiunea de tocatura. Astfel alegeti din lista Grupa specie, Specie, Sortiment si Subsortiment.

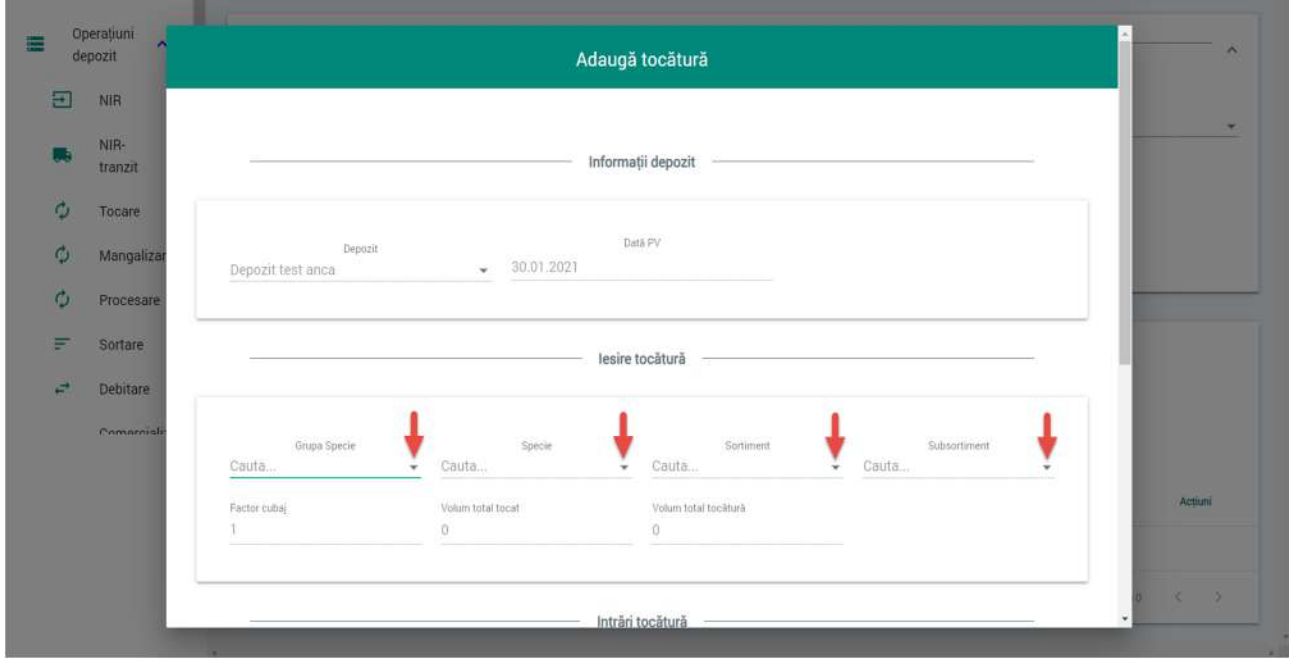

In urmatorul pas alegeti sortimentul si subsortimentul care intra in operatiunea de tocare, completati volumul tocat si apasati butonul Adauga.

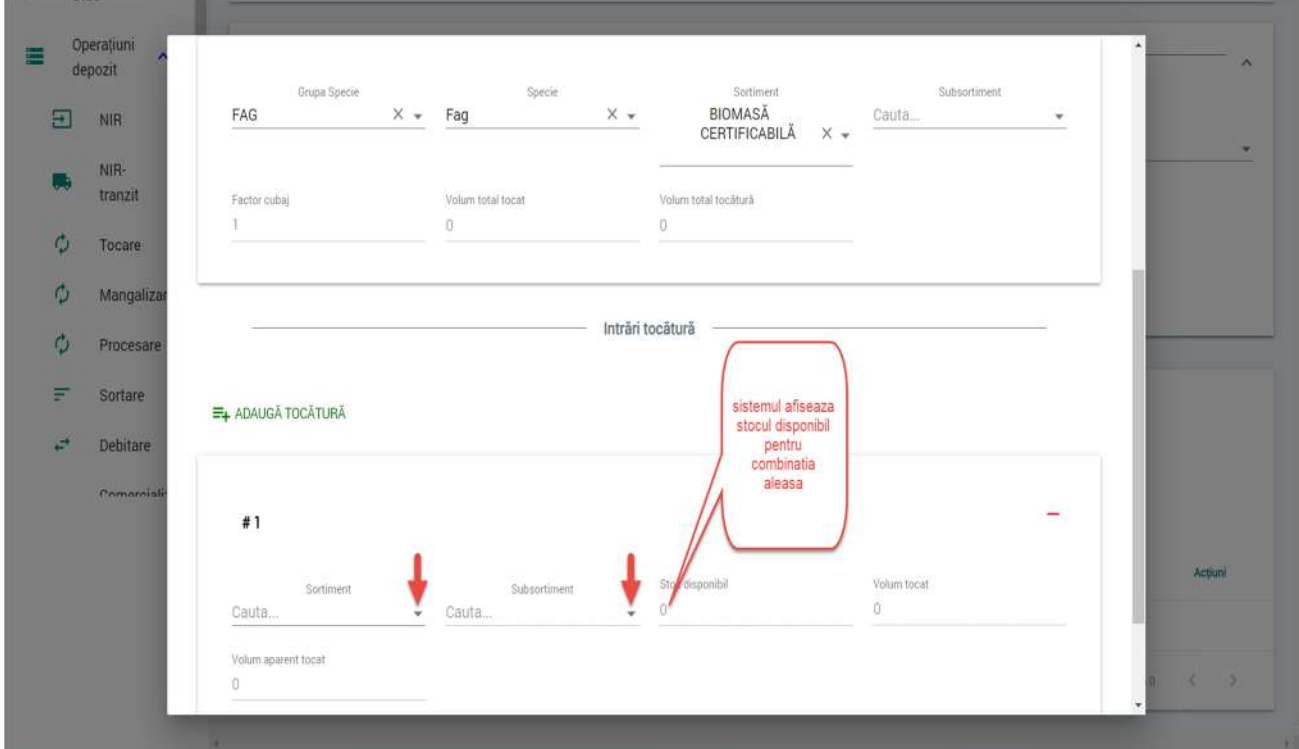

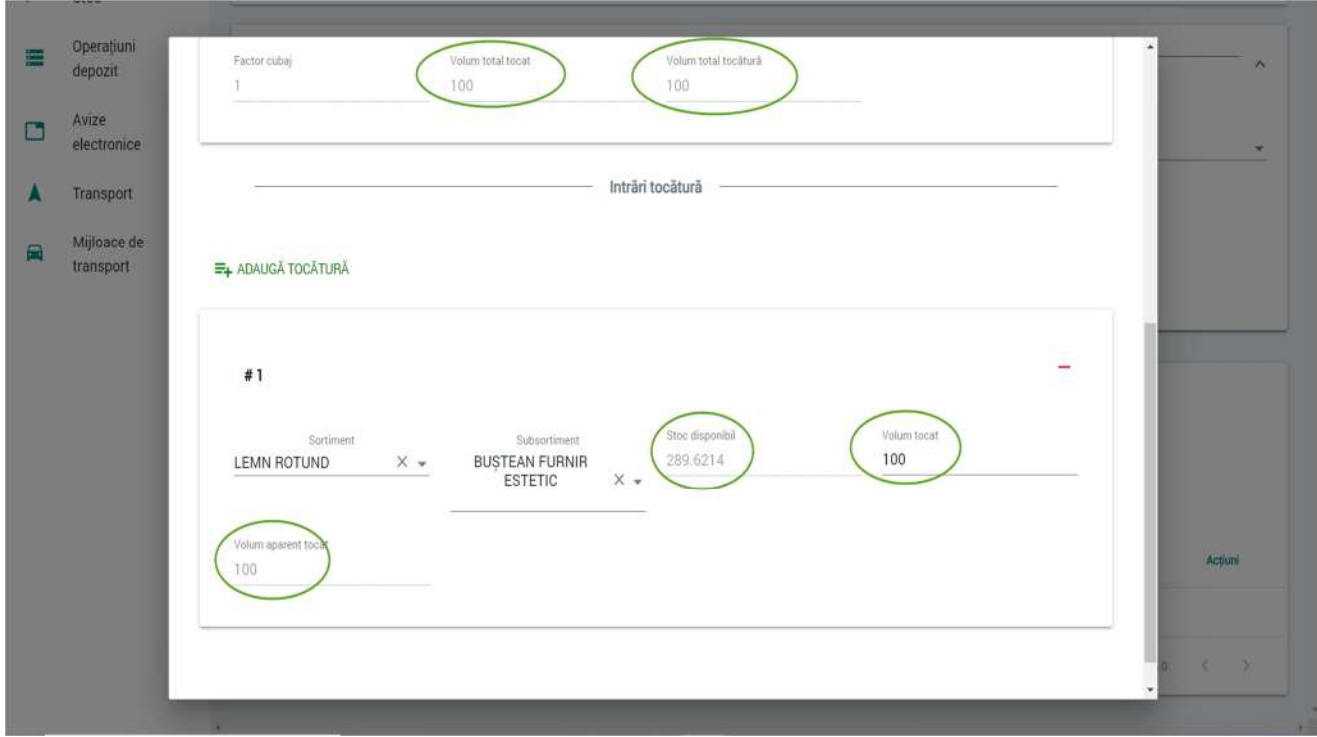

## 24. Operatiunea de Mangalizare

Pentru a adauga o operatiune de tip **mangalizare** apasati butonul Operatiuni depozit apoi apasati butonul **Mangalizare.**

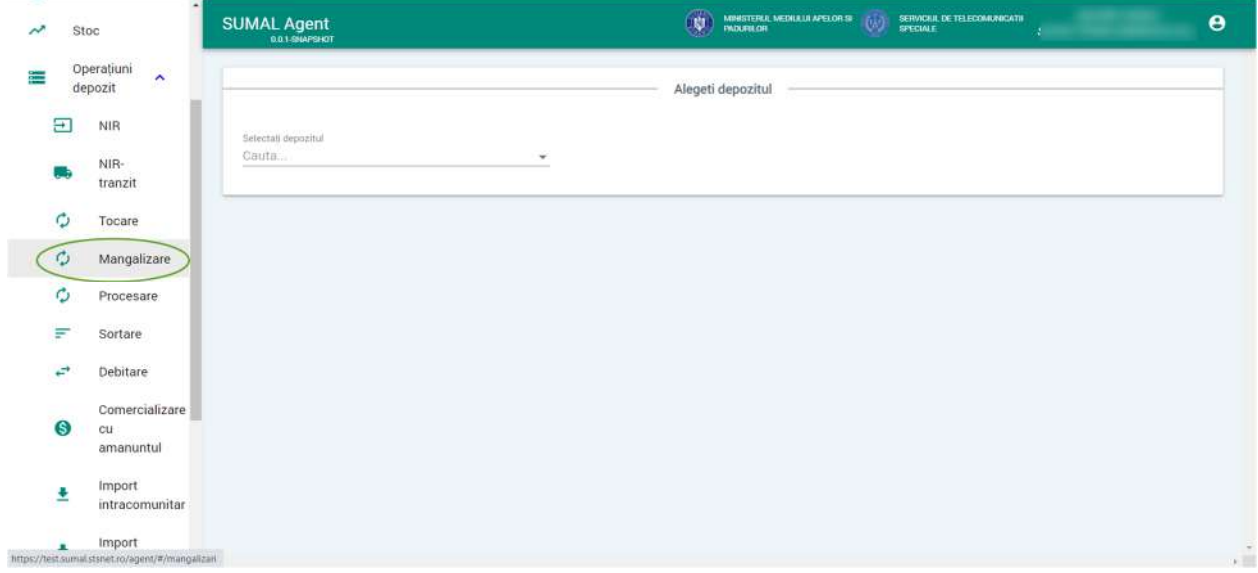

Alegeti din lista de depozite pe cel pentru care doriti sa adaugati operatiunea de mangalizare.

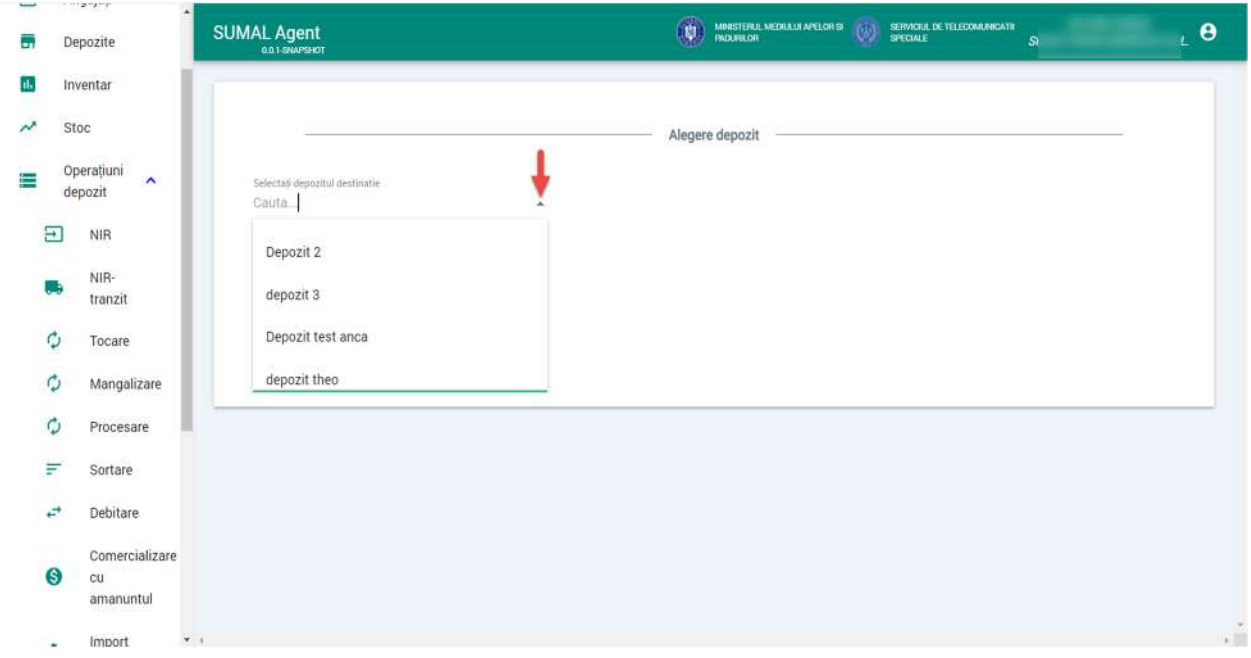

# Apasati butonul adauga mangalizare.

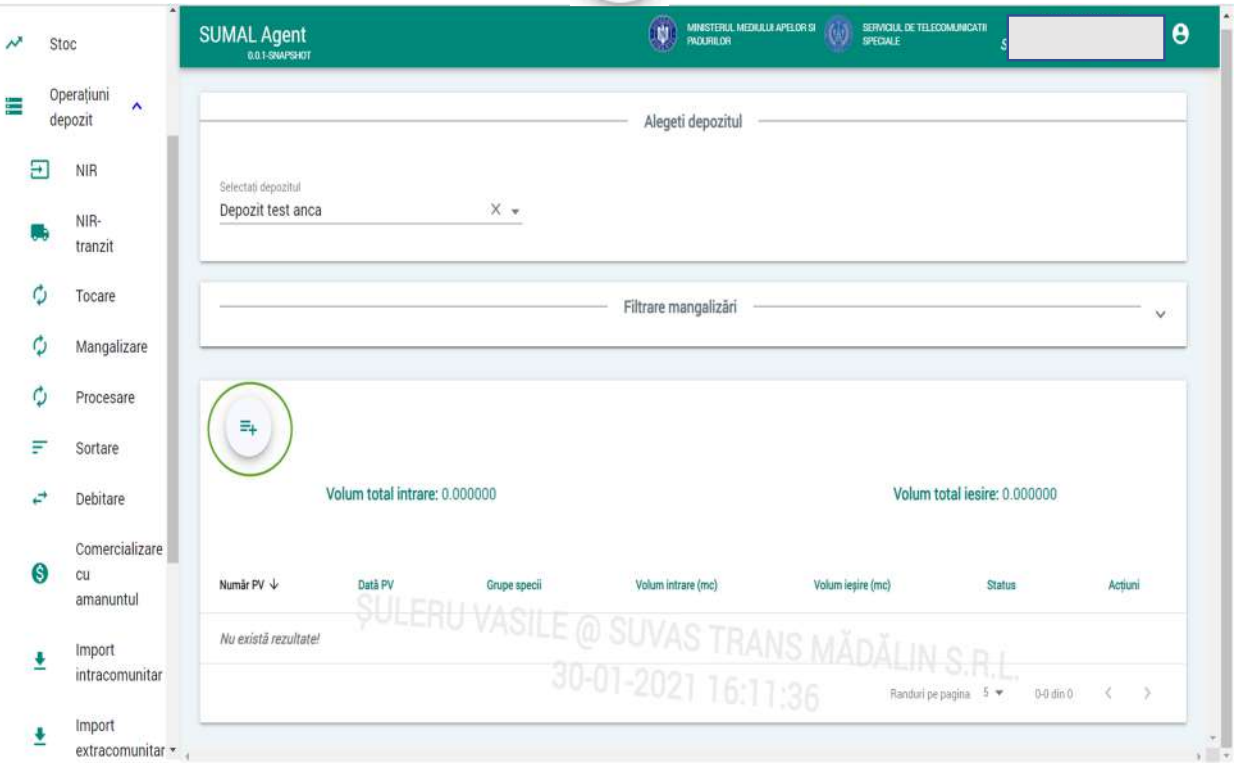

 $\equiv$ +

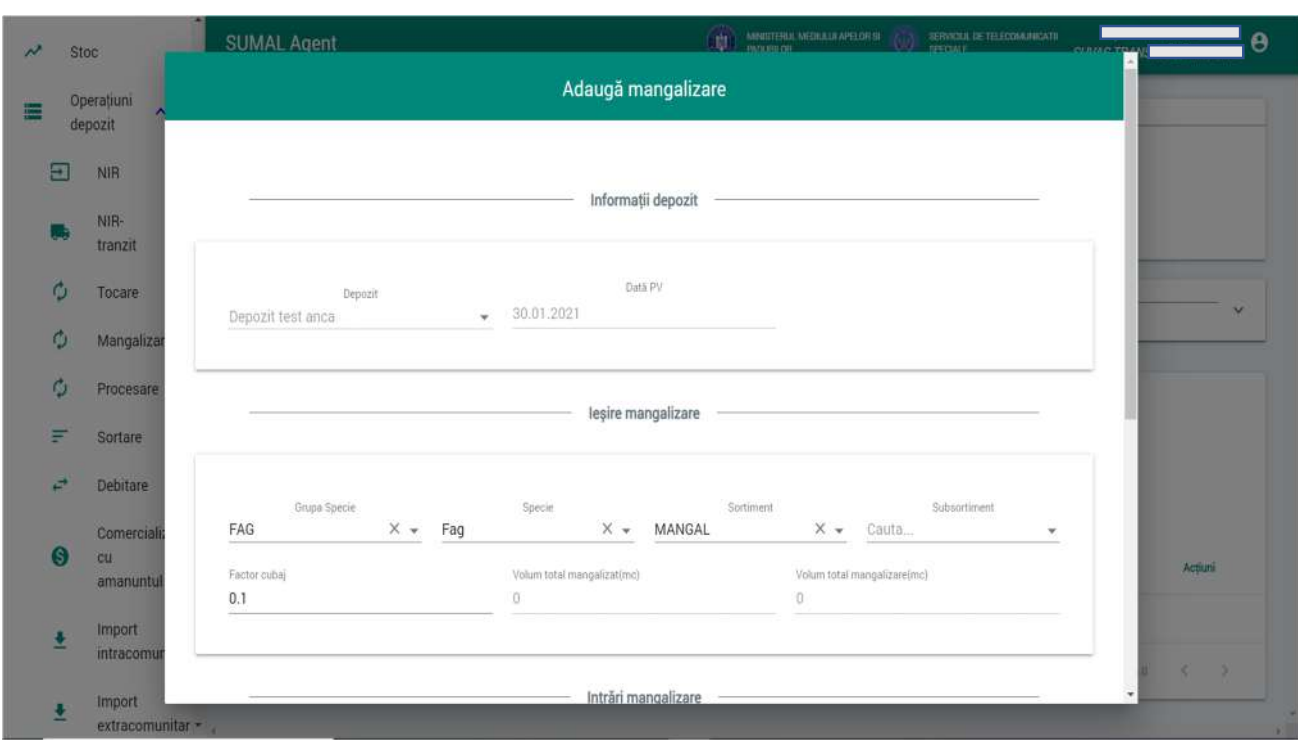

Alegeti Grupa specie, Specia, Sortimentul care ies din operatiunea de mangalizare.

La urmatorul pas trebuie sa selectati Sortimentul si subsortimentul care intra in operatiunea de mangalizare si completati volumul mangalizat si apasati butonul Adauga.

 $\overline{\phantom{0}}$ 

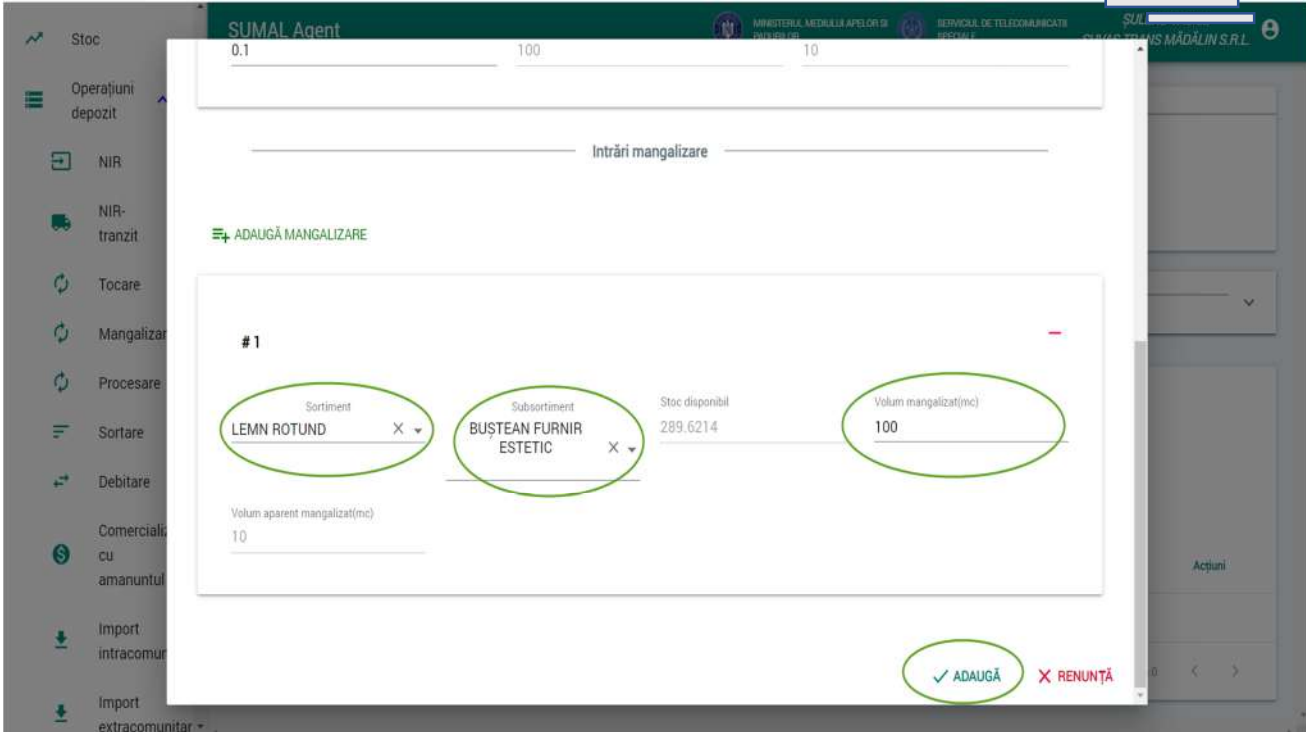

#### 25. Operatiunea de Procesare

Pentru a adauga o operatiune de tip **procesare** apasati butonul Operatiuni depozit apoi apasati butonul **Procesare.**

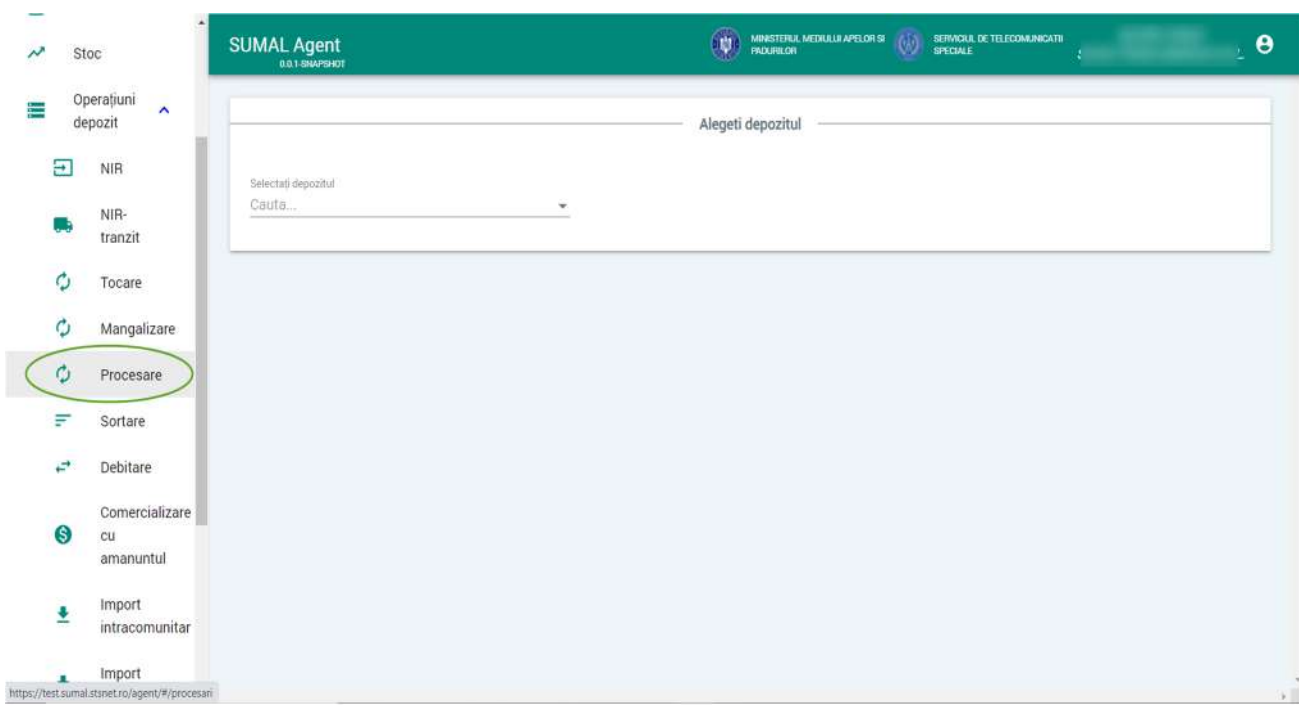

Alegeti din lista de depozite pe cel pentru care doriti sa adaugati operatiunea de procesare.

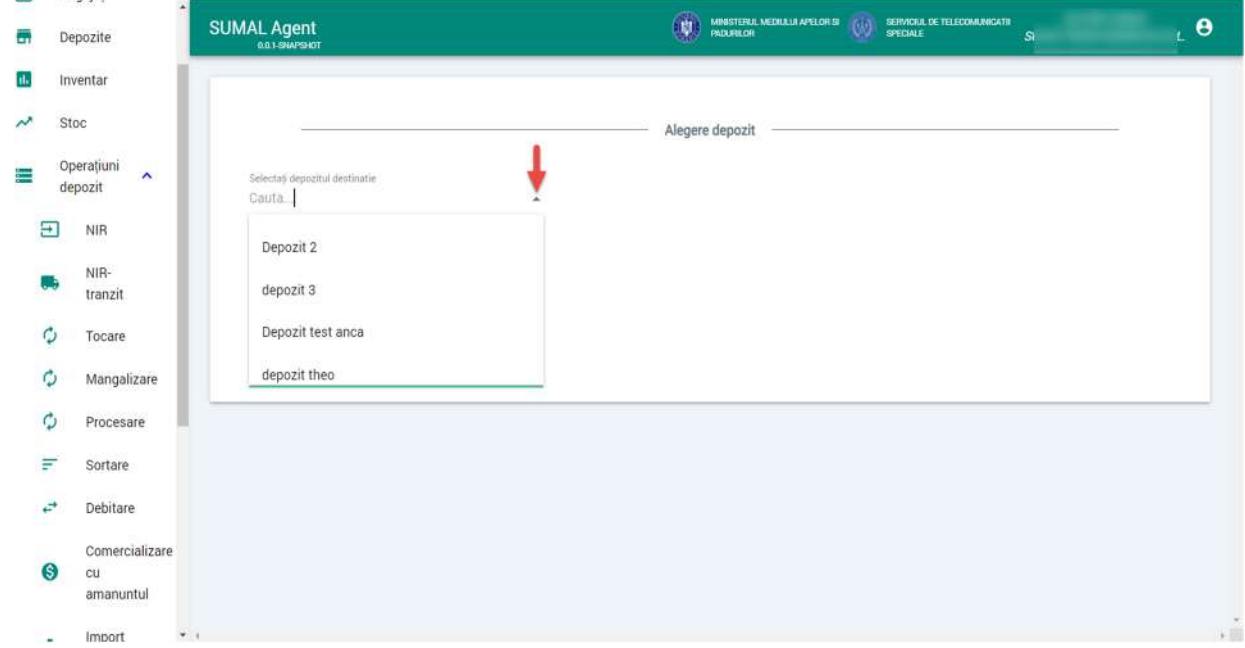

## Apasati butonul adauga procesare.

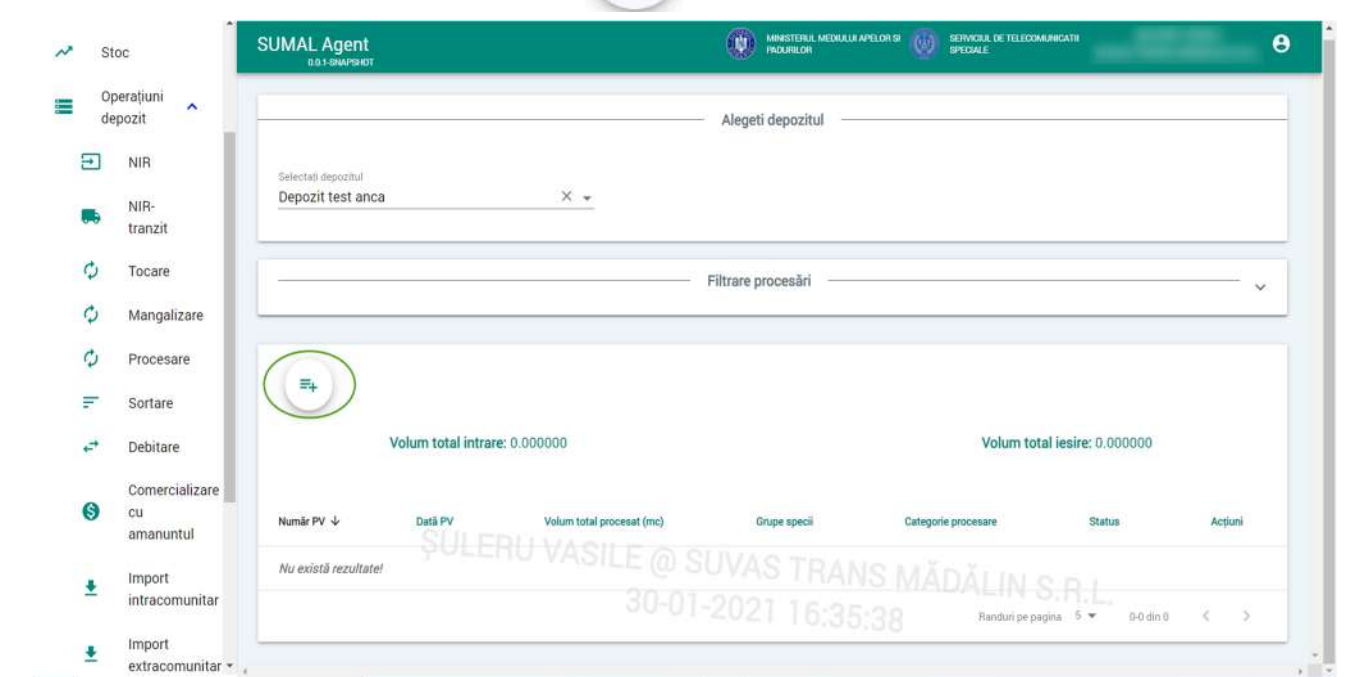

Alegeti o categorie de procesare din lista.

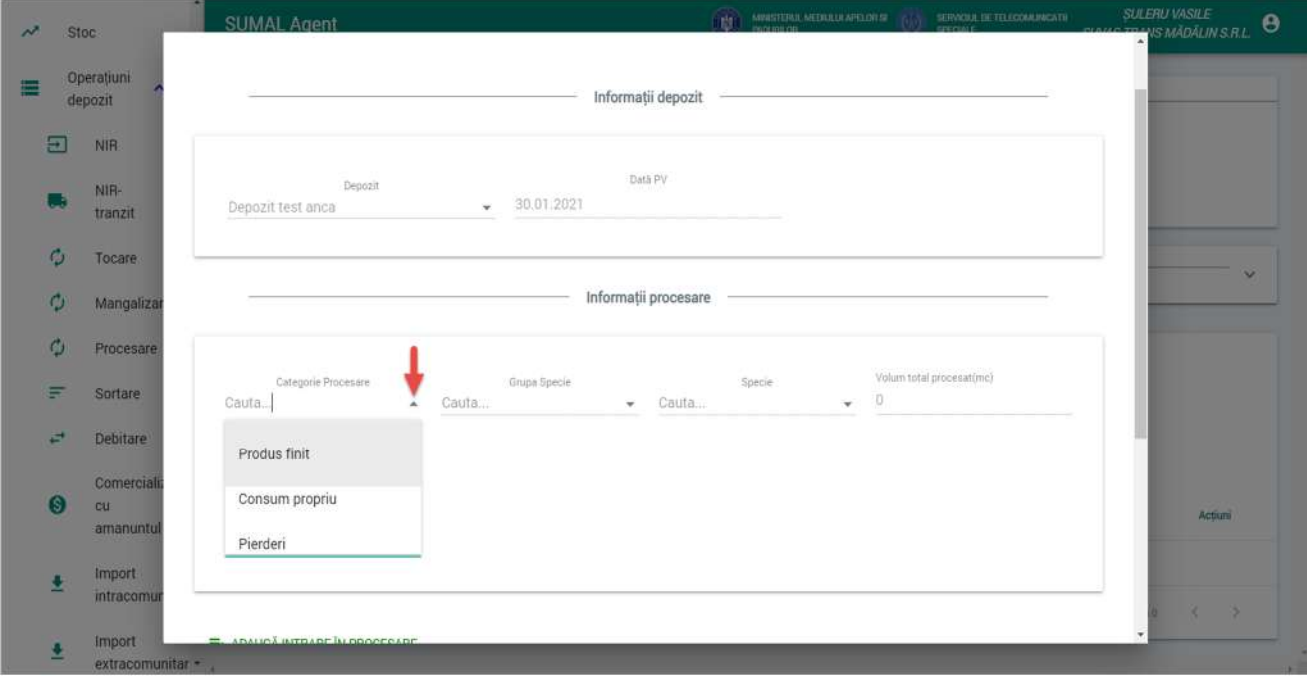

**ULEAU VASILE**<br>TANS MÃOÃLIN S.R.L. **O** SUMAL Anent is. Stoc Operațiuni 置 depozit Informații depozit  $\Xi$ NR Data PV NIR-Depozit **I**  $-30.01.2021$ Depozit test anca tranzit  $\phi$ Tocare Informații procesare  $\phi$ Mangaliza  $\mathcal{L}$ Procesare Catego Grupa<sup>S</sup> Specie Volum total procesat(mc)  $\equiv$ Sortare RĂȘINOASE  $\times$  +  $\sqrt{\frac{1}{2}}$  $\times$   $\star$ Produs finit  $\times$   $\overline{\phantom{0}}$  $\Omega$ Debitare  $\overrightarrow{r}$ Comercia E<sub>+</sub> ADAUGĂ INTRARE ÎN PROCESARE  $\bullet$ cu Artiuni amanunti Importintracom  $#1$ Import

Apoi alegeti Grupa de specii si Specia.

La ultimul pas adaugati intrarea in procesare. Alegeti din lista Sortiment si subsortiment daca exista , completati volumul procesat si apasati butonul Adauga.

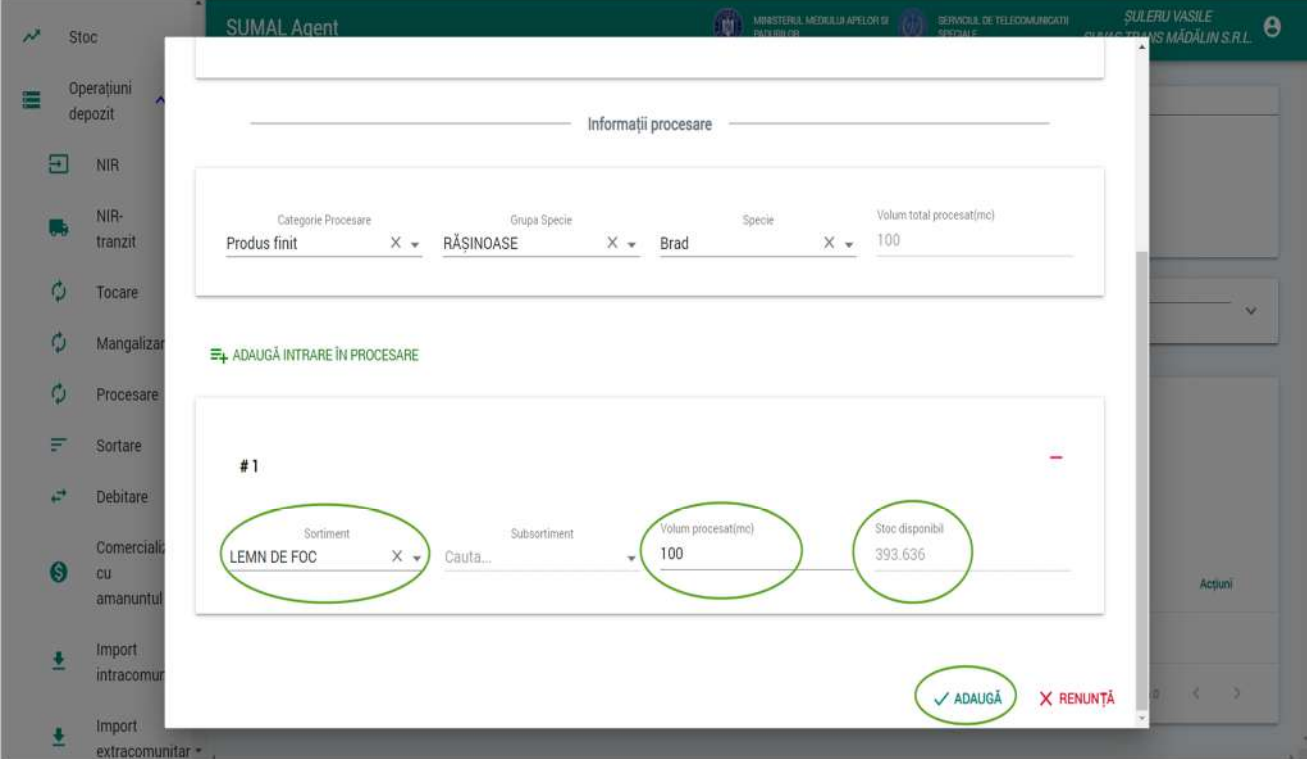

#### 26. Operatiunea de Sortare

Pentru a adauga o operatiune de tip **sortare** apasati butonul Operatiuni depozit apoi apasati butonul **Sortare.**

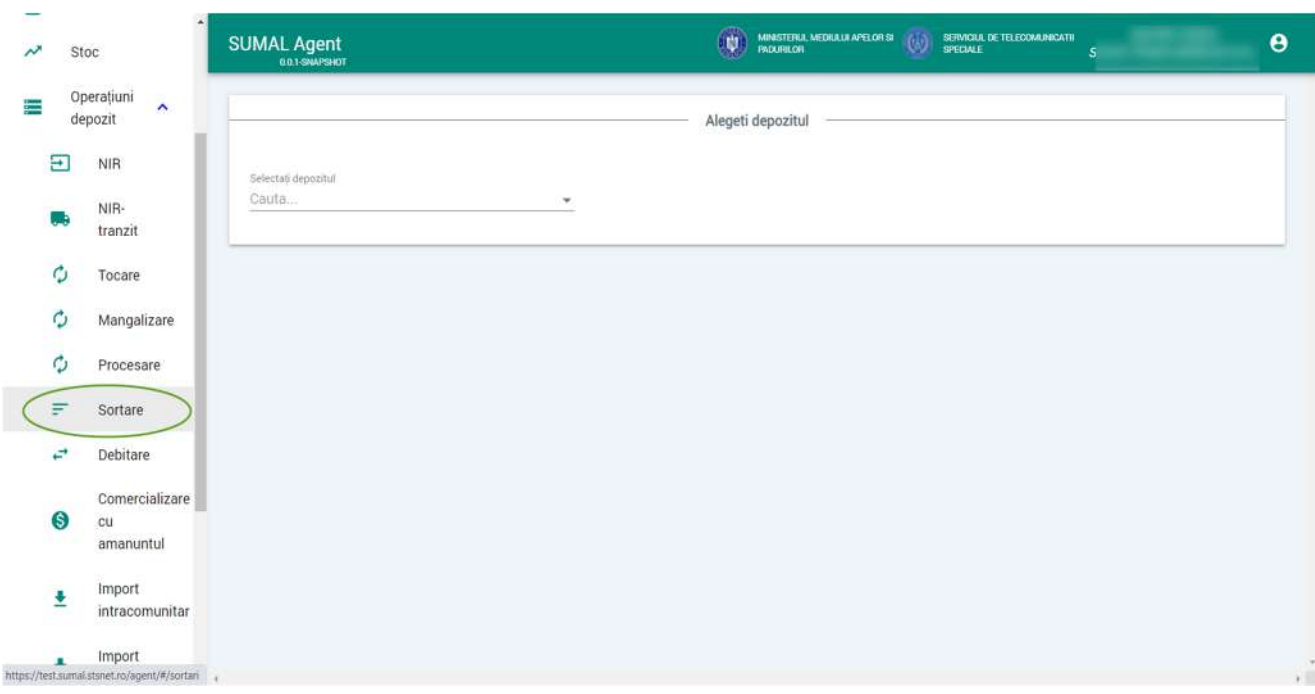

Alegeti din lista de depozite pe cel pentru care doriti sa adaugati operatiunea de sortare.

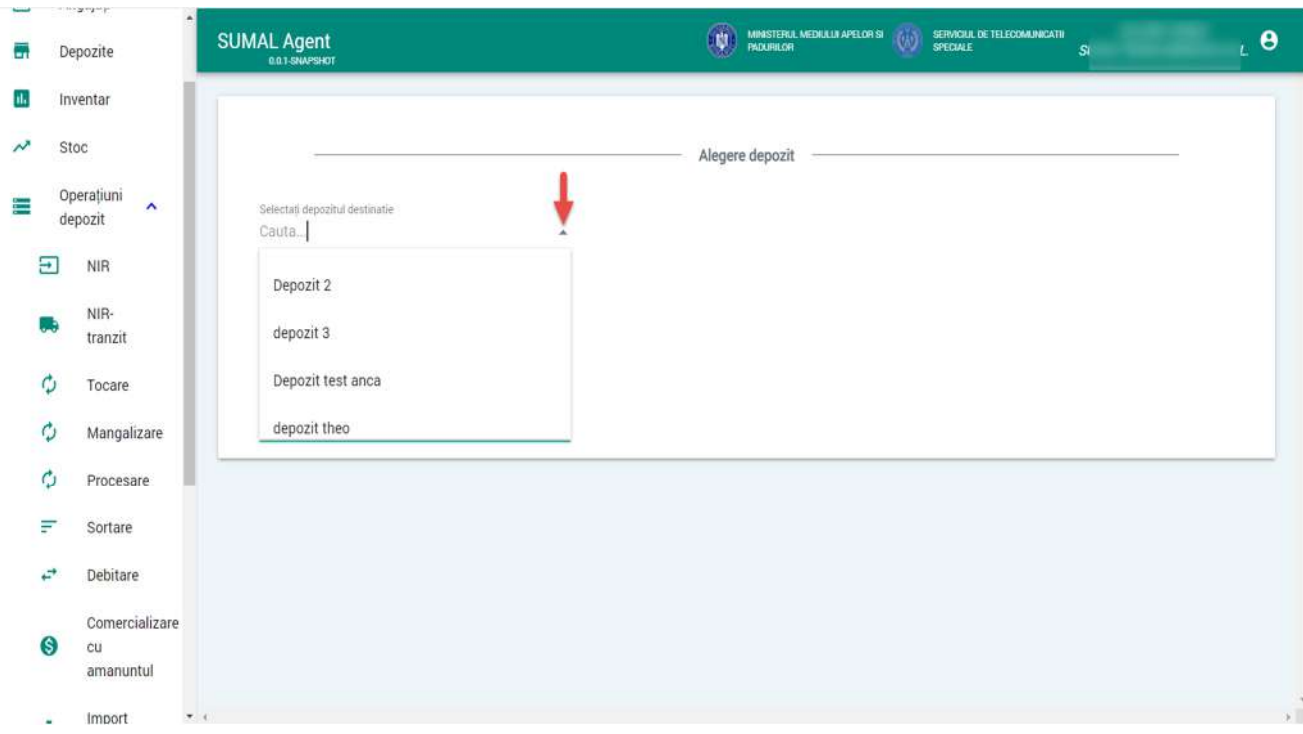

## Apasati butonul adauga sortare.

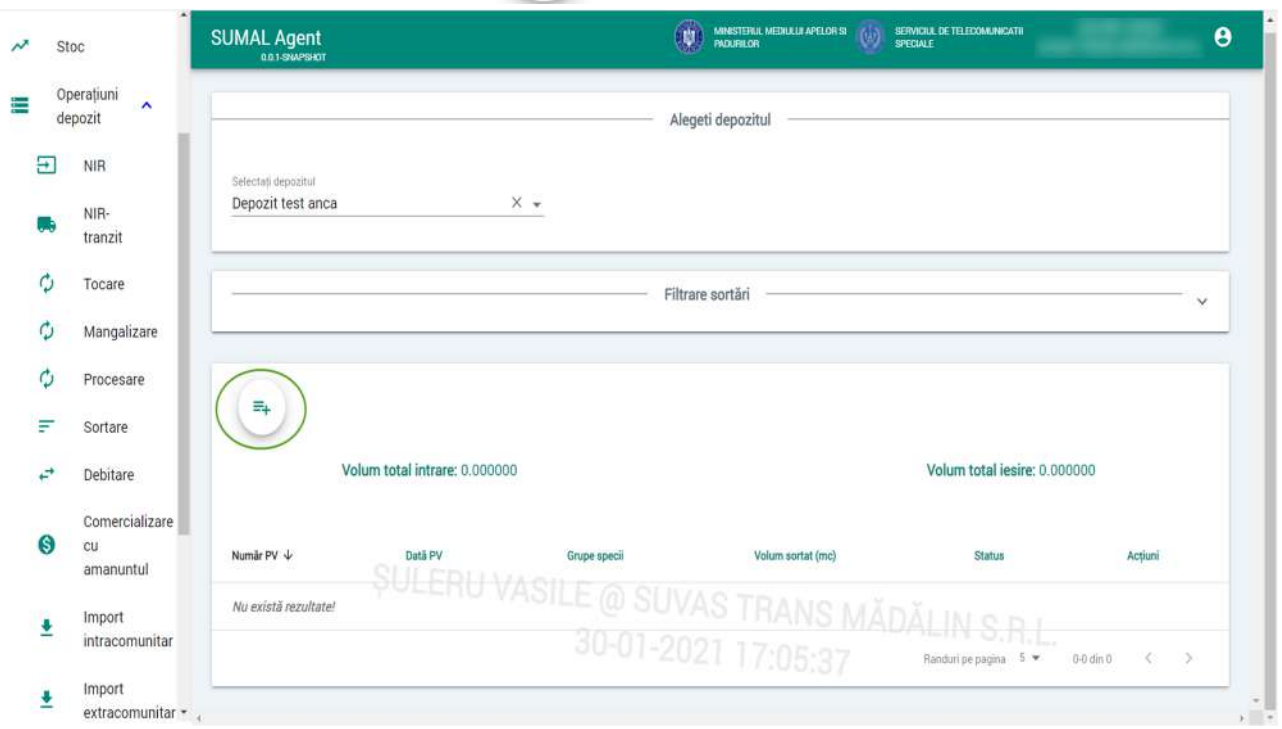

 $\Xi_{\pm}$ 

La urmatorul pas trebuie sa alegeti ce intra in operatiunea de sortare. Astfel alegeti Grupa specie, Specie, Sortiment si Subsortiment daca exista. Sistemul afiseaza stocul disponibil pentru combinatia aleasa.

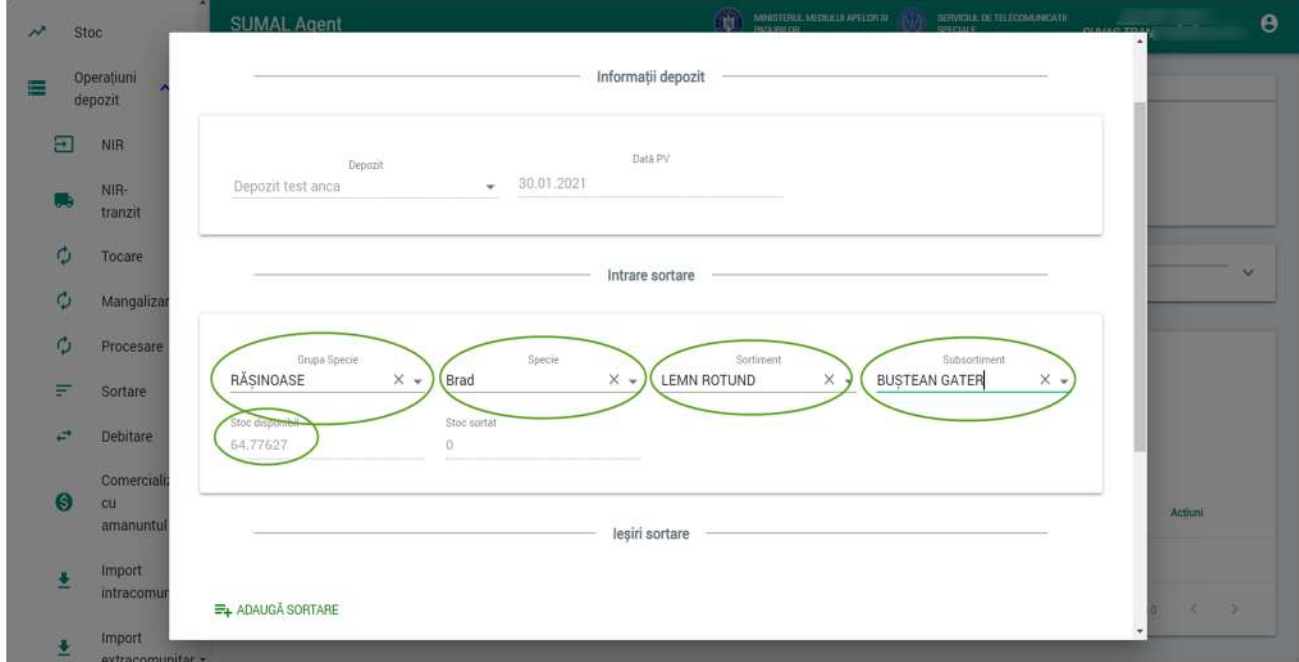

La ultimul pas selectati ce iese din operatiunea de sortare. Astfel alegeti Sortiment si Subsortiment daca exista si completati stocul sortat apoi apasati butonul Adauga.

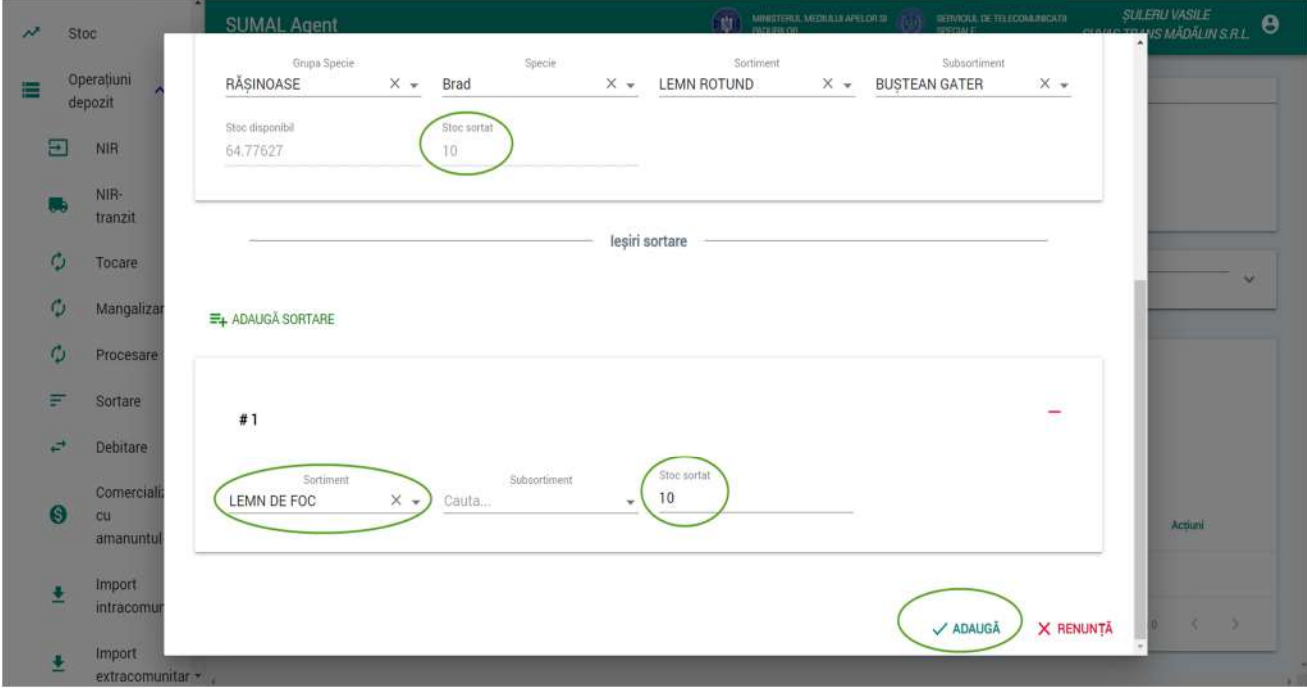

#### 27. Operatiunea de Debitare

Pentru a adauga o operatiune de tip **debitare** apasati butonul Operatiuni depozit apoi apasati butonul **Debitare.**

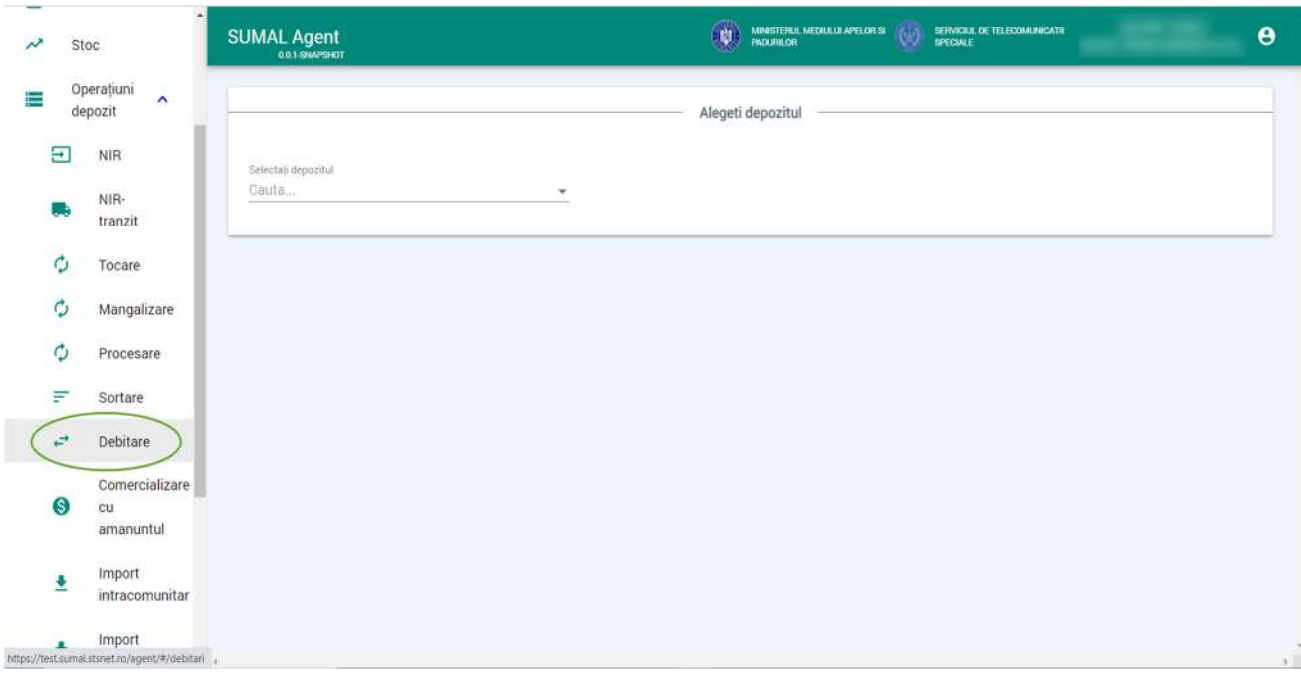

Alegeti din lista de depozite pe cel pentru care doriti sa adaugati operatiunea de debitare.

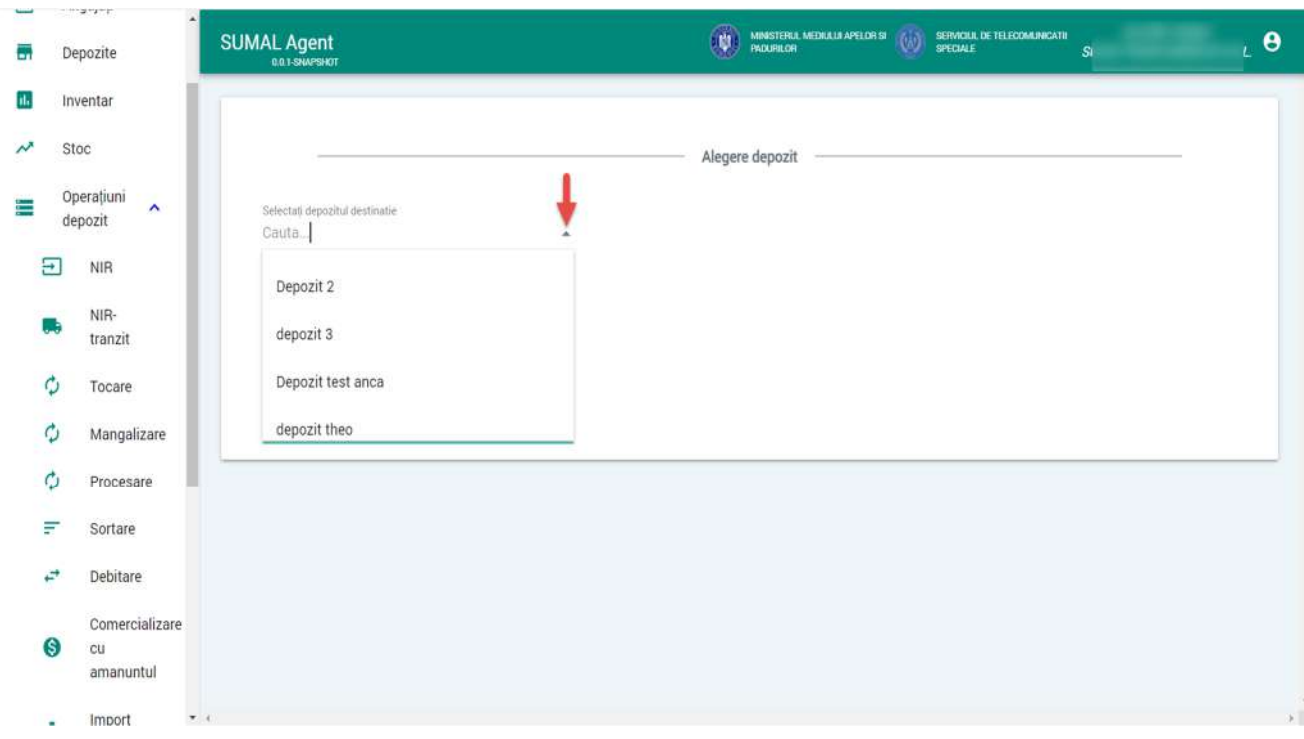

#### Apasati butonul adauga sortare.

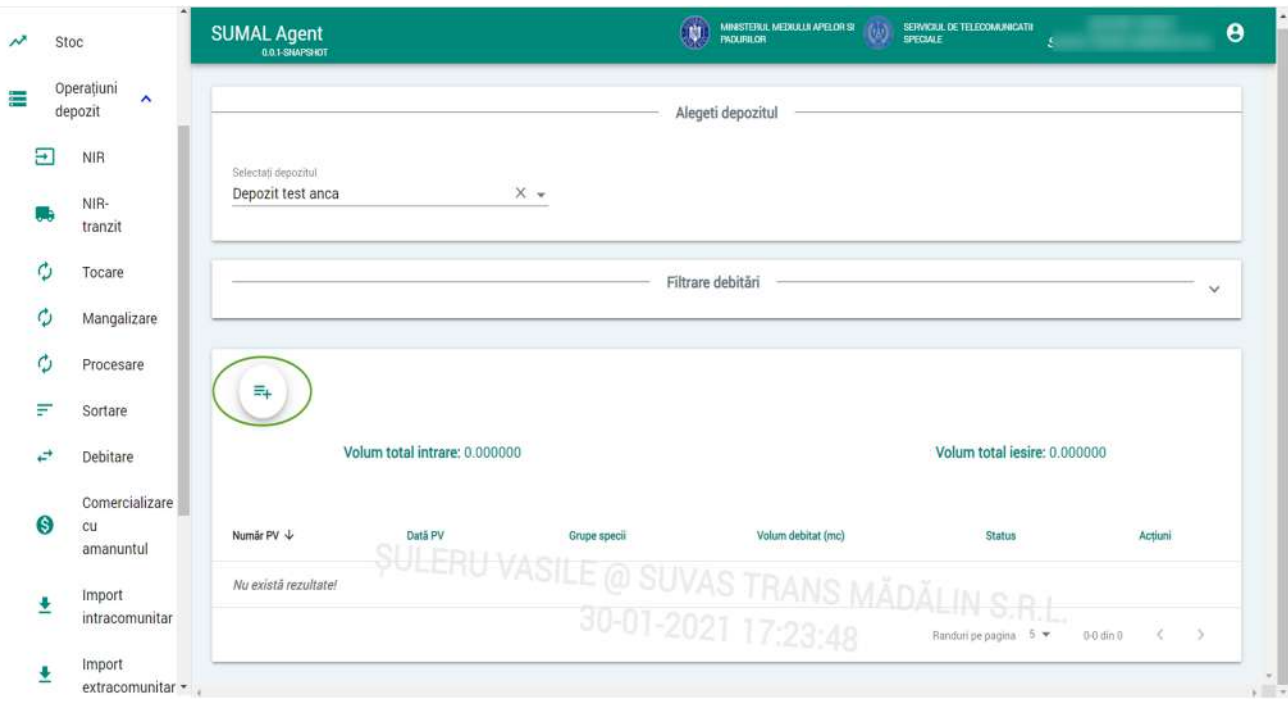

 $\equiv$ 

La urmatorul pas trebuie sa alegeti ce intra in operatiunea de debitare. Astfel alegeti Grupa specie, Specie, Sortiment si Subsortiment daca exista. Sistemul afiseaza stocul disponibil pentru combinatia aleasa.

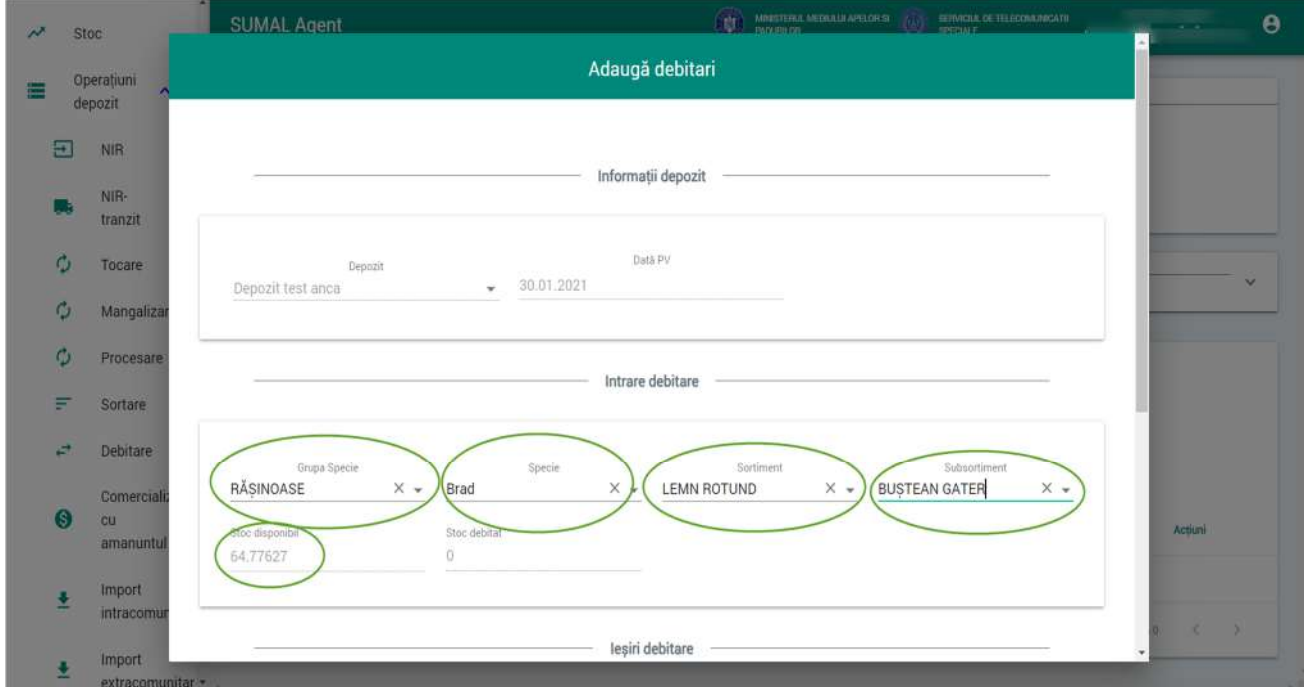

La ultimul pas selectati ce iese din operatiunea de debitare. Astfel alegeti Sortiment si Subsortiment daca exista si completati stocul sortat apoi apasati butonul Adauga.

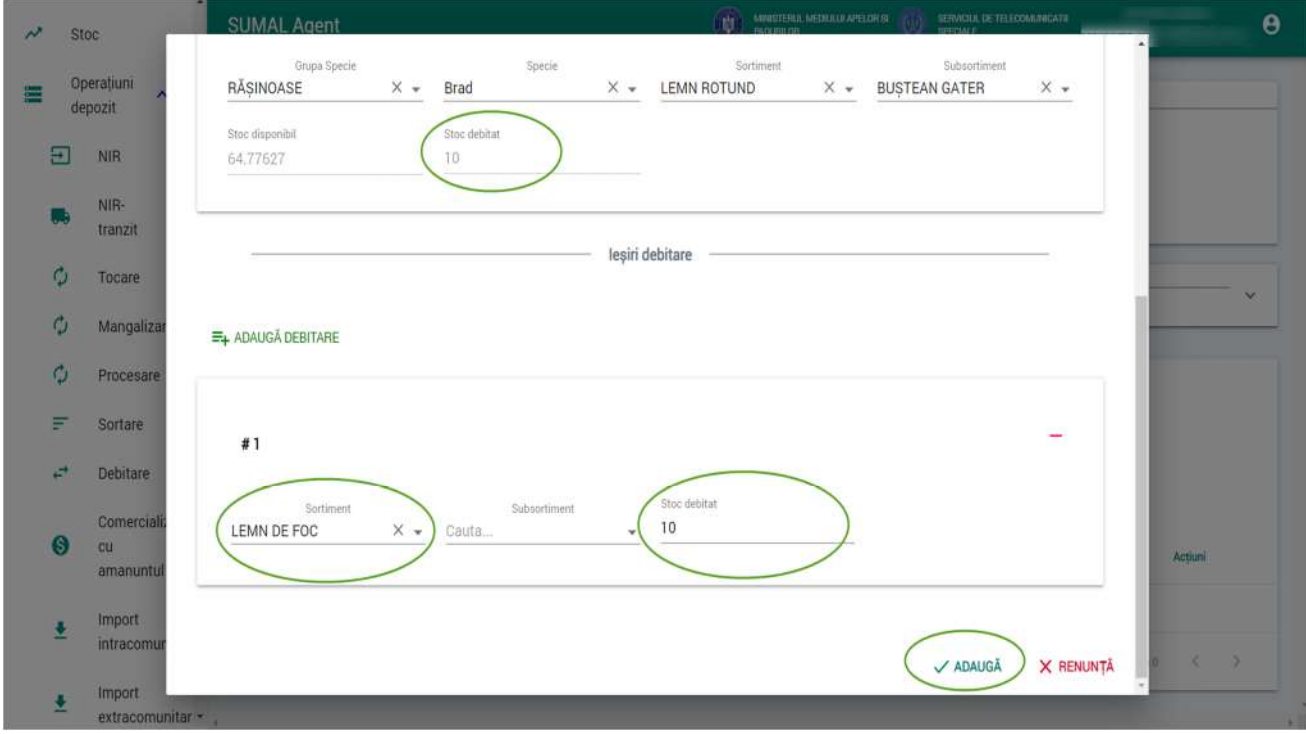

## 28. Comercializare cu amanuntul

Pentru a adauga o operatiune de tip **comercializare cu amanuntul** apasati butonul Operatiuni depozit apoi apasati butonul **Comercializare cu amanuntul.**

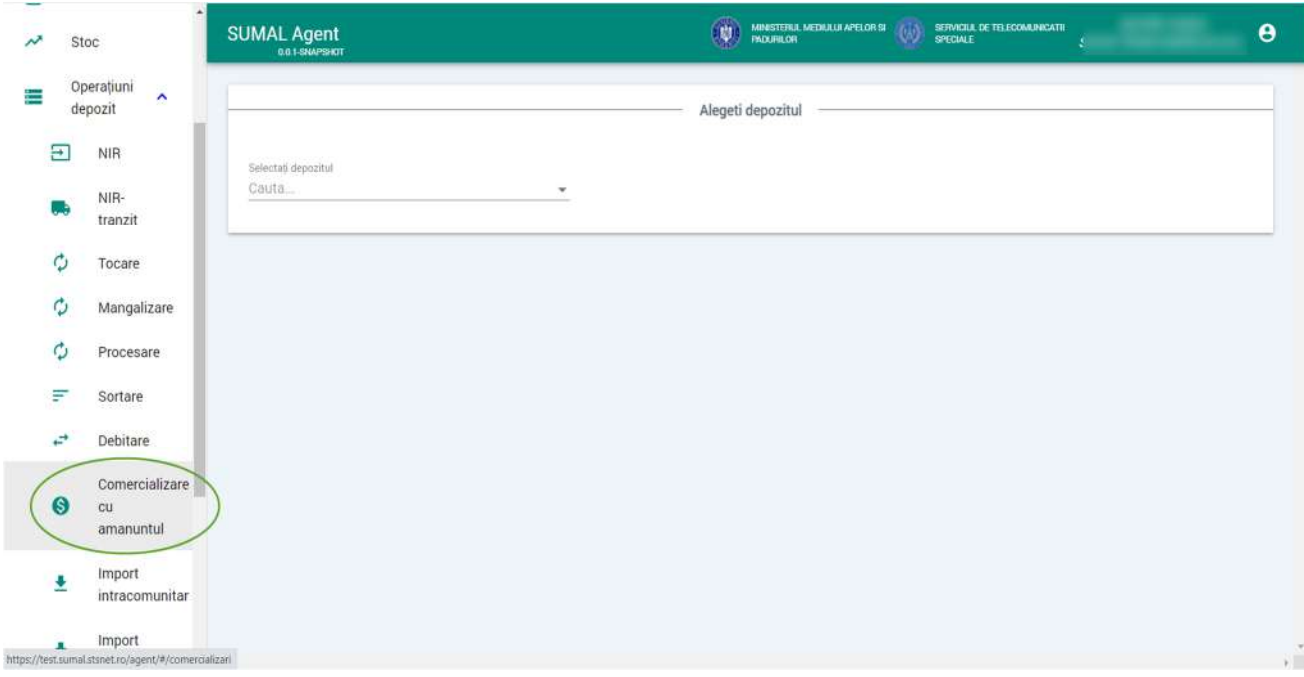

Alegeti din lista de depozite pe cel pentru care doriti sa adaugati operatiunea de debitare.

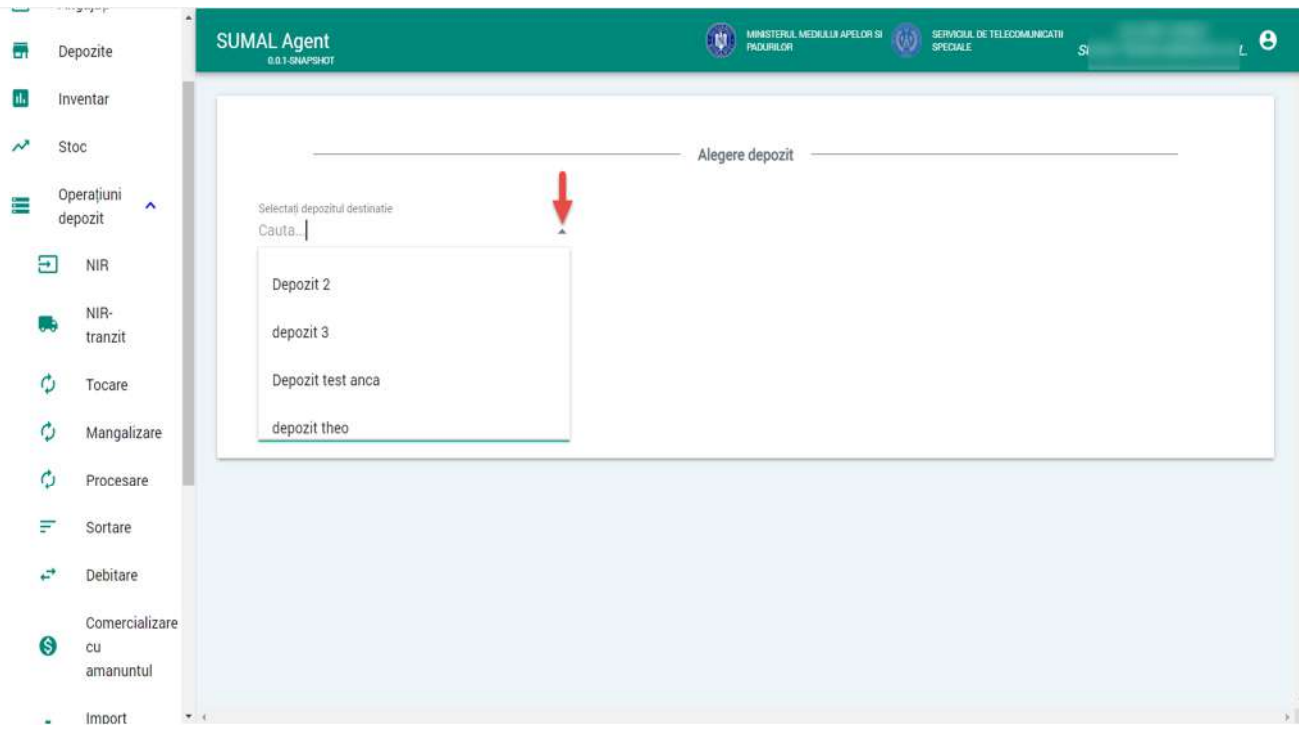

Apasati butonul adauga comercializare.

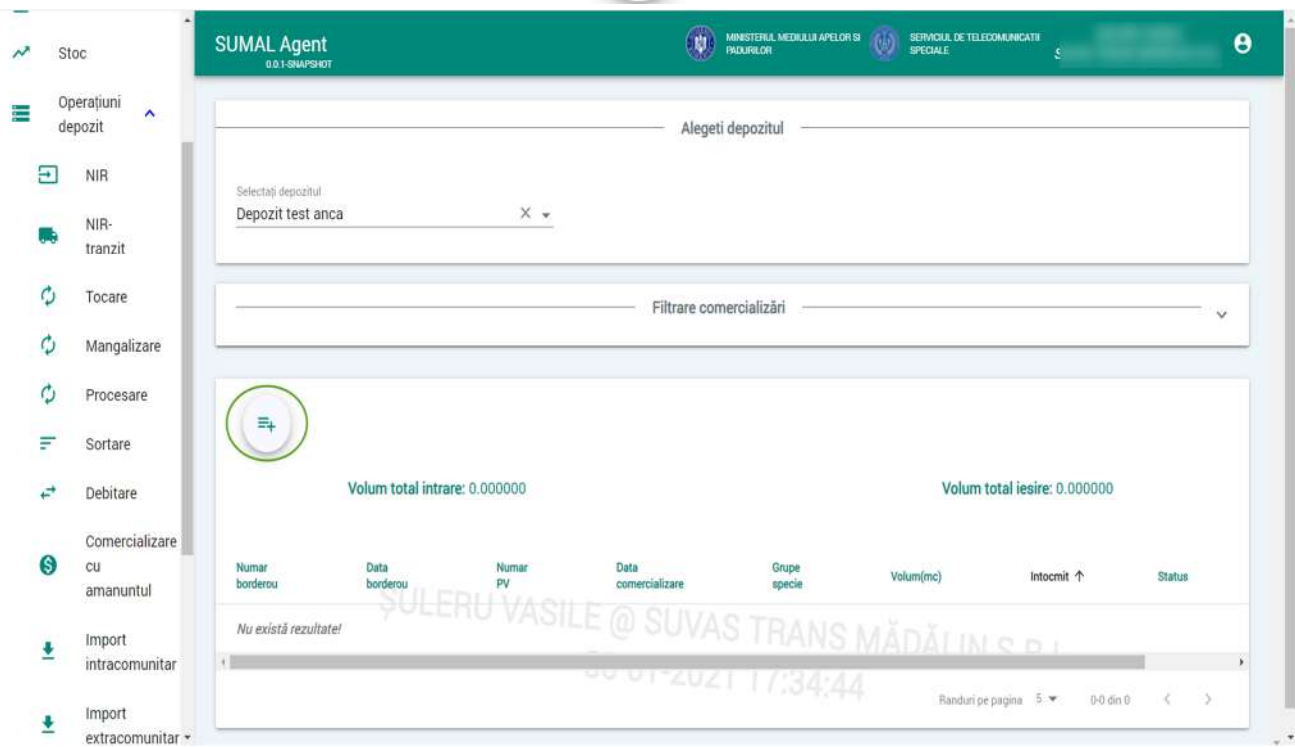

La urmatorul pas completati Numar borderou, alegeti data borderoului din calendar si completati numele celui care a intocmit borderoul.

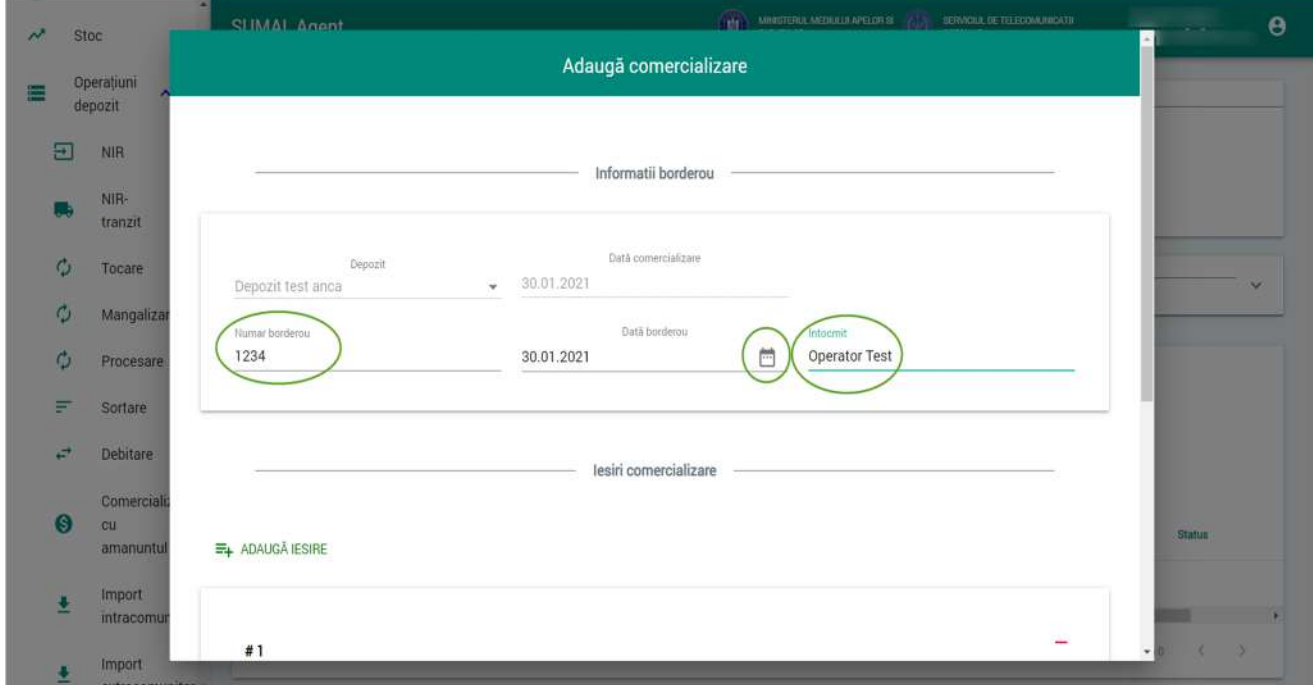

La ultimul pas trebuie sa adaugati iesire comercializare. Astfel alegeti Grupa specie, Specie, Sortiment, Subsortiment, completati volumul si apasati butonul adauga. Volumul comercializat per iesire este de maxim 0.1mc. Aveti posibilitatea de a adauga mai multe iesiri pe acel borderou prin apasarea butonului Adauga Iesire iar sistemul va afisa inca o extensie unde puteti repeta din nou pasul.

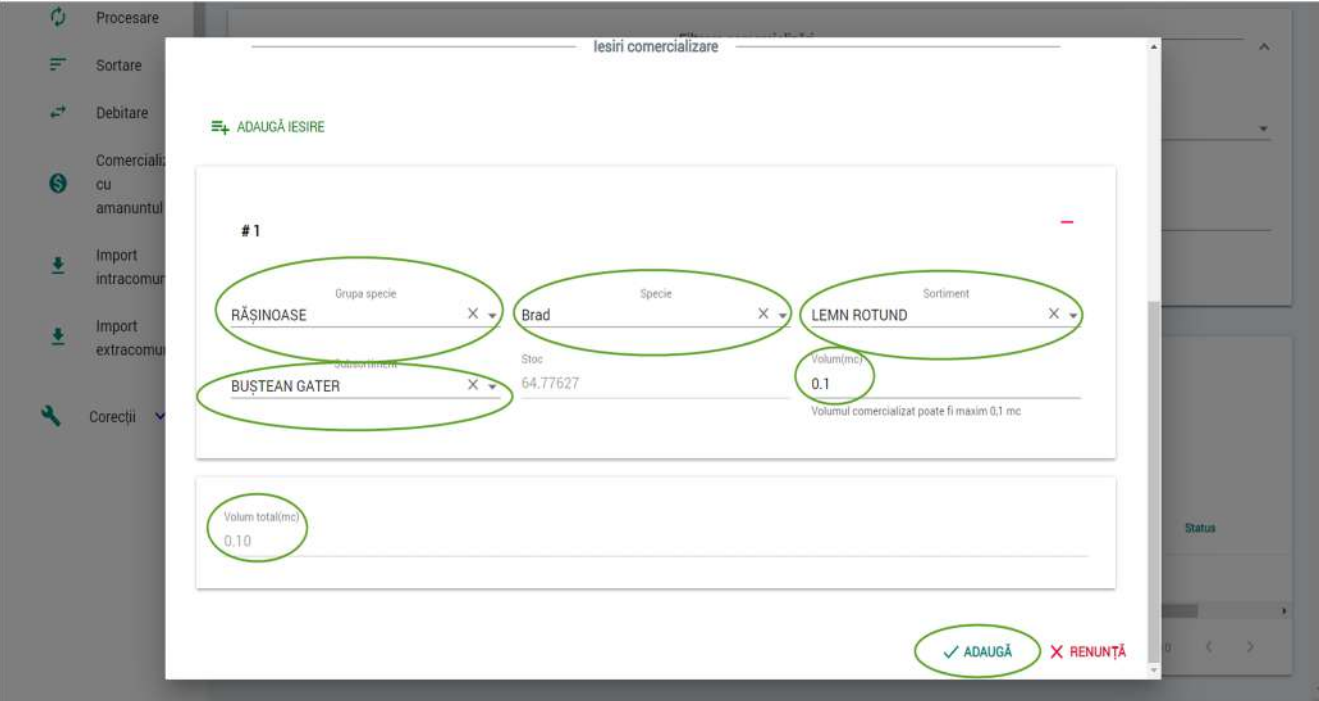

## 29. Import intracomunitar

Pentru a adauga o operatiune de tip **import intracomunitar** apasati butonul Operatiuni depozit apoi apasati butonul **Import intracomunitar.**

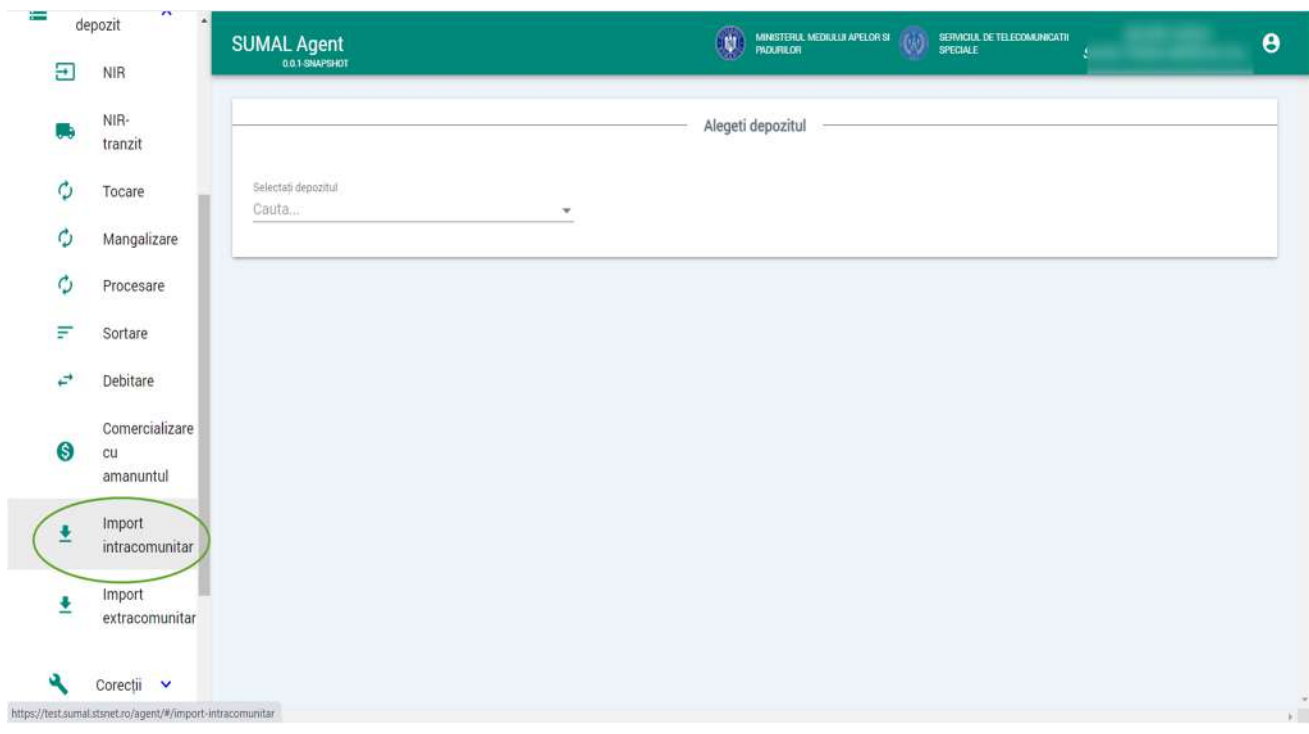

Alegeti din lista de depozite cel pentru care doriti sa adaugati operatiunea de import intracomunitar.

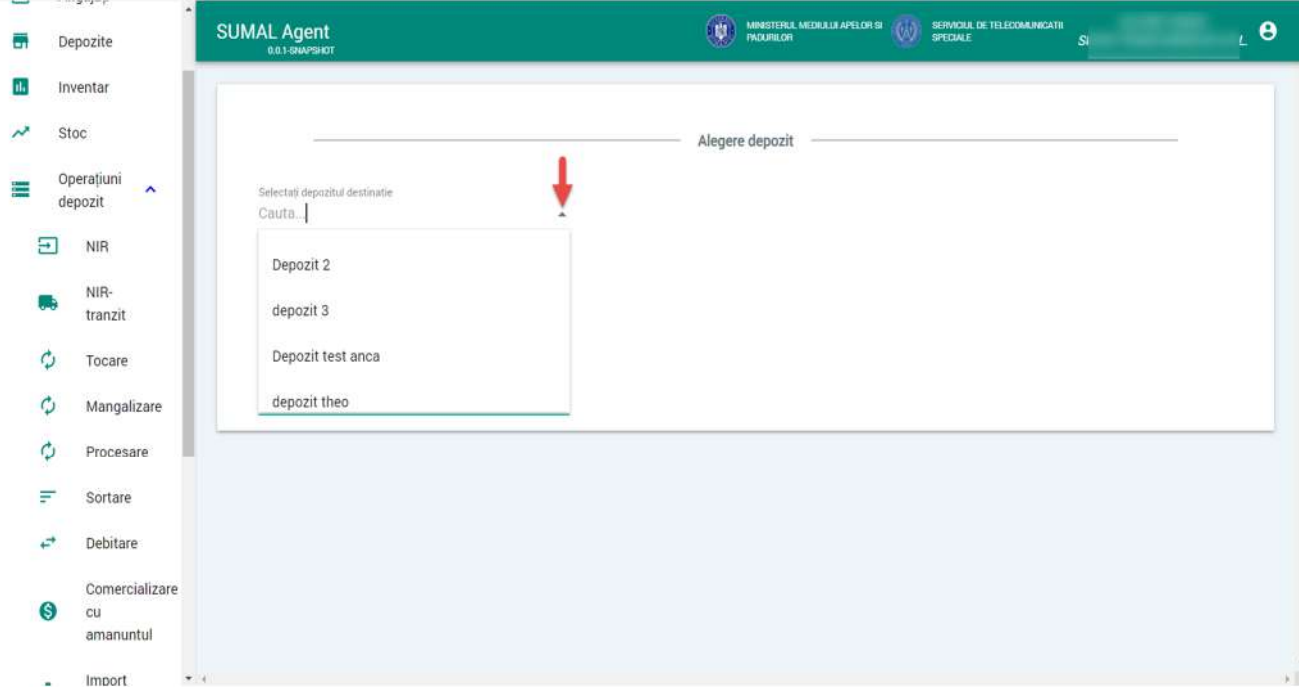

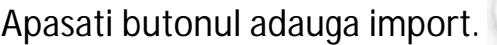

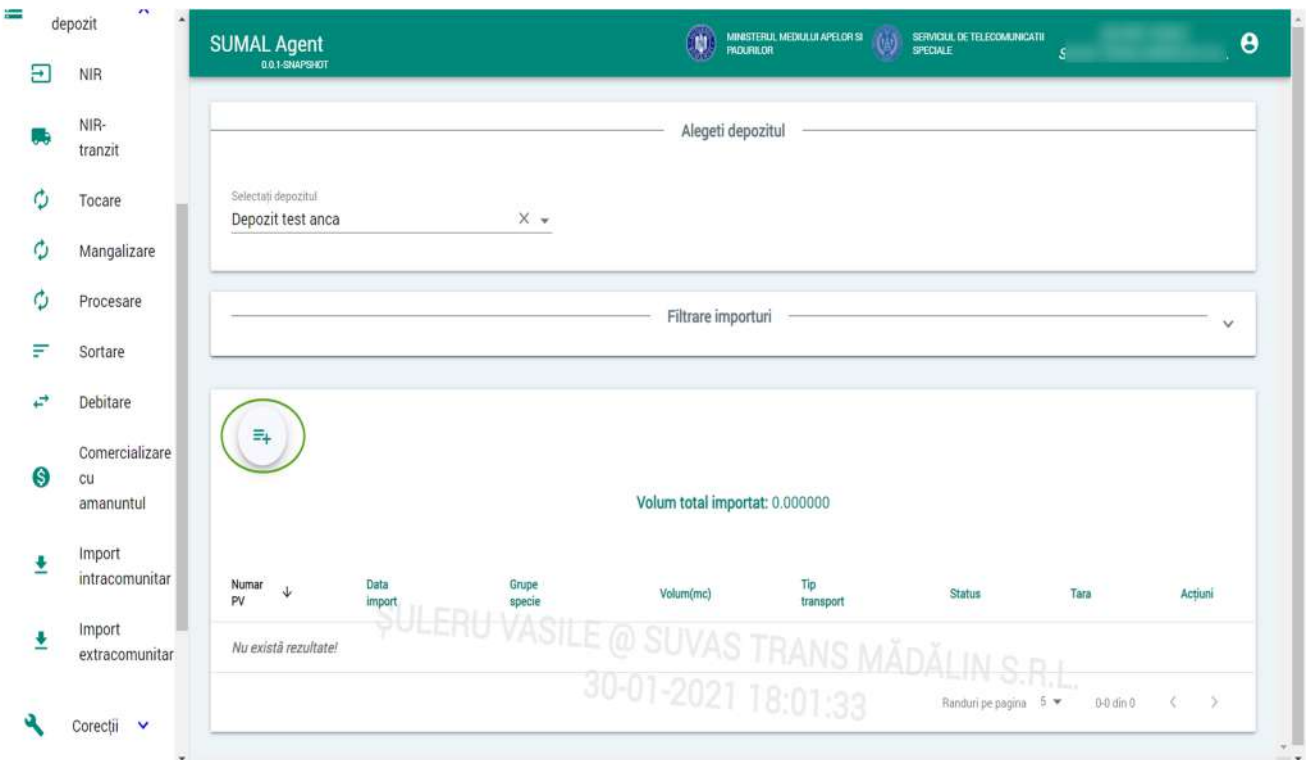

La urmatorul pas alegeti din lista Tara, completati tipul si numarul documentului si alegeti din lista tipul mijlocului de transport. Apoi urcati in sistem documentul justificativ in format PDF.

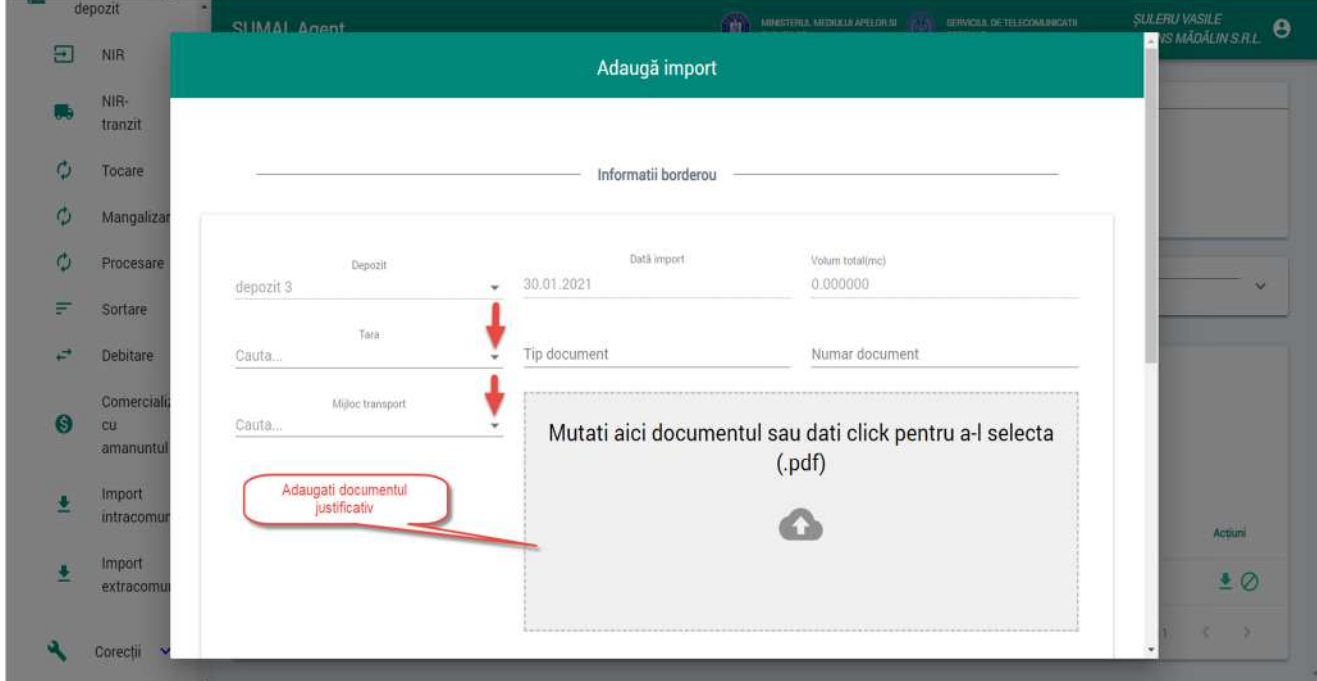

La ultimul pas trebuie sa completati continutul import. Astfel alegeti din lista Grupa specie, Specie, Sortiment, Subsortiment si completati volumul. Pentru a finaliza operatiunea apasati butonul Adauga.

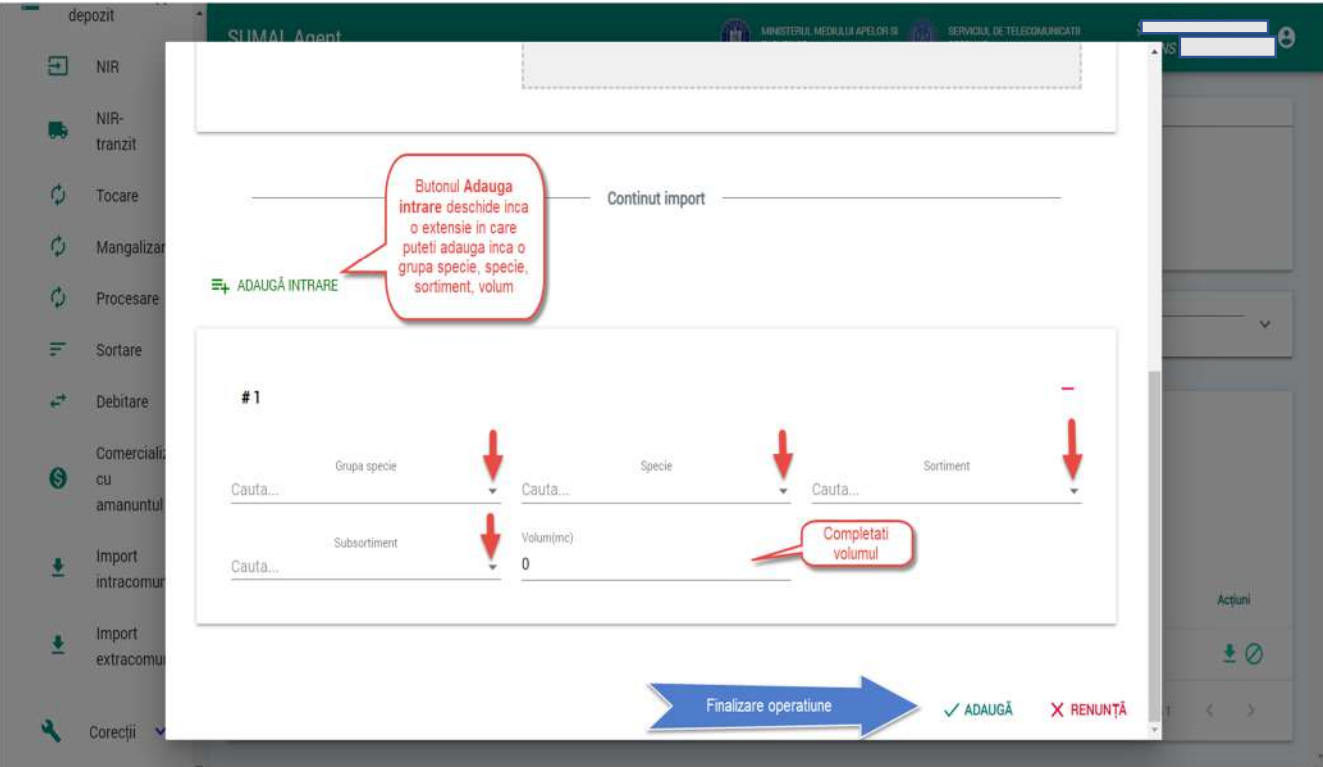

#### 30. Import extracomunitar

Pentru a adauga o operatiune de tip **import extracomunitar** apasati butonul Operatiuni depozit apoi apasati butonul **Import extracomunitar.**

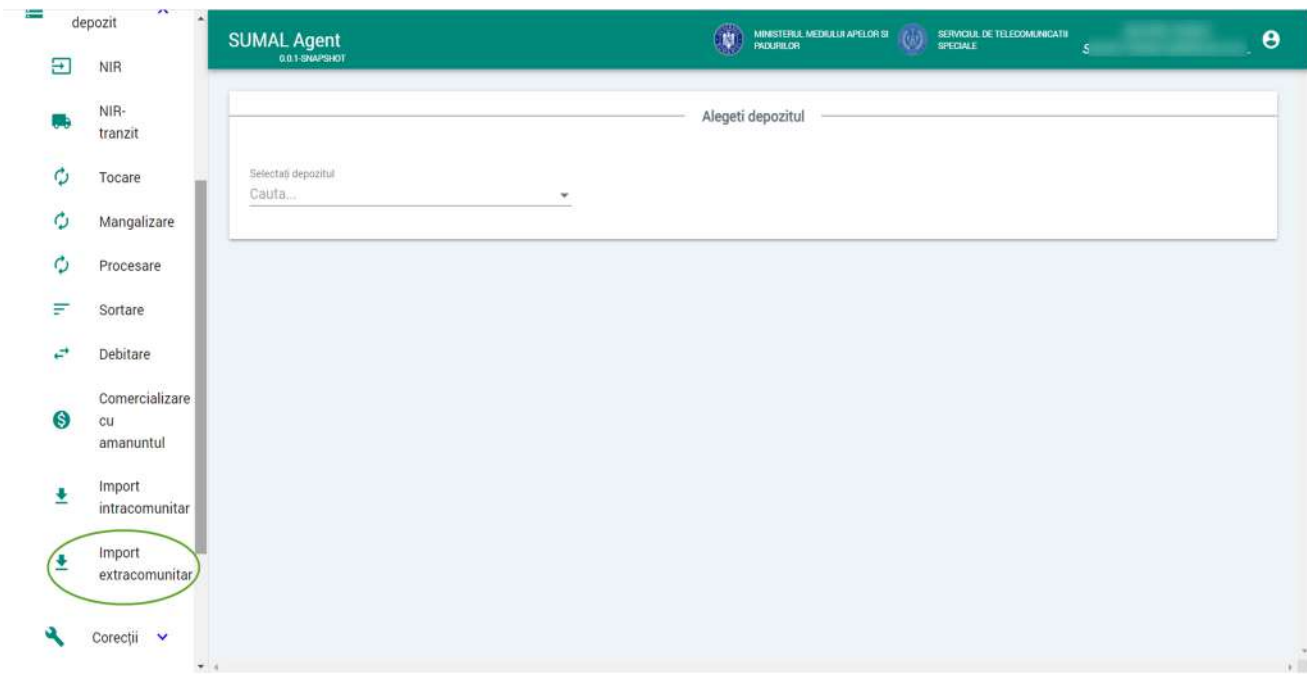

Alegeti din lista de depozite pe cel pentru care doriti sa adaugati operatiunea de import intracomunitar.

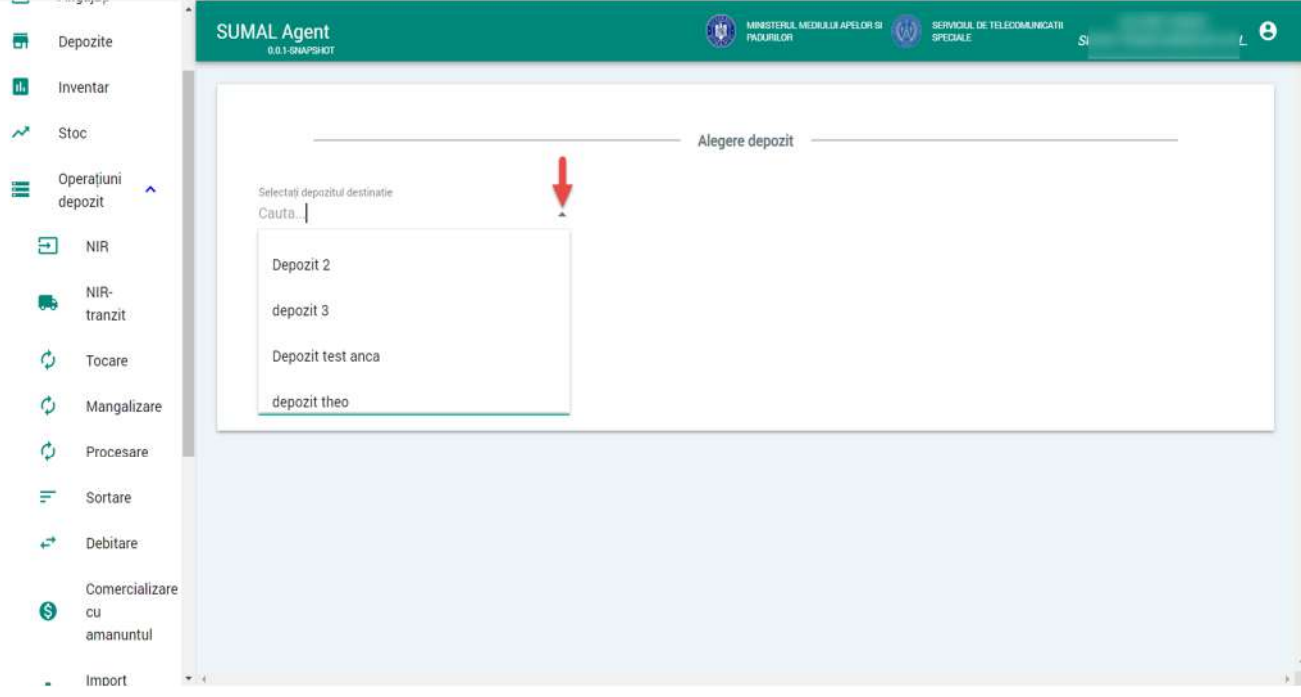

Apasati butonul adauga import.

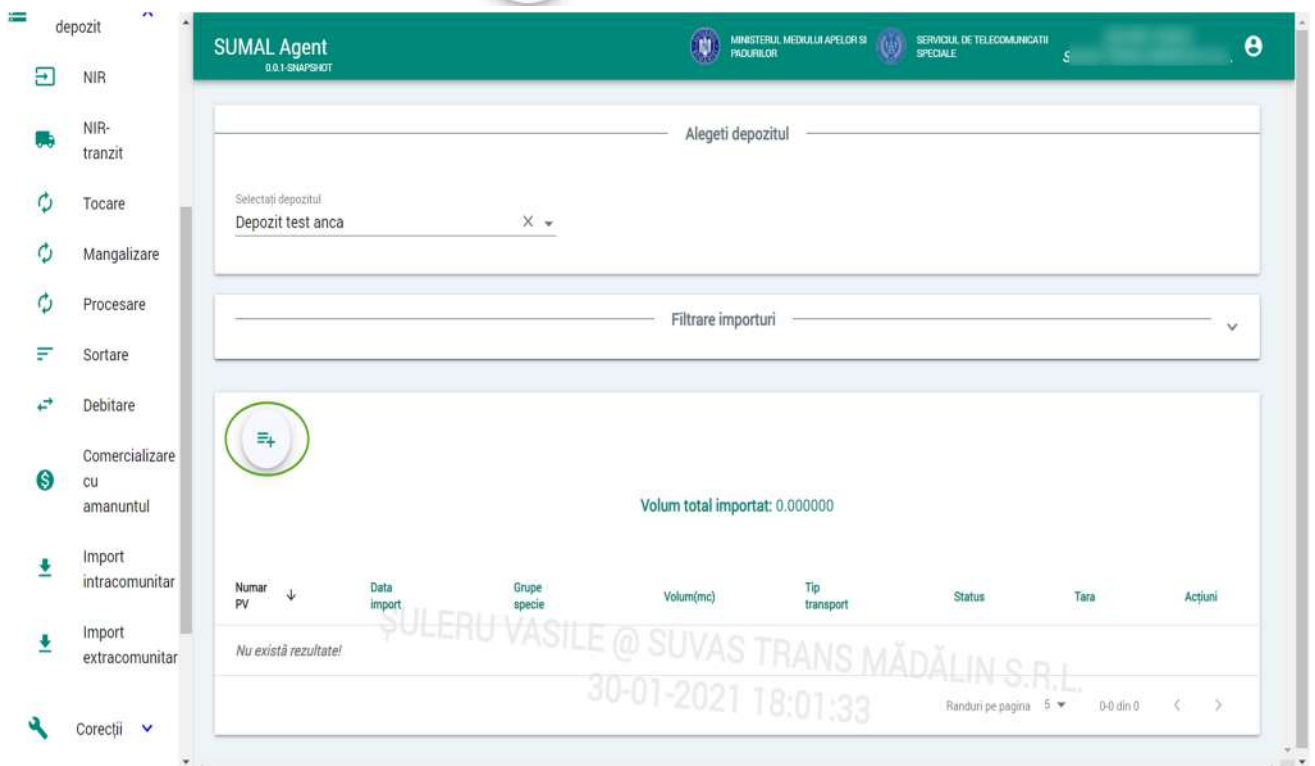

La urmatorul pas alegeti din lista Tara, completati tipul si numarul documentului si alegeti din lista tipul mijlocului de transport. Apoi urcati in sistem documentul justificativ in format PDF.

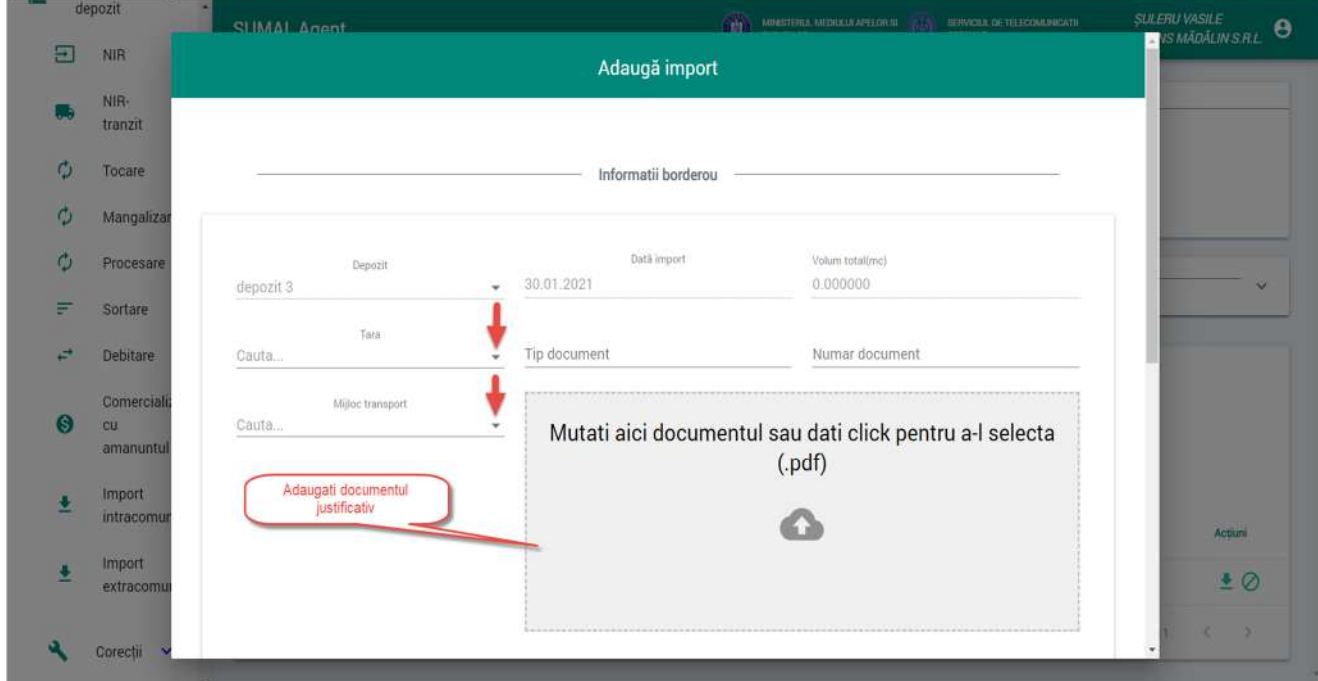

La ultimul pas trebuie sa completati continutul import. Astfel alegeti din lista Grupa specie, Specie, Sortiment, Subsortiment si completati volumul. Pentru a finaliza operatiunea apasati butonul Adauga.

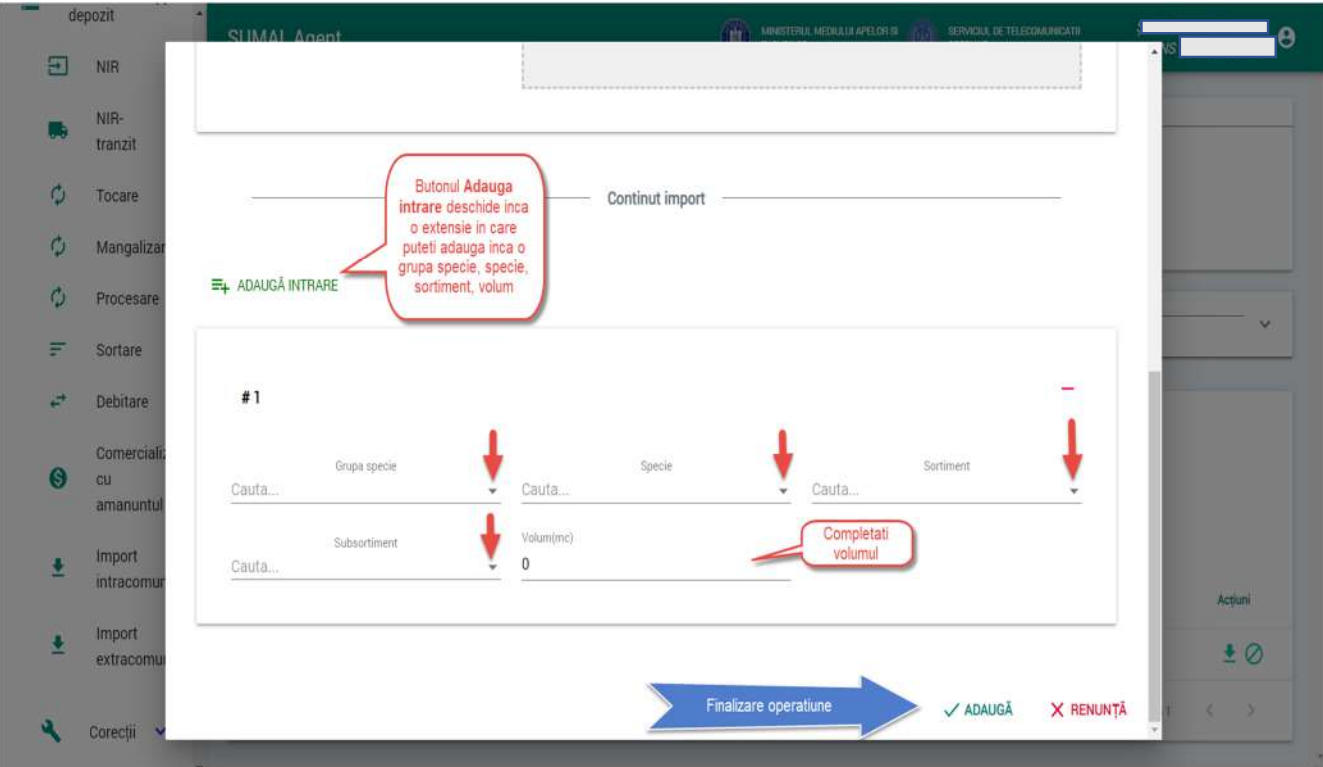

#### 31. Corectie de volume

Pentru a adauga o operatiune de tip **corectie de volume** apasati butonul Operatiuni depozit apoi apasati butonul **Corectii** si alegeti Corectie Volum ( APV)**.**

Pentru a putea opera o astfel de operatiune este necesar ca APV-ul sa fie in status PREDAT, stocul depozitului LR aferent sa fie 0 si sa nu fi efectuat alta operatiune de acest tip asupra lui!

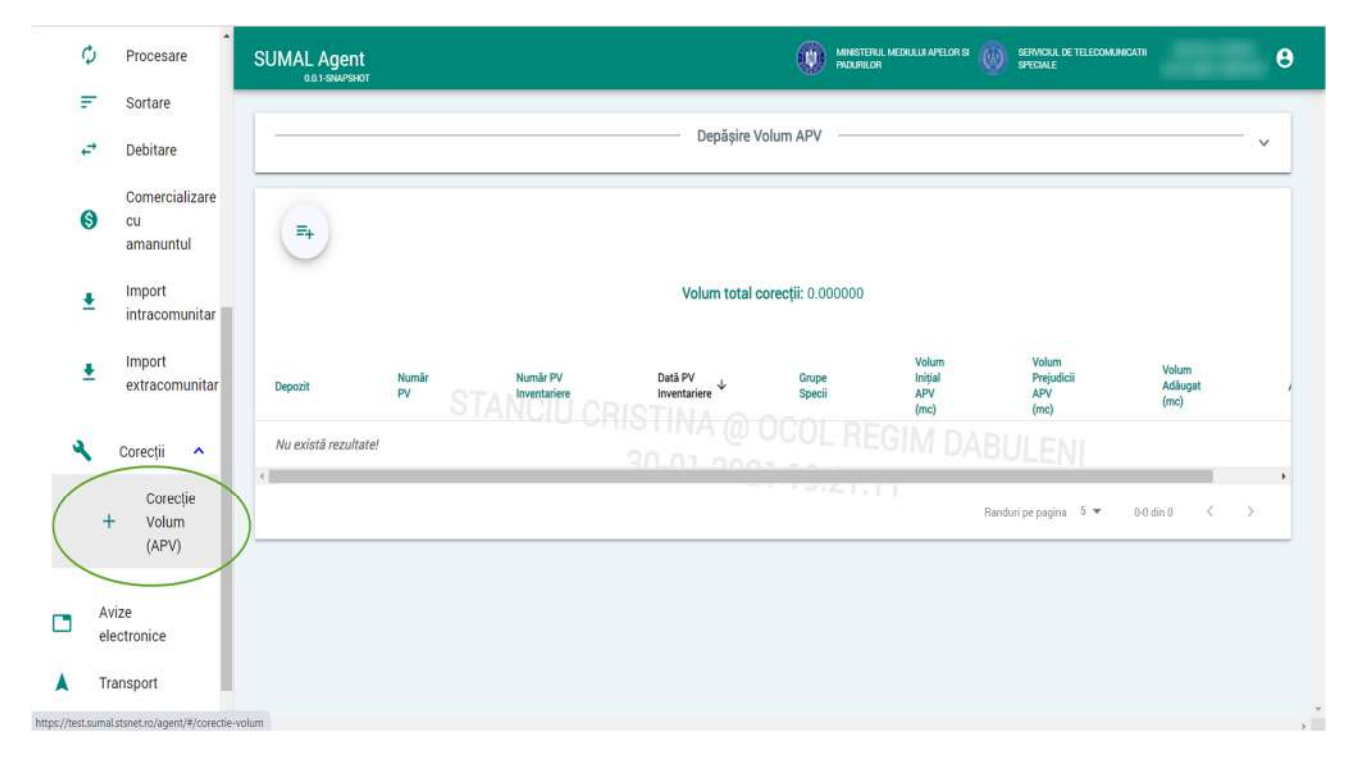

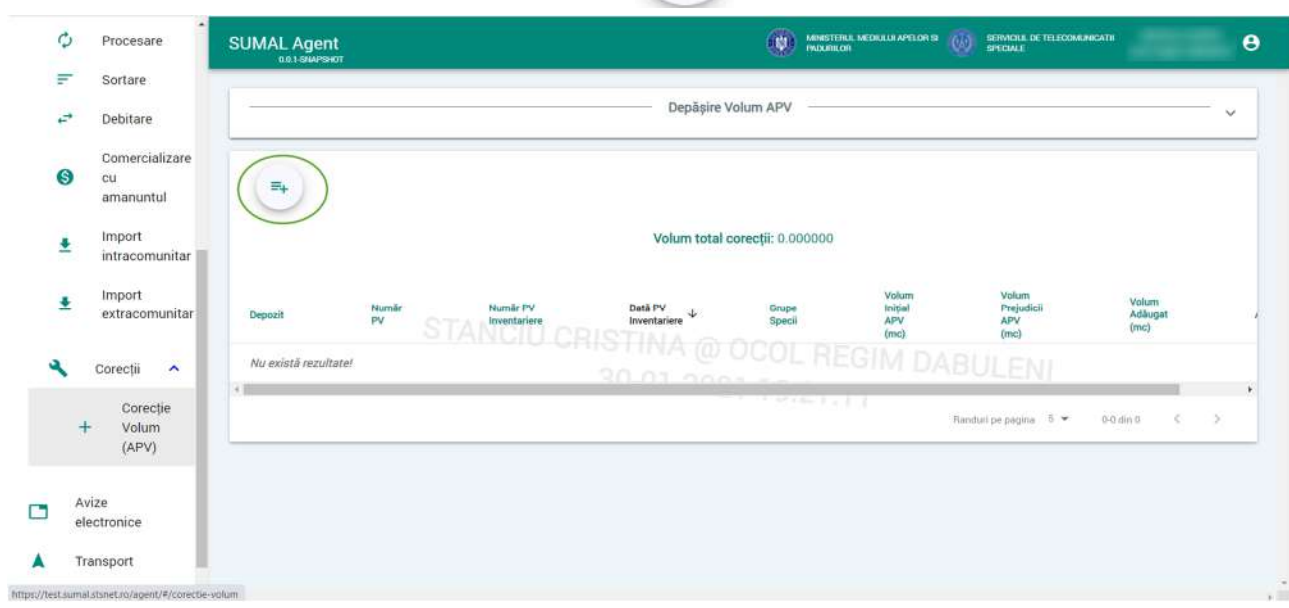

 $\equiv_{+}$ 

La urmatorul pas selectati din lista APV-ul (depozitul LR) care respecta conditiile.

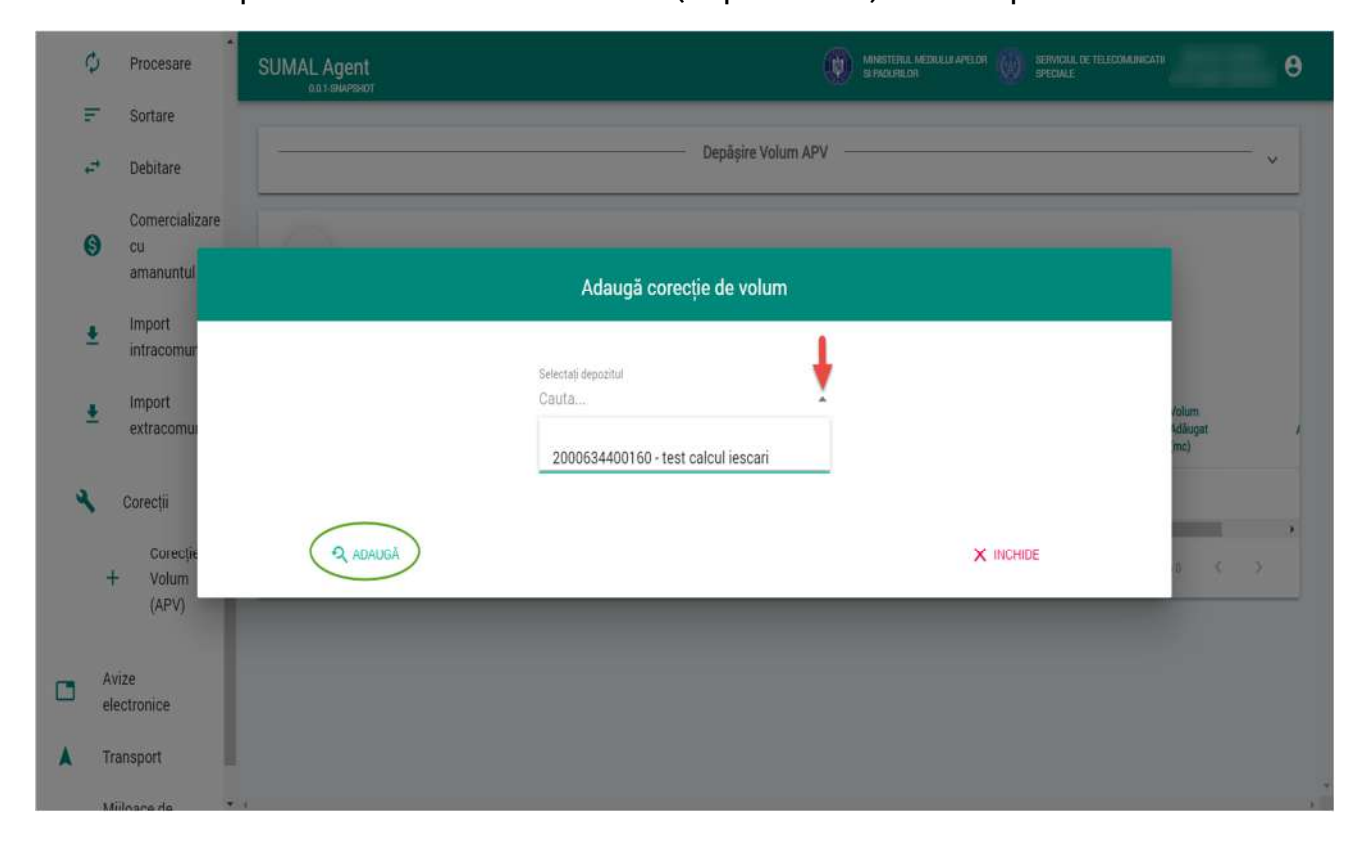

Apasati butonul adauga corectie volum
Completati NR Pv Inventariere, selectati din calendar data PV-ului, alegeti din lista Garda Forestiera. Urmatorul pas este sa selectati Grupa specie, specia, sortimentul si adaugati o valoare in campul volum. Aveti posibilitatea de a adauga mai multe grupe de specii si specii prin apasarea butonului +

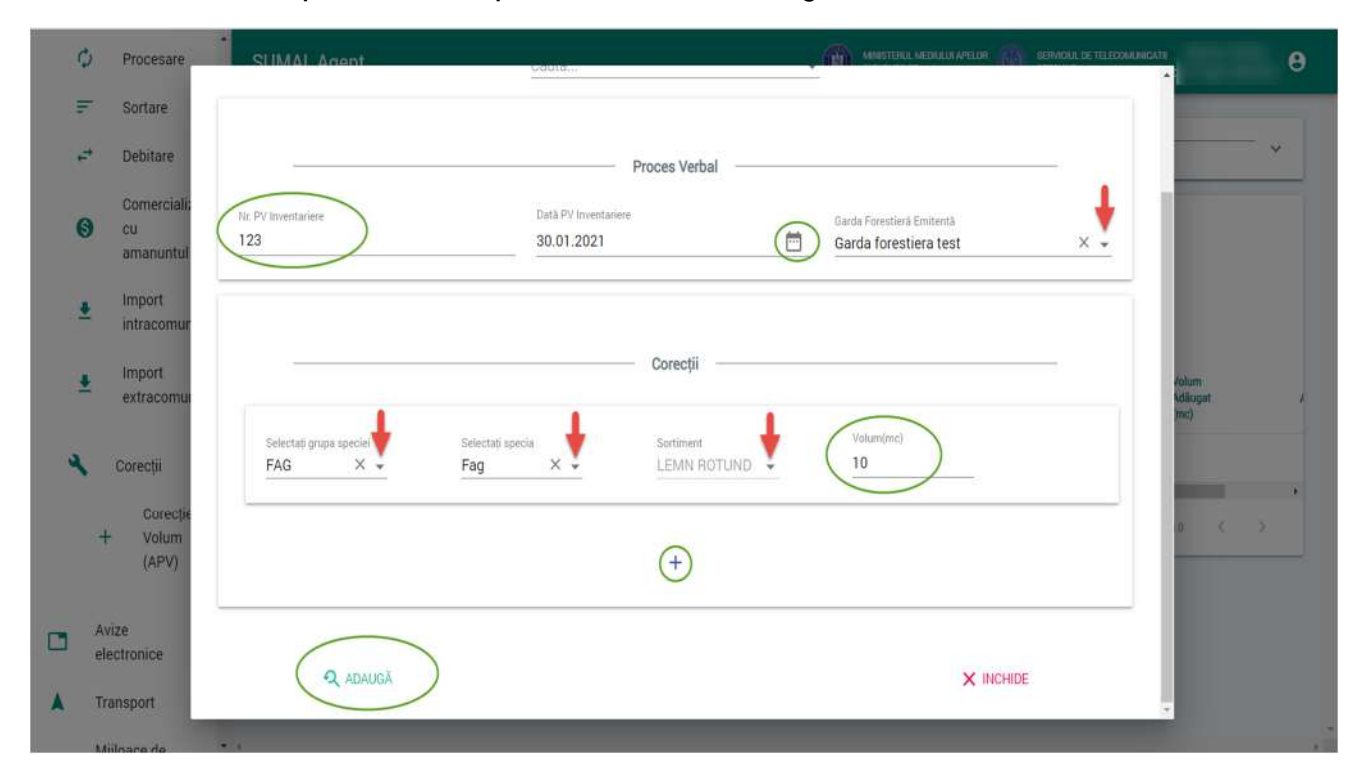

Pentru a finaliza operatiunea apasati butonul Adauga.